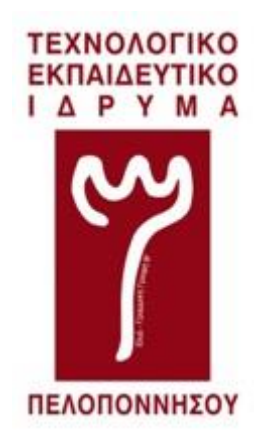

# Τεχνολογικό Εκπαιδευτικό Ίδρυμα Πελοποννήσου

Σχολή Τεχνολογικών Εφαρμογών Τμήμα Μηχανικών Πληροφορικής Τ.Ε.

Μελέτη, εγκατάσταση και λειτουργία ενός web-based συστήματος συνεργασίας ομάδας επίλυσης τεχνικών προβλημάτων

> ΠΤΥΧΙΑΚΗ ΕΡΓΑΣΙΑ ΜΑΝΗΣ ΘΕΟΔΩΡΟΣ

Μελέτη, εγκατάσταση και λειτουργία ενός web-based συστήματος συνεργασίας ομάδας επίλυσης τεχνικών προβλημάτων

Copyright © – All rights reserved

Με την επιφύλαξη παντός δικαιώματος. Απαγορεύεται η αντιγραφή, αποθήκευση και διανομή της παρούσας εργασίας, εξ ολοκλήρου ή τμήματος αυτής, για εμπορικό σκοπό. Επιτρέπεται η ανατύπωση, αποθήκευση και διανομή για σκοπό μη κερδοσκοπικό, εκπαιδευτικής ή ερευνητικής φύσης, υπό την προϋπόθεση να αναφέρεται η πηγή προέλευσης και να διατηρείται το παρόν μήνυμα. Το περιεχόμενο αυτής της εργασίας δεν απηχεί απαραίτητα τις απόψεις του Τμήματος, του Επιβλέποντα, ή της επιτροπής που την ενέκρινε.

### ΔΗΛΩΣΗ ΜΗ ΛΟΓΟΚΛΟΠΗΣ ΚΑΙ ΑΝΑΛΗΨΗΣ ΠΡΟΣΩΠΙΚΗΣ ΕΥΘΥΝΗΣ

Με πλήρη επίγνωση των συνεπειών του νόμου περί πνευματικών δικαιωμάτων, δηλώνω ενυπογράφως ότι είμαι αποκλειστικός συγγραφέας της παρούσας Πτυχιακής Εργασίας, για την ολοκλήρωση της οποίας κάθε βοήθεια είναι πλήρως αναγνωρισμένη και αναφέρεται λεπτομερώς στην εργασία αυτή. Έχω αναφέρει πλήρως και με σαφείς αναφορές, όλες τις πηγές χρήσης δεδομένων, απόψεων, θέσεων και προτάσεων, ιδεών και λεκτικών αναφορών, είτε κατά κυριολεξία είτε βάση επιστημονικής παράφρασης. Αναλαμβάνω την προσωπική και ατομική ευθύνη ότι σε περίπτωση αποτυχίας στην υλοποίηση των ανωτέρω δηλωθέντων στοιχείων, είμαι υπόλογος έναντι λογοκλοπής, γεγονός που σημαίνει αποτυχία στην Πτυχιακή μου Εργασία και κατά συνέπεια αποτυχία απόκτησης του Τίτλου Σπουδών, πέραν των λοιπών συνεπειών του νόμου περί πνευματικών δικαιωμάτων. Δηλώνω, συνεπώς, ότι αυτή η Πτυχιακή Εργασία προετοιμάστηκε και ολοκληρώθηκε από εμένα προσωπικά και αποκλειστικά και ότι, αναλαμβάνω πλήρως όλες τις συνέπειες του νόμου στην περίπτωση κατά την οποία αποδειχθεί, διαχρονικά, ότι η εργασία αυτή ή τμήμα της δε μου ανήκει διότι είναι προϊόν λογοκλοπής άλλης πνευματικής ιδιοκτησίας.

(Υπογραφή)

.............................

Μανής Θεόδωρος 22-12-2018

Μελέτη, εγκατάσταση και λειτουργία ενός web-based συστήματος συνεργασίας ομάδας επίλυσης τεχνικών προβλημάτων

# Εισαγωγή

Είναι γνωστό και βέβαιο ότι μέχρι σήμερα το τεχνικό τμήμα των Μηχανικών Πληροφορικής του ΤΕΙ Πελοποννήσου δεν χρησιμοποιεί κάποιο λογισμικό για την αποθήκευση και προβολή των τεχνικών ζητημάτων. Η διαδικασία αναφοράς σφαλμάτων στηρίζεται στον προφορικό λόγο. Κάθε χρήστης που αντιμετωπίζει κάποιο πρόβλημα, θα πρέπει να αποταθεί στον αρμόδιο τεχνικό και να του μεταφέρει απ' ευθείας το θέμα που τον απασχολεί.

Σκοπός της πτυχιακής εργασίας είναι να προτείνει μια εναλλακτική λύση στο πρόβλημα επικοινωνίας μεταξύ χρηστών και τεχνικών. Για αυτό το λόγο θα γίνει μελέτη των λειτουργικών απαιτήσεων, που υπάρχουν, ώστε να τεθεί σε εφαρμογή ένα τέτοιο σύστημα στο τμήμα Μηχανικών Πληροφορικής. Εν συνέχεια θα γίνει σύγκριση μεταξύ των λογισμικών που πληρούν αυτές τις προϋποθέσεις.

Ακολούθως, θα παρουσιαστεί αναλυτικά ο τρόπος εγκατάστασης, λειτουργίας αλλά και παραμετροποίησης του προγράμματος που θα επιλεχθεί. Θα αναλυθεί ο τρόπος, με τον οποίο οι χρήστες αναφέρουν τα προβλήματα που εντοπίζουν στις υπηρεσίες του τμήματος Μηχανικών Πληροφορικής. Παράλληλα θα εξεταστούν οι διαδικασίες που ακολουθούνται καθ' όλη τη διάρκεια ζωής ενός σφάλματος, από τη μεριά του χρήστη αλλά και του διαχειριστή.

Επιπλέον θα δοθεί έμφαση στις ρυθμίσεις που είναι αναγκαίες να πραγματοποιηθούν, προκειμένου το προτεινόμενο σύστημα να αξιοποιηθεί από τις υπηρεσίες του τμήματος Μηχανικών Πληροφορικής. Τέλος, το σύστημα θα τεθεί σε πιλοτική λειτουργία, ώστε να αλλάξει εντελώς τον τρόπο με τον οποίο γίνεται η αναφορά και επίλυση προβλημάτων, στο τμήμα Μηχανικών Πληροφορικής του ΤΕΙ Πελοποννήσου.

Λέξεις Κλειδιά Ανίχνευση σφαλμάτων, Issue – tracking, bug report, Redmine

# Abstract

Up to today the personnel of the computer engineering department, and more concretely the technical department, doesn't use any software to save and review technical problems that come up daily. The process of error reporting is based in the spoken word, where any user that wants to report a technical problem should locate the technician in-charge, and talk to him directly for the subject that he faces.

This thesis aims to propose an alternative solution in the problem of communication between users and technicians. Firstly there will be a study in the functional requirements that are required for this system to work, and afterwards there will be a comparison between the different kind of software that fill these conditions.

Then there will be an analytical presentation of the installation, operation and also the configuration of the software that will be selected. After that we will analyze the way users report the problems they are facing with the services of the computer engineering department, but also the whole process following the life cycle of issue tracking.

Moreover emphasis will be given in the configuration needed, in order for a bug reporting system to work at the computer engineering department. Finally the system will be placed in pilot operation to check how the system will change the way bug reporting is used in at the computer engineering department.

Keywords:

Fault detection, Issue tracking, bug report, Redmine

# Περιεχόμενα

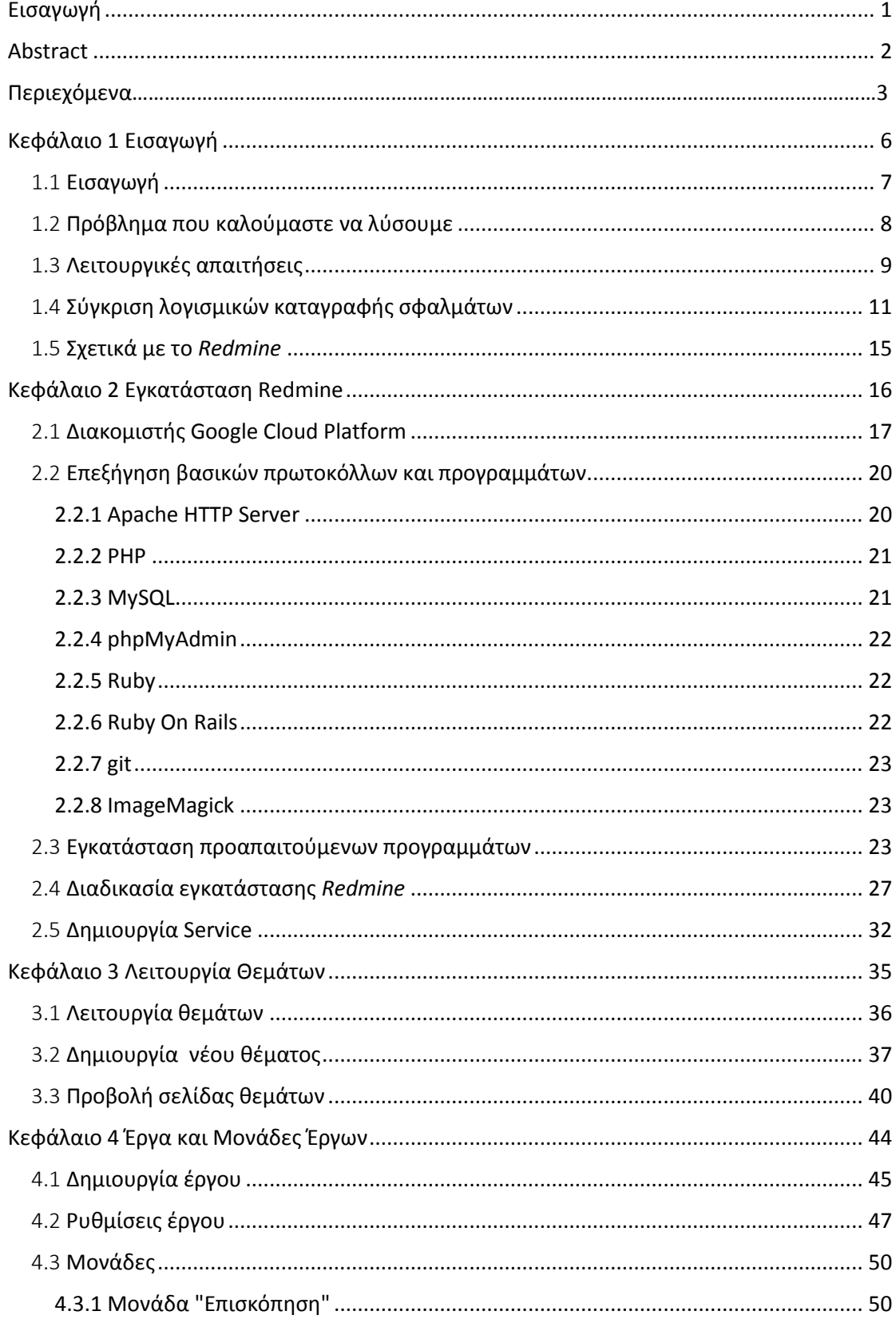

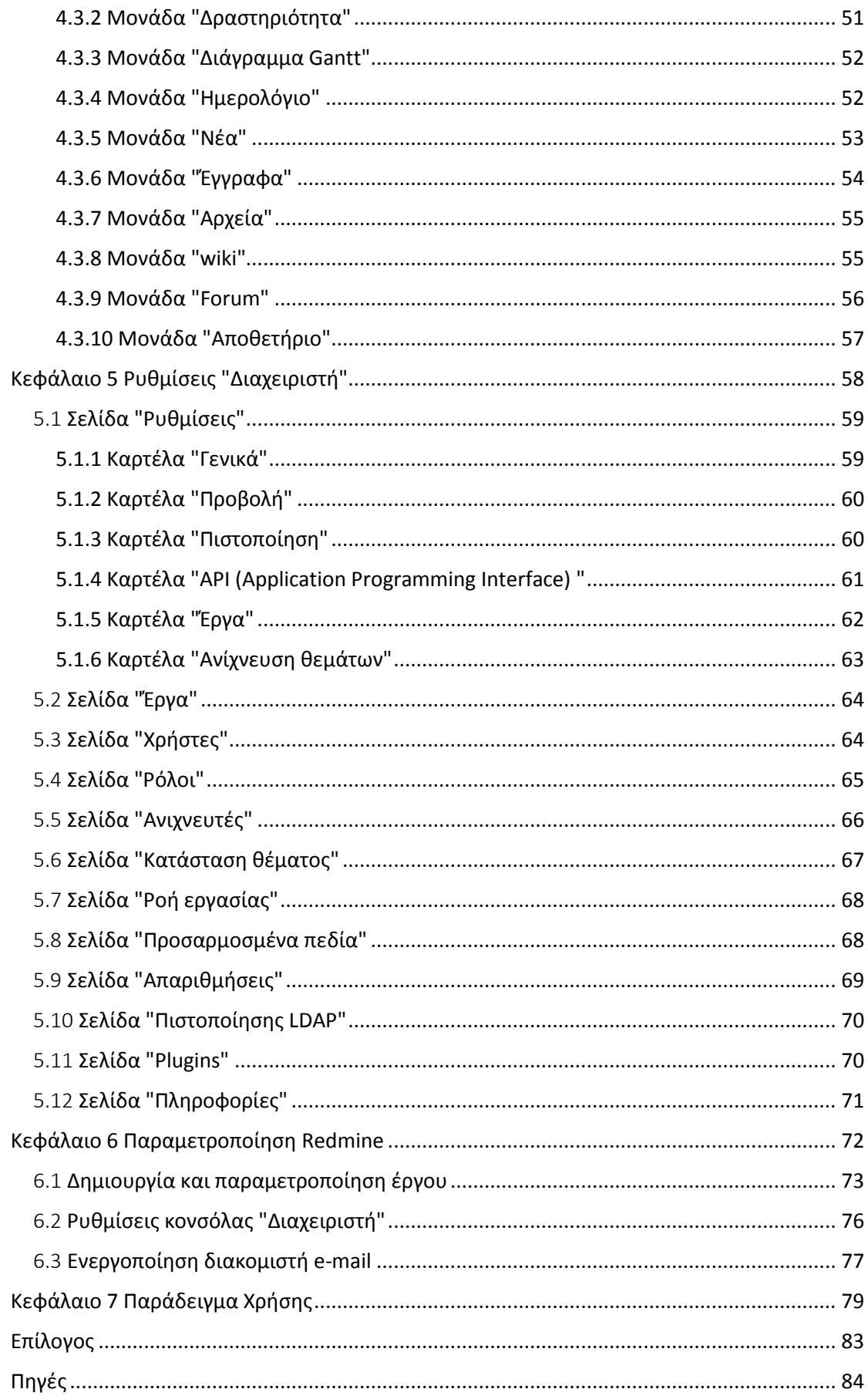

Μελέτη, εγκατάσταση και λειτουργία ενός web-based συστήματος συνεργασίας ομάδας επίλυσης τεχνικών προβλημάτων

# Κεφάλαιο 1 Εισαγωγή

Στο πρώτο κεφάλαιο της πτυχιακής, θα παρουσιαστεί και θα διασαφηνιστεί το θέμα που αφορά στην καταγραφή και επίλυση προβλημάτων στις υπηρεσίες του τμήματος Μηχανικών Πληροφορικής του ΤΕΙ Πελοποννήσου. Έπειτα, θα γίνει μια σύντομη ανάλυση των λειτουργικών απαιτήσεων που υπάρχουν από το λογισμικό, που θα επιλέξουμε. Ο στόχος είναι η διαδικασία αναφοράς και επίλυσης τεχνικών προβλημάτων να γίνει πιο εύκολη και ταυτόχρονα τυπική και αυτοματοποιημένη. Τέλος, θα γίνει σύγκριση των πακέτων λογισμικού, που προσφέρουν λύση στις απαιτήσεις μας, προκειμένου να καταλήξουμε στο λογισμικό, το οποίο καλύπτει πληρέστερα τις προαναφερόμενες ανάγκες του τμήματος Μηχανικών Πληροφορικής του ΤΕΙ Πελοποννήσου.

## 1.1 Εισαγωγή

Στις μέρες μας, η εξυπηρέτηση πελατών και η επίλυση προβλημάτων μέσω αυτής αποτελεί μια μεγάλη πτυχή των προσφερόμενων υπηρεσιών εταιρειών και οργανισμών. Ως εξυπηρέτηση πελατών ορίζουμε μια σειρά από υπηρεσίες, που σκοπό έχουν να παρέχουν υποστήριξη στους πελάτες αλλά και στους τελικούς χρήστες των υπηρεσιών ή προϊόντων μίας εταιρείας. Από τις αρχές της χρήσης του όρου της εξυπηρέτησης πελατών, έγινε εμφανές ότι υπήρχε η ανάγκη ενός ενιαίου μέσου καταγραφής και αποθήκευσης των προβλημάτων που αντιμετώπιζαν, καθώς επίσης και της διαδικασίας επίλυσης αυτών, εφόσον οι αρμόδιοι για την εξυπηρέτηση πελατών βρισκόντουσαν συχνά μπροστά στα ίδια προβλήματα. Έτσι δημιουργήθηκαν τα λογισμικά εξυπηρέτησης πελατών, ή αλλιώς συστήματα διαχείρισης ηλεκτρονικών αιτημάτων, προγράμματα τα οποία δρουν ως βάση δεδομένων για τα προβλήματα των χρηστών και των λύσεων τους.

Τα συστήματα διαχείρισης ηλεκτρονικών αιτημάτων έχουν ένα σημείο διεπαφής για τους χρήστες, με το οποίο μπορούν να δημιουργούν και να αποστέλλουν αιτήματα. Ταυτόχρονα λειτουργεί και το σύστημα διαχείρισης δελτίων, το οποίο έχει ως σκοπό να οργανώνει τα θέματα για ευκολότερη πρόσβαση των χρηστών και των διαχειριστών της πλατφόρμας.

Τα συστήματα διαχείρισης ηλεκτρονικών αιτημάτων βρίσκουν επίσης μεγάλη απήχηση στην ανάπτυξη λογισμικού. Εκτός από την λειτουργία της διαχείρισης των δελτίων, η οποία συμβαδίζει με τον τρόπο που γίνονται οι αναφορές σφαλμάτων, τα περισσότερα λογισμικά μπορούν να διαχειριστούν την εκτίμηση και το σχεδιασμό, τον χρονοπρογραμματισμό, τον έλεγχο του κόστους και τη διαχείριση του προϋπολογισμού ενός έργου. Επίσης κάποια συστήματα διαχείρισης ηλεκτρονικών αιτημάτων υποστηρίζουν και το σύστημα ελέγχου εκδόσεων (git), μέσω του οποίου πολλαπλοί χρήστες μπορούν να κάνουν αλλαγές στον κώδικα του λογισμικού, χωρίς να χάνεται η δουλειά κανενός.

7

Στη συνέχεια θα δούμε τον τρόπο, με τον οποίο ένα σύστημα διαχείρισης ηλεκτρονικών αιτημάτων είναι αναγκαίο στη διαδικασία αναφοράς προβλημάτων, όπως και τα πλεονεκτήματα που έχει σε σχέση με τις συνηθισμένες μεθόδους.

#### 1.2 Πρόβλημα που καλούμαστε να λύσουμε

Το θέμα το οποίο υπάρχει στο τμήμα Μηχανικών Πληροφορικής του ΤΕΙ Πελοποννήσου και καλείται να λύσει η συγκεκριμένη πτυχιακή εργασία, είναι ο τρόπος, με τον οποίο οι χρήστες υποβάλλουν τα προβλήματα, τα οποία αντιμετωπίζουν με τις υπηρεσίες του τμήματος. Όταν ένας χρήστης αντιμετωπίζει κάποιο τεχνικό πρόβλημα με τις υπηρεσίες του τμήματος μπορεί να το διευθετήσει με τους εξής τρόπους: είτε να μεταβεί αυτοπροσώπως στη γραμματεία και να το αναφέρει, είτε να επικοινωνήσει τηλεφωνικά με το τμήμα, είτε να στείλει ένα μήνυμα ηλεκτρονικού ταχυδρομείου στη διεύθυνση «υποστήριξης θεμάτων» του τμήματος.

Όποιο τρόπο και να επιλέξει ο χρήστης για να επικοινωνήσει με το τμήμα και τους τεχνικούς του, πάντα θα υπάρχουν κάποιες προϋποθέσεις που θα πρέπει να εκπληρωθούν, ώστε να φτάσει το θέμα στον κατάλληλο αποδέκτη. Επί παραδείγματι εάν επιλέξει την επικοινωνία μέσω τηλεφώνου ή με τη φυσική του παρουσία στη γραμματεία, θα πρέπει να συμβαδίζει με τις ώρες λειτουργίας της γραμματείας. Άλλο ένα κώλυμα, που ενδέχεται να προκύψει, είναι εάν και πότε ο υπεύθυνος για την επιδιόρθωση του θέματος θα το πληροφορηθεί.

Εκτός των άλλων, είναι εμφανής η απουσία μιας κεντρικής διαχείρισης για κάθε είδους πρόβλημα, πράγμα που καθιστά αβέβαιη την ενημέρωση όλων των τεχνικών σχετικά με την πρόοδο της επιδιόρθωσης του κάθε προβλήματος σε κάθε διαφορετικό τμήμα. Επιπλέον, εάν επιλέξει ο χρήστης να επικοινωνήσει μέσω μηνυμάτων ηλεκτρονικού ταχυδρομείου με την υποστήριξη του τμήματος Μηχανικών Πληροφορικής, η όλη διαδικασία μπορεί να καταλήξει χρονοβόρα, ειδικά εάν χρειάζονται περισσότερες πληροφορίες από τη μεριά των τεχνικών. Τέλος, εφόσον όλες οι πληροφορίες σχετικά με το θέμα, που αντιμετωπίζει ο χρήστης, φτάσουν στον αρμόδιο τεχνικό τμήμα, πάλι δεν είναι σίγουρο ότι όλοι οι τεχνικοί θα είναι ενήμεροι σχετικά με το θέμα ή την πορεία του.

Εξετάζοντας, λοιπόν, το ζήτημα από την πλευρά των τεχνικών και της γραμματείας, γίνεται αντιληπτό ότι η όλη διαδικασία φαίνεται κουραστική και ανοργάνωτη. Εφόσον δεν υπάρχει αρμόδιο τμήμα για κάθε υπηρεσία του τμήματος Μηχανικών Πληροφορικής, οι χρήστες θα πρέπει να αναζητήσουν τον κατάλληλο τεχνικό και να αναφέρουν το θέμα που αντιμετωπίζουν. Για να μπορέσει να λειτουργήσει αυτός ο τρόπος θα πρέπει να υπάρχουν, είτε ηλεκτρονικά είτε σε κάποιο φυσικό αρχείο, όλα τα θέματα, που αναφέρουν οι χρήστες, και η πρόοδος που γίνεται σε αυτά. Επίσης, όλα τα αρχεία θα πρέπει να κρατηθούν οργανωμένα και καταχωρημένα κάπου, ώστε οι τεχνικοί να μπορούν να ενημερωθούν σχετικά με αυτά, οποιαδήποτε στιγμή.

Η προτεινόμενη λύση είναι η δημιουργία ενός web-based συστήματος συνεργασίας ομάδας επίλυσης τεχνικών προβλημάτων, αφού υπάρχουν αρκετά λογισμικά ανοιχτού κώδικα στην αγορά, με τα οποία μπορούμε να υλοποιήσουμε το παραπάνω σενάριο. Ξεκινώντας, θα συγκρίνουμε κάποια από τα δημοφιλέστερα λογισμικά συστημάτων συνεργασίας ομάδας επίλυσης τεχνικών προβλημάτων, με σκοπό να επιλέξουμε το καταλληλότερο για την περίπτωση μας.

#### 1.3 Λειτουργικές απαιτήσεις

Καθώς, πλέον, γνωρίζουμε το πρόβλημα, το οποίο υπάρχει στην αναφορά και επίλυση των προβλημάτων των χρηστών του τμήματος Μηχανικών Πληροφορικής, μπορούμε να αναγνωρίσουμε, επίσης, τις λειτουργικές απαιτήσεις που έχουμε από το λογισμικό επίλυσης προβλημάτων, το οποίο θα επιλέξουμε .

> Κύρια απαίτηση για την επιλογή λογισμικού μας είναι να προσφέρει μια ενιαία λίστα με τα ζητήματα που καταχωρούνται. Έτσι, όλοι οι χρήστες του λογισμικού θα μπορούν να έχουν μια εικόνα για την κατάσταση και την πορεία των θεμάτων προς επίλυση.

- Άλλη μία σημαντική προϋπόθεση είναι η ευκολία καταχώρισης των θεμάτων ακόμα και από τους πιο αρχάριους χρήστες. Για αυτό το λόγο θα πρέπει το λογισμικό μας να είναι παραμετροποιήσιμο, ώστε να μπορούμε να κάνουμε τη διαδικασία όσο γίνεται περισσότερο φιλική προς το χρήστη.
- Είναι απαραίτητη η δυνατότητα κατηγοριοποίησης των θεμάτων που καταχωρίζονται, προκειμένου να υπάρχει η ανάλογη δυνατότητα ανάκτησης προβλημάτων, που ανήκουν στην ίδια κατηγορία. Επίσης, με αυτόν τον τρόπο, θα μπορούν οι τεχνικοί να αποφασίζουν για την κρισιμότητα και προτεραιότητα των θεμάτων που προκύπτουν.
- Επειδή, με τη πάροδο του χρόνου, η βάση δεδομένων θα γεμίζει συνεχώς, θα πρέπει να υπάρχει δυνατότητα αναζήτησης στα θέματα. Έτσι, οι χρήστες να μπορούν να αναζητούν το πρόβλημα που αντιμετωπίζουν, πριν καταχωρίσουν ένα καινούριο δελτίο.
- Επιπλέον, η ύπαρξη μηχανισμού εξαγωγής στατιστικών στοιχείων θα είναι πολύ χρήσιμη, για να μπορούμε να εξάγουμε συμπεράσματα σχετικά με τον όγκο και τη φύση των δελτίων που καταχωρίζονται.
- Άλλη μια απαίτηση είναι η δυνατότητα πρόσβασης της εφαρμογής από το διαδίκτυο και όχι μόνο τοπικά από το δίκτυο του τμήματος. Για αυτό το λόγο θα πρέπει η εφαρμογή να φιλοξενείται στον κεντρικό εξυπηρετητή του τμήματος Μηχανικών Πληροφορικής σαν υπηρεσία (daemon), όπου ο κεντρικός διαχειριστής θα μπορεί να τον ενεργοποιεί και να τον απενεργοποιεί κατά βούληση. Ακόμη, χρήσιμη θα ήταν η δυνατότητα προβολής της εφαρμογής από κινητά τηλέφωνα ή κινητές συσκευές.
- Παράλληλα να δίνεται δυνατότητα στους χρήστες να ανατρέχουν στην τράπεζα δεδομένων για την αναζήτηση οδηγιών σχετικά με τη πλατφόρμα και τον τρόπο χρήσης της. Συγχρόνως να υπάρχει τρόπος ανταλλαγής μηνυμάτων από τους χρήστες, σχετικά με τα θέματα που αντιμετωπίζουν σε μία αντίστοιχη ενότητα.

 Τέλος, ακόμη μία λειτουργική απαίτηση είναι η δυνατότητα αποστολής μηνυμάτων ηλεκτρονικού ταχυδρομείου στους χρήστες για την πρόοδο των δελτίων που καταχωρίζουν και γενικότερα για οποιαδήποτε ενημέρωση χρειάζεται ένας χρήστης ή τεχνικός σχετικά με την πλατφόρμα.

# 1.4 Σύγκριση λογισμικών καταγραφής σφαλμάτων

Στη συνέχεια επιλέξαμε τα πέντε δημοφιλέστερα λογισμικά καταγραφής σφαλμάτων, που υπάρχουν στο διαδίκτυο, για να συγκρίνουμε. Όλα λειτουργούν υπό την άδεια ελεύθερου λογισμικού, με εξαίρεση του Jira. Τα λογισμικά, τα οποία θα συγκρίνουμε, είναι τα: Jira, Redmine, Bugzilla, Trac και Flyspray.

- Jira: Το λογισμικό *Jira* είναι το δημοφιλέστερο πρόγραμμα καταγραφής σφαλμάτων, που κυκλοφορεί στην αγορά. Χρησιμοποιείται από μεγάλες εταιρείες δημιουργίας λογισμικού (*Blubolt, Autogrid*) και θεωρείται από τα πιο ολοκληρωμένα συστήματα. Ένα μειονέκτημα του λογισμικού είναι ότι διατίθεται υπό πληρωμή, που σημαίνει ότι δε θα μπορέσουμε να το χρησιμοποιήσουμε στη περίπτωση μας. Το Jira υπάρχει σε αυτή τη λίστα, για να δείξουμε τη διαφορά μεταξύ ελεύθερου και εμπορικού λογισμικού.
- Redmine: Το *Redmine* είναι ένα λογισμικό καταγραφής σφαλμάτων ανοιχτού κώδικα. Και αυτό είναι από τα δημοφιλέστερα λογισμικά στην κατηγορία του, αφενός για την ύπαρξη πολλών χαρακτηριστικών που δεν υπάρχουν σε άλλα δωρεάν λογισμικά, και αφ' ετέρου για την παραμετροποίηση που δέχεται. Και όλα αυτά σε ένα πολύ εύχρηστο και ευκατανόητο περιβάλλον.
- Bugzilla: Το λογισμικό *Bugzilla* δημιουργήθηκε από την ομάδα της *Mozilla Foundation*, από την ίδια ομάδα η οποία αναπτύσσει τον φυλλομετρητή *Firefox*. Είναι από τα πρώτα λογισμικά του είδους του και ενσωματώνει αρκετά χαρακτηριστικά από τα σύγχρονα λογισμικά καταγραφής σφαλμάτων. Ένα μειονέκτημα που έχει είναι ότι είναι πολύπλοκο στην εγκατάσταση και συντήρησή του.
- Trac: Το *Trac* είναι ένα ακόμη λογισμικό ανοιχτού κώδικα. Αναπτύσσεται από την εταιρεία *Edgewall*. Πριν από λίγο καιρό δημοσιεύτηκε η πρώτη επίσημη έκδοση του προγράμματος, αφού μέχρι τότε ήταν σε έκδοση beta. Από πλευράς χαρακτηριστικών δεν του λείπει κάτι σε σχέση με τα σύγχρονα λογισμικά καταγραφής σφαλμάτων. Ωστόσο η δύσκολη διεπαφή του δεν το κάνει ιδανικότερο υποψήφιο για τη περίπτωση μας.
- Flyspray: Το λογισμικό *Flyspray* είναι ακόμη ένα λογισμικό ελεύθερης χρήσης καταγραφής σφαλμάτων, το οποίο δίνει μεγάλη βάση στην απλότητα της δημιουργίας θεμάτων. Εξαιτίας του ότι δεν έχει βελτιωθεί ιδιαίτερα από τη στιγμή που εκδόθηκε η πρώτη έκδοση και βγήκε από το beta, του λείπουν βασικές λειτουργίες.

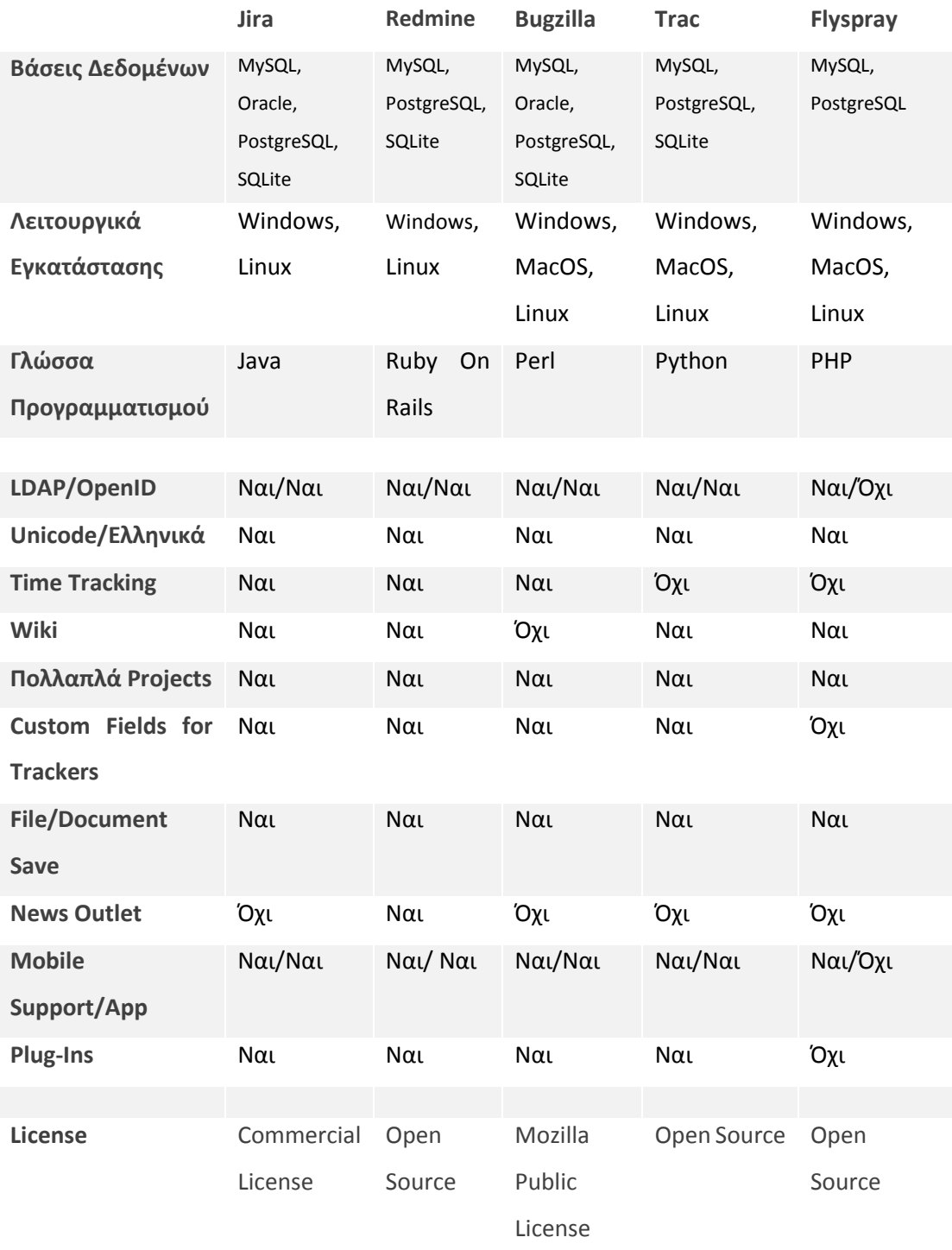

*Πηγή: [https://en.wikipedia.org/wiki/Comparison\\_of\\_issue-tracking\\_systems/](https://en.wikipedia.org/wiki/Comparison_of_issue-tracking_systems/)*

Για να αποφασίσουμε ποιο λογισμικό θα χρησιμοποιήσουμε, πρέπει να λάβουμε υπόψη τις λειτουργικές απαιτήσεις, τις οποίες αναλύσαμε προηγουμένως, αλλά και τις διαθέσιμες επιλογές από τα λογισμικά που προσφέρονται. Αρχικά η επιλογή ενός ανοιχτού λογισμικού είναι από τις πρωταρχικές λειτουργικές απαιτήσεις, οπότε το λογισμικό Jira αποκλείεται εξαρχής. Επίσης άλλη μια από τις λειτουργικές απαιτήσεις είναι το λογισμικό να είναι εύχρηστο και εύκολα προσπελάσιμο από παλιούς και νέους χρήστες.

Το λογισμικό Trac, το οποίο βρίσκεται ακόμη σε beta μορφή, φαίνεται δύσχρηστο στον απλό χρήστη, διότι η λειτουργία του βασίζεται κυρίως σε εντοπισμό σφαλμάτων ανάπτυξης λογισμικού. Επίσης, οι επιλογές «Διαχειριστή» γίνονται μέσω κονσόλας, πράγμα το οποίο το καθιστά κάτι λιγότερο από ιδανικό.

Εφόσον εξετάζουμε την ευχρηστία της κονσόλας «Διαχειριστή» και της παραμετροποίησης, πρέπει να επισημάνουμε ότι το λογισμικό Bugzilla, ενώ έχει μια πολύ εύχρηστη και κατανοητή διεπαφή για το χρήστη, η διεπαφή του διαχειριστή φαίνεται αρκετά δύσκολη, αφού οι επιλογές απαρτίζονται από ονόματα μεταβλητών σε πολλαπλές σελίδες διαφορετικών επιλογών.

Τέλος, από τα λογισμικά που δοκιμάστηκαν, το Redmine αποδείχτηκε ότι πληροί απόλυτα τις λειτουργικές απαιτήσεις, που έχουμε ορίσει για το έργο. Η πλήρως κατανοητή διεπαφή από τους χρήστες και τους διαχειριστές, η πληθώρα επιλογών παραμετροποίησης κάθε πτυχής της κονσόλας, καθώς και τα πολλαπλά εργαλεία που διαθέτει, καθιστούν το Redmine ιδανικό λογισμικό, ως προς τη διαχείριση της πλατφόρμας αντιμετώπισης προβλημάτων του τμήματος Μηχανικών Πληροφορικής.

14

# 1.5 Σχετικά με το Redmine

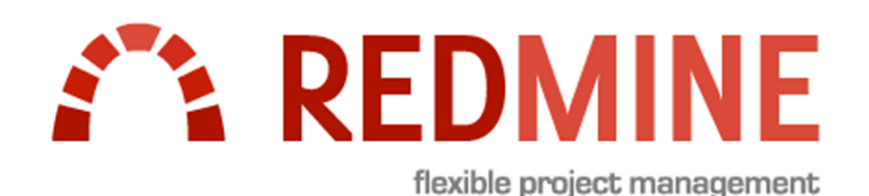

Το Redmine ξεχωρίζει από τα υπόλοιπα λογισμικά καταγραφής σφαλμάτων, αφού εμπεριέχει χαρακτηριστικά που δεν υπάρχουν σε άλλα λογισμικά εξυπηρέτησης πελατών. Το Redmine είναι μια web - based εφαρμογή υλοποιημένη στη γλώσσα Ruby On Rails, η οποία υποστηρίζει ανίχνευση θεμάτων σε πολλαπλά έργα, ρόλους μελών, διαγράμματα Gantt, χρονοπρογραμματισμό, διαχείριση εκδόσεων, διαχείριση αποθετηρίων και πολλά ακόμη. Άλλο ένα σημαντικό χαρακτηριστικό του είναι η δυνατότητα ανεξάρτητης ενεργοποίησης μονάδων ανά έργο (per-project modules).

Είναι σχεδιασμένο έτσι, ώστε να είναι εύκολο στη χρήση του τόσο για τον χρήστη όσο και για τον διαχειριστή. Επιπρόσθετα, παρέχει πληθώρα επιλογών τροποποίησης της εμφάνισης και λειτουργίας του. Ένα ακόμα πλεονέκτημα, που διαθέτει, είναι ότι μπορεί να εγκατασταθεί σε διαφορετικά λειτουργικά συστήματα αλλά και σε πολλαπλές βάσεις δεδομένων. Τέλος, αξίζει να σημειωθεί ότι διατίθεται σε αρκετές γλώσσες, ανάμεσα σε αυτές και τα Ελληνικά.

# Κεφάλαιο 2 Εγκατάσταση Redmine

Όπως αναφέραμε και προηγουμένως, το Redmine μπορεί να εγκατασταθεί σχεδόν σε όλα τα σύγχρονα λειτουργικά συστήματα. Ο λόγος, που συμβαίνει αυτό, είναι επειδή το Redmine είναι ανεπτυγμένο στο πλαίσιο λογισμικού Ruby On Rails (ROR). Εφόσον υποστηρίζεται η βάση δεδομένων, η γλώσσα Ruby μαζί με το πλαίσιο λογισμικού Ruby On Rails και ο εξυπηρετητής ιστού από το λειτουργικό, το Redmine μπορεί να λειτουργήσει. Σε αυτό το κεφάλαιο θα αναλύσουμε τα εργαλεία, τα οποία χρειαζόμαστε, για να λειτουργήσει το λογισμικό Redmine, καθώς και τα πρότυπα, τα οποία χρησιμοποιούνται από αυτό. Τέλος θα δείξουμε πώς θα γίνει προσβάσιμο από το διαδίκτυο.

# 2.1 Διακομιστής Google Cloud Platform

Για την λειτουργία και εξυπηρέτηση του Redmine, θα χρειαστούμε ένα λειτουργικό περιβάλλοντος Windows, το οποίο πρέπει να είναι διαρκώς συνδεδεμένο στο διαδίκτυο. Αυτή την υπηρεσία θα μας προσφέρει το Google Cloud Platform. Το Google Cloud Platform είναι μια υπηρεσία cloud computing από την Google, που προσφέρει φιλοξενία στην ίδια υποδομή, που χρησιμοποιεί η Google για εσωτερικά προϊόντα, όπως η αναζήτηση Google και το YouTube. Παρέχει υπηρεσίες όπως φιλοξενία προγραμμάτων, αποθήκευση δεδομένων, εικονικές μηχανές (Virtual Machines), υπηρεσίες δικτύου και άλλα. Στη περίπτωση μας θα χρησιμοποιήσουμε μία εικονική μηχανή με λειτουργικό σύστημα Windows Server, όπου θα εγκαταστήσουμε και θα λειτουργήσουμε τον διακομιστή του Redmine.

Αρχικά κάνουμε εγγραφή ή χρησιμοποιούμε έναν υπάρχοντα λογαριασμό Google, για την είσοδο στις υπηρεσίες του Google Cloud Platform. Εφόσον ολοκληρώσουμε την είσοδο μας στην πλατφόρμα Google Cloud Platform, επιλέγουμε να δημιουργήσουμε ένα καινούριο Project, μέσω του οποίου θα γίνει η εγκατάσταση και η εκκίνηση της εικονικής μηχανής. Πηγαίνουμε στην επιλογή «VM Instances», η οποία βρίσκεται στο μενού «Compute Engine» ,και επιλέγουμε «Create New Instance», ώστε να δημιουργήσουμε την εικονική μηχανή (Εικόνα 2.1).

| =             | Google Cloud Platform   | $\bullet$ TeiSpartis $\star$                                                                                                    | Q                   |
|---------------|-------------------------|----------------------------------------------------------------------------------------------------|---------------------|
|               | <b>Compute Engine</b>   | <b>VM</b> instances                                                                                                    |                     |
| E             | <b>VM</b> instances     | Compute Engine<br><b>VM</b> instances<br>Compute Engine lets you use virtual machines that run on<br>Google's infrastructure. You can choose from micro-VMs to large<br>instances running Debian, Windows, or other standard images.<br>Create your first VM instance, import it by CloudEndure migration<br>service or try the quickstart to build a sample app. |                     |
| dka.          | Instance groups         |                                                                                                    |                     |
| ▣             | Instance templates      |                                                                                                    |                     |
| Ω             | <b>Disks</b>            |                                                                                                    |                     |
| ▣             | Snapshots               |                                                                                                    |                     |
| 圖             | Images                  | <b>Create</b><br>or<br>or<br>Import                                                                                                    | Take the quickstart |
| $\frac{1}{2}$ | Committed use discounts |                                                                                                    |                     |

*Εικόνα 2.1 Δημιουργία Virtual Machine Instance*

Επιλέγουμε το όνομα, που επιθυμούμε να έχει το instance μας, και στη συνέχεια επιλέγουμε την περιοχή στην οποία θέλουμε να τρέχει. Στην περίπτωση μας θα προτιμήσουμε έναν από τους Ευρωπαϊκούς διακομιστές. Τέλος επιλέγουμε το λειτουργικό, το οποίο θέλουμε να έχει το instance. Και βέβαια θα προτιμήσουμε το λειτουργικό Windows Server 2016. Ενεργοποιούμε τις επιλογές "Allow HTTP traffic" και "Allow HTTPS traffic" στην επιλογή Firewall, ώστε το Virtual Machine μας να έχει πρόσβαση στο διαδίκτυο, και πατώντας το κουμπί Create δημιουργούμε την εικονική μηχανή (Εικόνα 2.2).

Από τη στιγμή που δημιουργήθηκε το instance μας, σειρά έχει να αποκτήσουμε πρόσβαση σε αυτό. Η διαδικασία, που πρέπει να ακολουθήσουμε, βάση των οδηγιών του Google Cloud Platform, είναι να κάνουμε επαναφορά (reset) του κωδικού και μετά να κάνουμε είσοδο σε αυτό. Πηγαίνουμε ξανά στην επιλογή VM instances και πατάμε στην επιλογή "Create or reset Windows password" στο instance μας, στην επιλογή RDP. Έτσι δημιουργείται ένας καινούριος κωδικός για την είσοδο του χρήστη μέσω RDP (Remote Desktop Protocol).

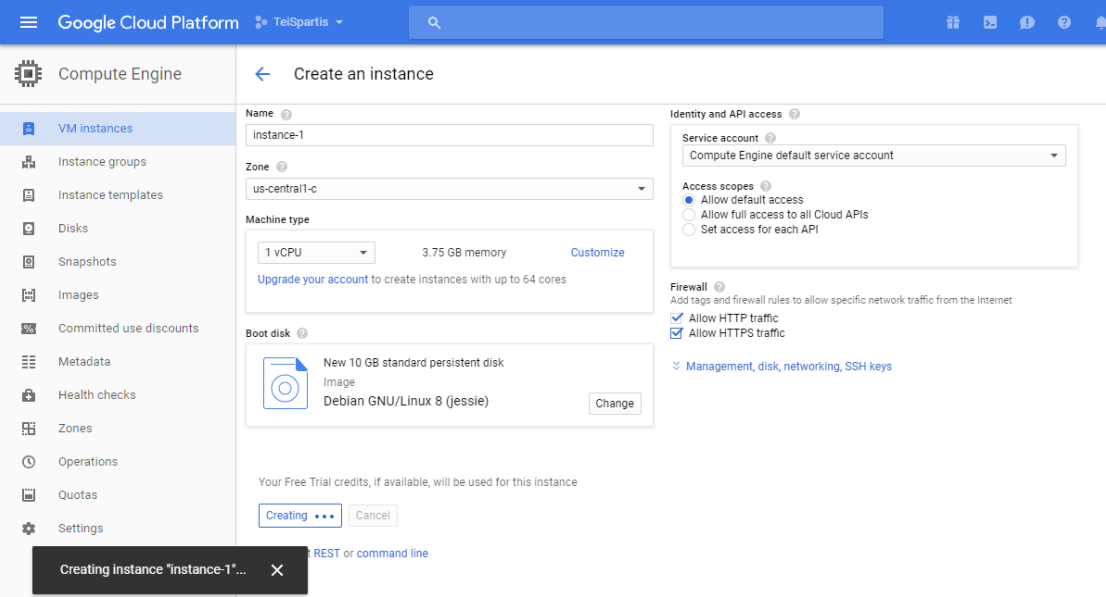

*Εικόνα 2.2 Δημιουργία Virtual Machine Instance*

Το πρωτόκολλο απομακρυσμένης επιφάνειας εργασίας (RDP - Remote Desktop Protocol) είναι ένα πρωτόκολλο, το οποίο παρέχει στον χρήστη μια γραφική διεπαφή, για να συνδεθεί με έναν άλλον υπολογιστή μέσω διαδικτύου. Για τη σύνδεση μέσω RDP στο instance μας, θα χρησιμοποιήσουμε το προεπιλεγμένο πρόγραμμα, που υπάρχει στα Windows. Ξεκινώντας το πρόγραμμα "Απομακρυσμένη επιφάνεια εργασίας" μας ζητάει να εισάγουμε τη διεύθυνση IP, που έχει το instance μας. Αφού εισάγουμε τη διεύθυνση IP, μας ζητάει να εισάγουμε το όνομα χρήστη και τον κωδικό, που δημιουργήσαμε νωρίτερα. Πλέον, ο συγκεκριμένος διακομιστής είναι διαθέσιμος μέσω της διεύθυνσης IP του και, εφόσον δημιουργηθεί διακομιστής HTTP σε αυτόν, η σελίδα θα είναι διαθέσιμη μέσω της ίδιας διεύθυνσης IP.

| 嗎                                          | 104.199.110.225 - Σύνδεση απομακρυσμένης επιφάνειας εργασίας                                                            | $\Box$<br>$\boldsymbol{\times}$                                                                                        |
|--------------------------------------------|----------------------------------------------------------------------------------------------------|----------------------------------------------------------------------------------------------------|
|                                            |                                                                                                    | ۸                                                                                                    |
| <b>Recycle Bin</b>                         |                                                                                                    |                                                                                                    |
| 0: N<br><b>Google Cloud</b><br>SDK Shell   | <b>Boot Time:</b><br>CPU:<br><b>Default Gateway:</b><br><b>DHCP Server:</b>                                             | 5/10/2017 4:57 PM<br>2.30 GHz Intel Xeon(R)<br>10.132.0.1<br>169.254.169.254                                           |
|                                            | <b>DNS Server:</b><br>Free Space:<br><b>Host Name:</b><br><b>IE Version:</b>                                            | 10.132.0.1<br><b>C:\30.74 GB NTFS</b><br><b>INSTANCE-1</b><br>11.1066.14393.0                                          |
|                                            | <b>IP Address:</b><br><b>Logon Domain:</b><br>Logon Server:<br><b>MAC Address:</b><br><b>Machine Domain:</b><br>Memory: | 10.132.0.2<br><b>INSTANCE-1</b><br><b>INSTANCE-1</b><br>42-01-0A-84-00-02<br><b>WORKGROUP</b><br>3840 MB               |
|                                            | <b>Network Card:</b><br><b>Network Type:</b><br><b>OS Version:</b><br><b>Service Pack:</b>                              | <b>Red Hat VirtIO Ethernet Adapter</b><br><b>Ethernet</b><br><b>Windows Server 2016</b><br>No service pack             |
|                                            | <b>Snapshot Time:</b><br><b>Subnet Mask:</b><br><b>System Type:</b><br><b>User Name:</b><br><b>Volumes:</b>             | 5/10/2017 5:15 PM<br>255.255.240.0<br>Server, Stand-alone, Terminal Server, DataCenter<br>manisteo<br>C:\50.00 GB NTFS |
| e<br>E.<br>Ŧ<br>Q<br>$\Box$<br><b>INTE</b> |                                                                                                    | 5:16 PM<br>$\nabla$ 4. $\not{N}$ $\square$<br><b>EA</b><br>5/10/2017                                                   |

*Εικόνα 2.3 Αρχική Σελίδα Virtual Machine*

## 2.2 Επεξήγηση βασικών πρωτοκόλλων και προγραμμάτων

Προτού ξεκινήσουμε τη διαδικασία εγκατάστασης του Redmine, θα αναλύσουμε τα λογισμικά,τα οποία θα εγκατασταθούν. Θα γίνει μια σύντομη περιγραφή αυτών, όπως και μια αναφορά στα πρωτόκολλα, τα οποία χρησιμοποιούνται από αυτά.

# 2.2.1 Apache HTTP Server

Ο Apache HTTP Server είναι από τους δημοφιλέστερους εξυπηρετητές του παγκόσμιου ιστού, που κυκλοφορούν τα τελευταία χρόνια. Ήταν από τους αρχικούς διακομιστές HTTP που προσφέρθηκαν δωρεάν μέσω του διαδικτύου και έπαιξε καίριο ρόλο στην αρχική ανάπτυξη του παγκοσμίου ιστού.

Αυτό, που έκανε τον Apache τόσο δημοφιλή, είναι η ευελιξία του, επειδή υποστηρίζει όλα τα λειτουργικά συστήματα (Windows, Linux, Unix, Mac και OS X), καθώς επίσης και τις δημοφιλέστερες γλώσσες προγραμματισμού όπως PHP, MySQL, Python κ.ο.κ. . Ένας ακόμη λόγος της τόσο μεγάλης αποδοχής του Apache είναι η δυνατότητα ενεργοποίησης διάφορων μονάδων (modules), επεκτείνοντας τις δυνατότητες του, αφού οι μονάδες, μετά την ενεργοποίηση τους προσαρτώνται στον πυρήνα και τρέχουν παράλληλα με τον διακομιστή. Ένα επιπλέον χαρακτηριστικό του Apache είναι ότι υποστηρίζει Virtual hosting, το οποίο επιτρέπει να εξυπηρετούνται πολλές και διαφορετικές ιστοσελίδες από τον ίδιο διακομιστή. Ο Apache HTTP Server είναι λογισμικό ανοιχτού κώδικα και συντηρείται από μια κοινότητα ανοιχτού κώδικα, με επιτήρηση από το ίδρυμα λογισμικού Apache (Apache Software Foundation).

#### 2.2.2 PHP

Η PHP (Hypertext PreProcessor) είναι μια από τις πιο διαδεδομένες γλώσσες προγραμματισμού, για τη δημιουργία ιστοσελίδων με δυναμικό περιεχόμενο. Ένα από τα κύρια χαρακτηριστικά της είναι ότι μπορεί να ενσωματωθεί και να τρέξει σε σελίδες τύπου HTML. Αντίθετα με τις καθιερωμένες HTML σελίδες, η PHP εκτελείται στο διακομιστή και, αφού παράγει το αποτέλεσμα, το προβάλλει στον πελάτη.

Δημιουργήθηκε το 1995 από τον Rasmus Lerdoff, ως μια συλλογή από Perl scripts, που τα χρησιμοποιούσε στην δική του ιστοσελίδα, αλλά δεν άργησε να τα εμπλουτίσει με λειτουργίες επεξεργασίας δεδομένων αλλά και SQL. Μετέπειτα ξεκίνησε να παρέχει δωρεάν τον πηγαίο κώδικα μέσω της σελίδας του, ώστε να τη μοιράσει, αλλά και να την αναπτύξει, σε συνεργασία με άλλους χρήστες. Το πλεονέκτημά της είναι η πληθώρα χρήσεων που διαθέτει. Λόγου χάρη μπορεί να θέσει ερωτήματα σε βάσεις δεδομένων, να δημιουργήσει εικόνες, να συνδεθεί σε απομακρυσμένους υπολογιστές κοκ.

#### 2.2.3 MySQL

Το λογισμικό MySQL είναι ένα σύστημα διαχείρισης σχεσιακής βάσης ανοικτού κώδικα, που χρησιμοποιεί την Structured Query Language (SQL), την πιο διαδεδομένη γλώσσα για την προσθήκη, πρόσβαση και επεξεργασία δεδομένων σε μία βάση δεδομένων. Μας επιτρέπει να αποθηκεύουμε, να αναζητούμε και να ταξινομούμε δεδομένα. Ένας διακομιστής MySQL, επίσης, ελέγχει την πρόσβαση στα δεδομένα, ώστε να διασφαλίσει αφενός ότι πολλοί χρήστες θα μπορούν να δουλεύουν ταυτόχρονα, αφετέρου να διασφαλίσει την πιστοποίηση των χρηστών. Η MySql είναι ένας πολυνηματικός διακομιστής πολλαπλών χρηστών και μπορεί να χρησιμοποιηθεί δωρεάν βάσει της άδειας ανοιχτού κώδικα.

### 2.2.4 phpMyAdmin

Το phpMyAdmin είναι ένα εργαλείο ανοιχτού κώδικα γραμμένο σε PHP, το οποίο χρησιμοποιείται για τη διαχείριση των βάσεων δεδομένων MySQL και MariaDB. Η πρόσβαση γίνεται, μέσω του περιηγητή, στη σελίδα http://localhost/phpmyadmin. Μπορεί να εκτελέσει διάφορες λειτουργίες, όπως δημιουργία, επεξεργασία και διαγραφή βάσεων, πινάκων ή κελιών, εκτέλεση εντολών SQL ή ακόμα και διαχείριση χρηστών και δικαιωμάτων.

#### 2.2.5 Ruby

Η Ruby είναι μια δυναμική γλώσσα προγραμματισμού γενικής χρήσης. Σχεδιάστηκε και αναπτύχθηκε στα μέσα της δεκαετίας του 90' από τον Yukihiro "Matz" Matsumoto για προσωπική του χρήση. Αν και είναι μια καθαρά αντικειμενοστραφής γλώσσα, παρ' όλα αυτά υποστηρίζει πολλαπλά παραδείγματα προγραμματισμού, όπως συναρτησιακό προγραμματισμό, προστακτικό προγραμματισμό και ανακλαστικό προγραμματισμό. Ένα από τα σημαντικά πλεονεκτήματα της είναι η υποστήριξη των Gems, πακέτων βιβλιοθηκών ή και ολόκληρων εφαρμογών, τα οποία προστίθενται, μέσω του εργαλείου RubyGems, ως πρόσθετα και βοηθούν στην ανάπτυξη των δυνατοτήτων της γλώσσας. Ένα από αυτά τα Gems είναι το Ruby on Rails, το οποίο θα περιγράψουμε στη συνέχεια.

#### 2.2.6 Ruby On Rails

Το πλαίσιο ανάπτυξης λογισμικού ιστού (framework) Ruby on Rails χρησιμοποιείται ως λογισμικό ανάπτυξης για την κατασκευή δυναμικών ιστοσελίδων και εφαρμογών στο διαδίκτυο. Στηρίζεται στη γλώσσα προγραμματισμού Ruby και εκδόθηκε ως ελεύθερο λογισμικό ανοιχτού κώδικα από τον David Heinemeier Hansson. Όπως και άλλα πλαίσια ανάπτυξης λογισμικού ιστού, το Rails χρησιμοποιεί την αρχιτεκτονική Model-View-Controller (MVC), για να οργανώνει τον προγραμματισμό των εφαρμογών.

### 2.2.7 git

Το λογισμικό git είναι ένα σύστημα ελέγχου εκδόσεων, το οποίο σχεδιάστηκε και αναπτύχθηκε αρχικά από τον Linus Trovalds για την ανάπτυξη του πυρήνα Linux. Από τότε έχει γίνει το πιο διαδεδομένο σύστημα ελέγχου εκδόσεων για ανάπτυξη λογισμικού. Ένα σύστημα ελέγχου εκδόσεων χρησιμοποιείται, για να ελέγχει τις διαφορές, που έχουν τα αρχεία ενός λογισμικού μεταξύ εκδόσεων και μεταξύ χρηστών, οι οποίοι δουλεύουν ταυτόχρονα στα ίδια αρχεία. Συνοπτικά, δίνει τη δυνατότητα σε πολλούς προγραμματιστές να δουλεύουν ταυτόχρονα τον κώδικα ενός προγράμματος, χωρίς να χάνεται η δουλειά και ο κώδικας κανενός. Αργότερα, μπορούν να συγκρίνουν τις αλλαγές και να αποφασίσουν πώς δουλεύει καλύτερα το πρόγραμμα και ποιες αλλαγές πρέπει να κρατήσουν.

#### 2.2.8 ImageMagick

Το ImageMagick είναι ένα λογισμικό ανοιχτού κώδικα,το οποίο προβάλλει, μετατρέπει και επεξεργάζεται εικόνες. Έχει τη δυνατότητα να επεξεργαστεί πάνω από 200 διαφορετικούς τύπους φωτογραφιών και αποτελείται κυρίως από προγράμματα, τα οποία εκτελούνται μέσω γραμμής εντολών. Μπορεί να λειτουργήσει σε διάφορα λειτουργικά συστήματα, όπως Unix και Windows, αλλά και από διάφορα άλλα προγράμματα, όπως Drupal, MediaWiki, αλλά και από το Redmine για την εξαγωγή και μετατροπή εικόνων.

#### 2.3 Εγκατάσταση προαπαιτούμενων προγραμμάτων

Σε αυτό το κεφάλαιο θα αναλύσουμε την διαδικασία εγκατάστασης των λογισμικών, που αναφέραμε πιο πάνω, αλλά και όλες τις τροποποιήσεις, που χρειάζονται ώστε να γίνει το λειτουργικό μας έτοιμο για την εγκατάσταση ενός διακομιστή Redmine. Το πρώτο λογισμικό που πρέπει να εγκατασταθεί, είναι ο διακομιστής Apache, επειδή πάνω σε αυτόν θα συνδεθούν, έπειτα, τα υπόλοιπα λογισμικά. Το ίδρυμα λογισμικού Apache δεν διαθέτει πρόγραμμα εγκατάστασης για τα Windows, αλλά υπάρχουν διάφορες άλλες εταιρείες, οι οποίες εκδίδουν και συνεργάζονται με την Apache. Για το

συγκεκριμένο project έγινε η επιλογή του λογισμικού Bitnami WAMP Stack, το οποίο είναι από τα δημοφιλέστερα προγράμματα για εγκατάσταση του Apache HTTP Server. Ένας από τους λόγους είναι ότι το Bitnami WAMP Stack περιέχει στο εκτελέσιμο τα περισσότερα λογισμικά,τα οποία χρειάζονται για ένα διακομιστή. Μεταξύ αυτών είναι ο Apache HTTP Server, το σύστημα διαχείρισης βάσεων MySQL, ο διερμηνέας PHP, το λογισμικό phpMyAdmin και άλλα.

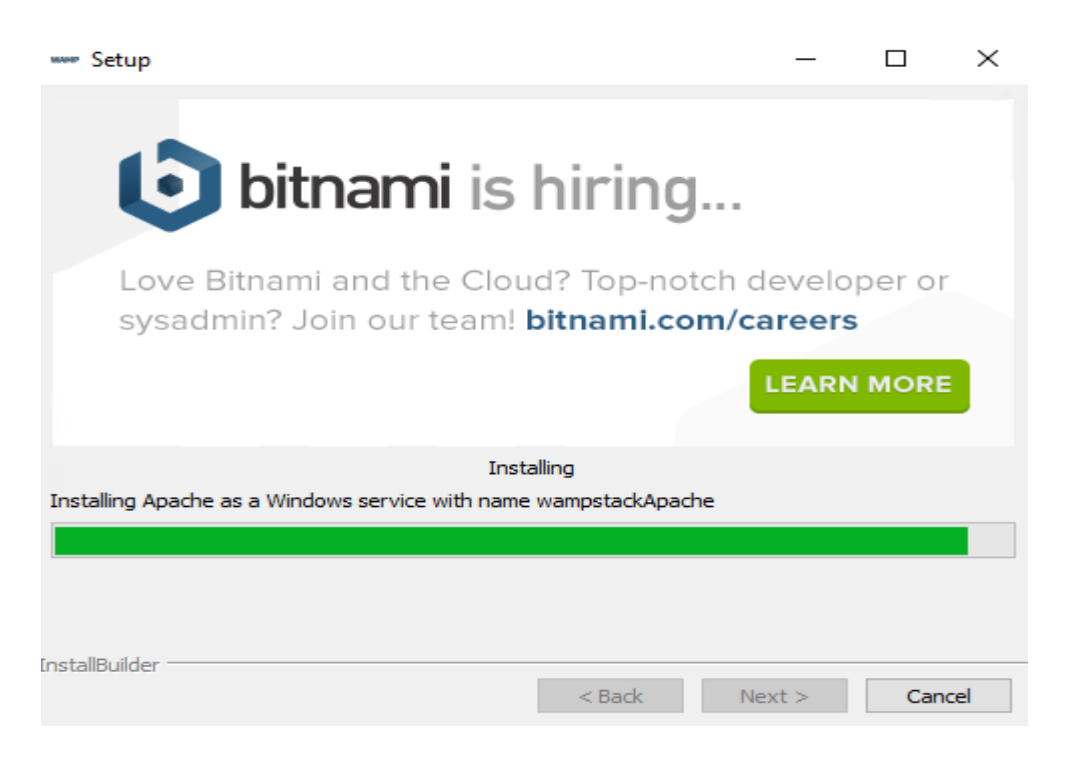

*Εικόνα 2.4 Εγκατάσταση Bitnami WAMP Stack*

Αρχικά θα πρέπει να κατεβάσουμε το λογισμικό Bitnami WAMP STACK από την ιστοσελίδα της Bitnami (https://bitnami.com/stack/wamp/installer). Αφού επιλέξουμε το λογισμικό, που αντιστοιχεί στην έκδοση των Windows, που θα φιλοξενηθεί ο διακομιστής, κατεβάζουμε το λογισμικό και ξεκινάμε την εγκατάσταση. Το πρώτο παράθυρο που θα ανοίξει, μας καλωσορίζει στην εγκατάσταση του λογισμικού. Πατάμε «Next», ώστε να επιλέξουμε τα χαρακτηριστικά, τα οποία θέλουμε να εγκατασταθούν στον υπολογιστή. Δεν χρειάζεται να πατηθεί κάποια επιλογή εδώ, επειδή οι προεπιλεγμένες επιλογές αρκούν για τη σωστή εγκατάσταση του προγράμματος.

Στην επόμενη σελίδα γίνεται η επιλογή του φακέλου εγκατάστασης του προγράμματος. Για λόγους ευκολίας επιλέξαμε το φάκελο "C:\WAMP\". Αφού ολοκληρώσουμε και την επιλογή του φακέλου εγκατάστασης, πατώντας Next θα εμφανιστεί η σελίδα που επιλέγουμε τον κωδικό, τον οποίο θα έχει ο χρήστης root στην εφαρμογή MySQL. Ο συγκεκριμένος κωδικός είναι σημαντικός και δεν πρέπει να χαθεί, διότι μετά χρειάζεται αρκετά μεγάλη διαδικασία, για να αλλάξει. Πατώντας ακόμη μία φορά το «Next», ξεκινάει η εγκατάσταση (Εικόνα 2.4).

Αφού ολοκληρωθεί η εγκατάσταση, επιλέγουμε να ξεκινήσει το Control Panel του Bitnami WAMP Stack. Ανοίγουμε το Control Panel και βλέπουμε ότι υπάρχουν τρεις καρτέλες. Στην πρώτη, η οποία ονομάζεται «Welcome», υπάρχουν χρήσιμοι σύνδεσμοι για την εκκίνηση υπηρεσιών . Στη δεύτερη καρτέλα (Εικόνα 2.5), η οποία ονομάζεται Manage Servers, εμφανίζονται οι δύο διακομιστές που εγκαταστάθηκαν, ο MySQL Database Server και ο Apache Web Server. Στο δεξιό μέρος της καρτέλας υπάρχουν επιλογές για την εκκίνηση και διακοπή των διακομιστών. Στην τελευταία καρτέλα, Server Events, εμφανίζεται το αρχείο καταγραφής εργασιών του διακομιστή μας.

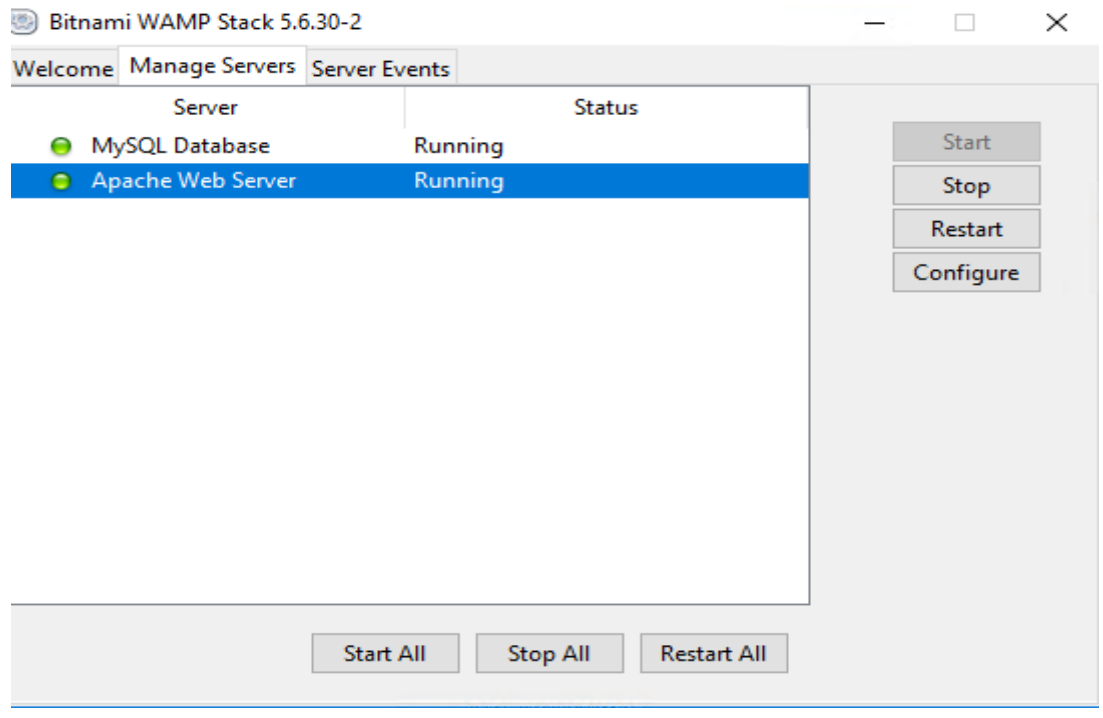

*Εικόνα 2.5 Control Panel WAMP Stack*

Το επόμενο λογισμικό, που πρέπει να εγκατασταθεί, είναι η γλώσσα Ruby μαζί με τον διερμηνέα. Για τη γλώσσα Ruby επιλέχθηκε το πακέτο λογισμικού RailsInstaller, το οποίο περιλαμβάνει τη γλώσσα Ruby αλλά και το πλαίσιο ανάπτυξης λογισμικού *Ruby On Rails*. Κατεβάζουμε την τελευταία έκδοση λογισμικού RailsInstaller και ξεκινάμε την εγκατάσταση. Ξεκινώντας την εγκατάσταση, και αφού αποδεχτούμε τους όρους, εμφανίζονται οι πρώτες επιλογές. Η πρώτη επιλογή είναι να γίνει η εγκατάσταση της εφαρμογής git, μιας εφαρμογής που χρησιμοποιείται και από το Redmine, ενώ η δεύτερη επιλογή μας δίνει τη δυνατότητα να προσθέσουμε τις εφαρμογές Ruby, Ruby Development Kit και git στη μεταβλητή PATH του υπολογιστή μας. Εφόσον αυτή η επιλογή ενεργοποιηθεί, οι μεταβλητές των προγραμμάτων θα μπορούν να κληθούν, χωρίς πρώτα να χρειάζεται να καλούμε τα ίδια τα προγράμματα. Θα αφήσουμε ενεργοποιημένες και τις δύο επιλογές αφού θα μας χρειαστούν στη συνέχεια. Πατώντας τώρα στο κουμπί «επόμενο» θα ολοκληρωθεί η εγκατάσταση του λογισμικού *RailsInstaller*.

Το τελευταίο λογισμικό, που θα εγκαταστήσουμε, είναι το ImageMagick. Η έκδοση του οποίου, αν και συμπεριλαμβάνεται στο πακέτο εγκατάστασης Bitnami WAMP Stack, δεν είναι συμβατή με το Redmine. Κατεβάζουμε την κατάλληλη έκδοση από το site της ImageMagick (https://www.imagemagick.org) και την εγκαθιστούμε. Πλέον, το σύστημα πληροί όλες τις προϋποθέσεις, ώστε να λειτουργήσει το Redmine. Συνεπώς το επόμενο βήμα θα είναι να γίνει λήψη της τελευταίας έκδοσής του.

# 2.4 Διαδικασία εγκατάστασης Redmine

Το λογισμικό Redmine διατίθεται ως ένα συμπιεσμένο αρχείο από το site των δημιουργών του, το οποίο περιέχει όλα τα αρχεία, που χρειάζονται για τη λειτουργία του. Όταν γίνει λήψη και αποσυμπίεση του αρχείου, η πρώτη ενέργεια, η οποία πρέπει να πραγματοποιηθεί, είναι η ρύθμιση της βάσης δεδομένων, ώστε να έχει πρόσβαση το Redmine.

Για τη ρύθμιση της βάσης δεδομένων θα χρησιμοποιήσουμε το εργαλείο phpMyAdmin, το οποίο μας επιτρέπει να εκτελέσουμε εντολές SQL. Πηγαίνουμε στη σελίδα του phpMyAdmin (http://localhost/phpmyadmin), και, αφού κάνουμε την πιστοποίηση του χρήστη root με τον κωδικό που επιλέξαμε κατά την εγκατάσταση, θα πατήσουμε την επιλογή SQL, ώστε να εμφανιστεί το πεδίο κειμένου, όπου μπορούμε να εισάγουμε κώδικα SQL. Οι λειτουργίες, που χρειάζεται να γίνουν εδώ, είναι δύο. Η πρώτη είναι να δημιουργήσουμε μία βάση SQL, με το όνομα «redmine», και η δεύτερη είναι να δημιουργήσουμε έναν χρήστη, ο οποίος θα έχει πλήρη δικαιώματα σε αυτή τη βάση. Αφού εισάγουμε τις εντολές και πατήσουμε το πλήκτρο «Go» εμφανίζεται ένα μήνυμα, που μας δείχνει ότι όλες οι εντολές εκτελέστηκαν σωστά (Εικόνα 2.6).

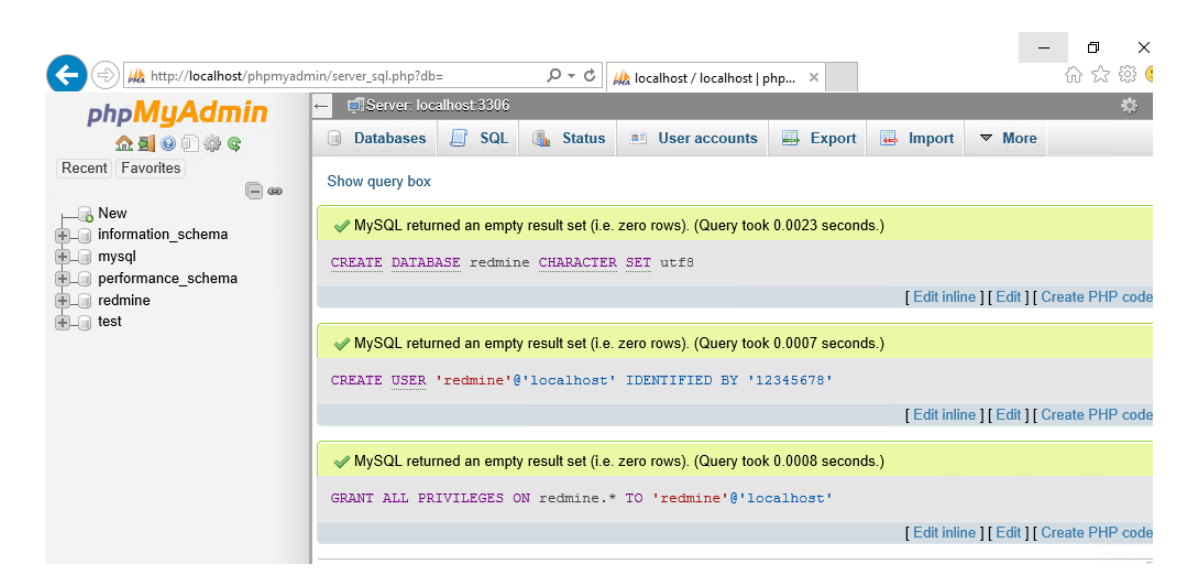

*Εικόνα 2. 6 Ρύθμιση Βάσης Δεδομένων*

Οι εντολές που εισάγουμε είναι οι εξής:

- CREATE DATABASE redmine CHARACTER SET utf8;
- CREATE USER 'redmine'@'localhost' IDENTIFIED BY '12345678';
- GRANT ALL PRIVILEGES ON redmine.\* TO 'redmine'@'localhost';

Εφόσον η βάση δεδομένων είναι έτοιμη, σειρά έχει να εισάγουμε τα κατάλληλα στοιχεία στο αρχείο του Redmine, τα οποία υποδεικνύουν τα διαπιστευτήρια για τη βάση δεδομένων. Πηγαίνουμε στο φάκελο εγκατάστασης του Redmine (ο οποίος είναι C:/Redmine στη περίπτωση μας) και έπειτα στο φάκελο config. Μετονομάζουμε το αρχείο «database.yml.example» σε «database.yml». Το ανοίγουμε και στο πεδίο που λέει «production», εισάγουμε τα ανάλογα διαπιστευτήρια, δηλαδή το όνομα χρήστη, που ορίσαμε στη βάση δεδομένων, και τον κωδικό (Εικόνα 2.7).

```
database.yml
 \overline{1}# Default setup is given for MySQL with ruby1.9.
 \overline{2}# Examples for PostgreSQL, SQLite3 and SQL Server can be found at the end.
 \mathbf{B}# Line indentation must be 2 spaces (no tabs).
 \overline{4}-5
     Pproduction:
 - 6
          adapter: mysql2
 \overline{7}database: redmine
 _{\rm 8}host: localhost
 \overline{9}username: redmine
10<sub>1</sub>password: 12345678
11encoding: utf8
1213 development:
14
          adapter: mysql2
15
          database: redmine development
16
          host: localhost
17\,username: root
          password: ""
18
19encoding: utf8
20
```
*Εικόνα 2.7 Εισαγωγή Στοιχείων Βάσεως Δεδομένων Στο Redmine*

Μετά τη δημιουργία της βάσης και την προσθήκη των στοιχείων της στο Redmine, η επόμενη διαδικασία είναι να προσθέσουμε τις μονάδες gem, που χρειάζονται, από το Redmine. Ανοίγουμε τη γραμμή εντολών και πηγαίνουμε στον φάκελο του Redmine (C:/Redmine). Η διαδικασία της εγκατάστασης των μονάδων gem γίνεται πολύ εύκολα επειδή η Ruby μας επιτρέπει, μέσω του gem bundler, να κάνουμε εγκατάσταση όλων των μονάδων gem, που χρειαζόμαστε. Πρώτα, κάνουμε εγκατάσταση το gem bundler στο φάκελο και έπειτα το καλούμε με την εντολή bundle install, ώστε να εγκαταστήσει όλα τα απαραίτητα gem για το Redmine. Το gem bundler, αφού διαβάσει το αρχείο «Gemfile» στο φάκελο του Redmine,το οποίο περιέχει μία λίστα με όλα τα απαραίτητα gem για τη λειτουργία του, ξεκινάει την εγκατάστασή τους (Εικόνα 2.8).

**BB** Command Prompt - bundle install

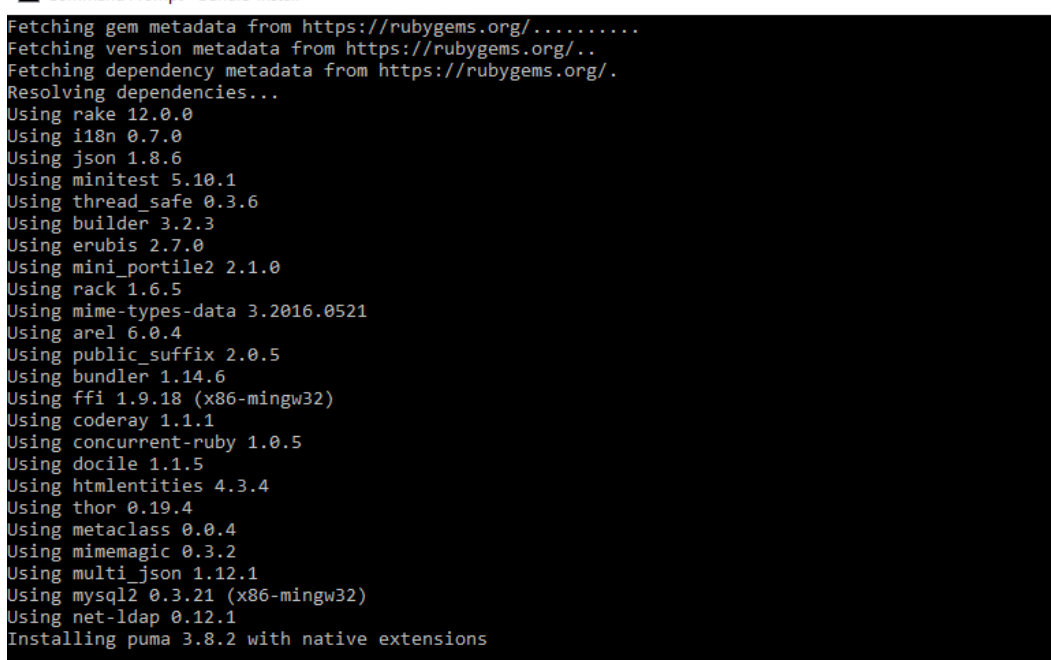

*Εικόνα 2.8 Εγκατάσταση Bundler*

Μετά το τέλος της εγκατάστασης των gems και εφόσον έχει ολοκληρωθεί με επιτυχία, θα προσθέσουμε ένα ακόμη gem στη λίστα με τα gem του bundler. Το gem, το οποίο θέλουμε να εγκαταστήσουμε, είναι ο διακομιστής «thin». Ο διακομιστής thin είναι ένας πολύ ελαφρύς διακομιστής, κατάλληλος για μεσαίου μεγέθους project. Θα είναι αυτός, ο οποίος θα τρέχει το Redmine στο project μας.

Για την εγκατάσταση του gem thin, είναι αναγκαίο να δημιουργήσουμε ένα αρχείο, με όνομα gemfile.local και να γράψουμε εκεί τις εξής μεταβλητές:

- # Gemfile.local
- gem 'thin'

Καλώντας άλλη μία φορά τον bundler με τη μεταβλητή install βλέπουμε ότι προστέθηκε και ο διακομιστής thin στις μονάδες gem μας.

Πλέον έχει μείνει μόνο η διαδικασία δημιουργίας των υπόλοιπων βάσεων δεδομένων και η εισαγωγή των προεπιλεγμένων δεδομένων διαμόρφωσης σε αυτές. Αυτό υλοποιείται, πρώτα θέτοντας το περιβάλλον εργασίας στη τιμή "production" και έπειτα καλώντας τις ανάλογες εντολές για κάθε μία διεργασία. Οι εντολές, που θα εισαγάγουμε, είναι οι εξής (Εικόνα 2.9):

- bundle exec rake generate\_secret\_token
- set RAILS ENV=production
- bundle exec rake db:migrate
- bundle exec rake redmine: load default data

#### **Command Prompt**

C:\redmine>bundle exec rake generate secret token

C:\redmine>set RAILS\_ENV=production

C:\redmine>bundle exec rake db:migrate

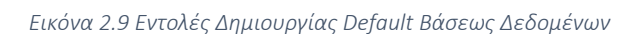

Μετά την επιτυχή έκβαση των παραπάνω εντολών, το λογισμικό Redmine είναι έτοιμο να λειτουργήσει. Δοκιμάζουμε με το διακομιστή thin τη λειτουργία του, με την εντολή "bundle exec thin -e production". Ο διακομιστής μας ενημερώνει ότι τρέχει χωρίς κάποιο σφάλμα και ότι μπορούμε να δούμε την εφαρμογή να τρέχει στη σελίδα tcp://0.0.0.0:9292. Με την διεύθυνση 0.0.0.0 μας δηλώνει ότι είναι προσπελάσιμο στην προεπιλεγμένη διεύθυνση, που στην περίπτωση μας είναι η localhost. Πηγαίνουμε, μέσω του προγράμματος περιήγησης, στη σελίδα localhost:9292, για να επιβεβαιώσουμε τη λειτουργία του (Εικόνα 2.10).

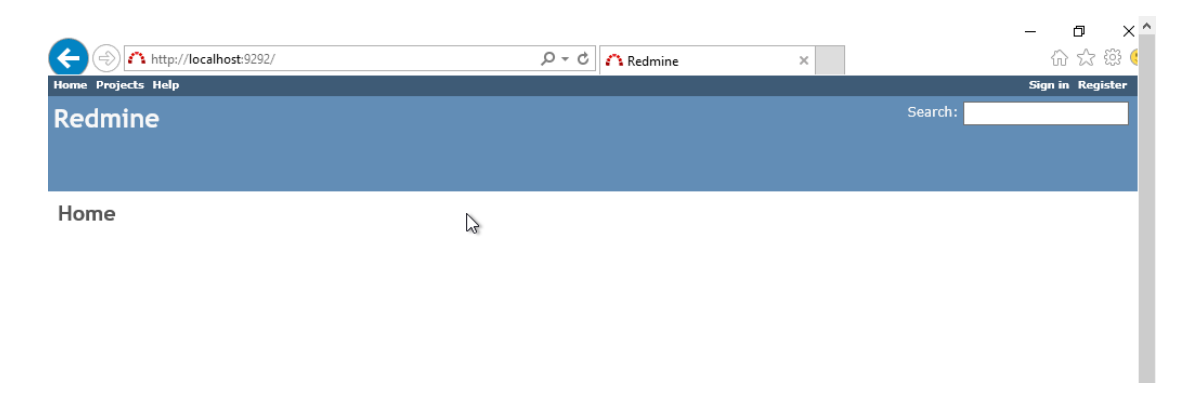

*Εικόνα 2.10 Πρώτη Λειτουργία Redmine*

Αρχικά πρέπει να δούμε εάν όλα τρέχουν σωστά. Κάνουμε την επιβεβαίωση του χρήστη με τα προεπιλεγμένα διαπιστευτήρια (username: admin, password: admin). Το Redmine μας ενημερώνει ότι πρέπει να γίνει αλλαγή του προεπιλεγμένου κωδικού. Αλλάζουμε τον κωδικό και πηγαίνουμε καταρχάς στην καρτέλα της διαχείρισης και έπειτα στην καρτέλα «πληροφορίες». Εκεί βλέπουμε ότι όλα έχουν εγκατασταθεί σωστά, οπότε η επόμενη εργασία, που πρέπει να γίνει, είναι να κάνουμε το λογισμικό προσπελάσιμο μέσω του Apache HTTP Server.

# 2.5 Δημιουργία Service

Εφόσον το λογισμικό μας λειτούργησε με επιτυχία, ο επόμενος στόχος είναι να έχουμε πρόσβαση στο λογισμικό Redmine, μέσω της διεύθυνσης localhost/redmine, όταν ανοίγει ο διακομιστής, χωρίς να το εκκινούμε χειροκίνητα. Ο τρόπος που θα το κάνουμε αυτό είναι ο εξής:

1) Θα δημιουργήσουμε μία υπηρεσία (service), η οποία θα τρέχει τον διακομιστή «thin», όταν ανοίγουμε τον υπολογιστή.

2) Θα προσθέσουμε στις ρυθμίσεις του Apache HTTP Server τον φάκελο, που έχει το Redmine και θα του υποδείξουμε ότι θα τρέχει από τη διεύθυνση localhost/redmine.

3) Θα δώσουμε πρόσβαση μέσω του firewall των Windows στον Apache HTTP Server, ώστε να είναι διαθέσιμη η εφαρμογή μέσω του διαδικτύου.

Η δημιουργία της υπηρεσίας των Windows θα γίνει σε δύο στάδια. Στο πρώτο στάδιο θα δημιουργήσουμε ένα αρχείο «batch», το οποίο θα ξεκινάει τον διακομιστή «thin», από τον φάκελο που εξυπηρετείται το Redmine (Εικόνα 2.11). Δημιουργούμε το αρχείο redmine.bat στο φάκελο που έχουμε το Redmine (C:/redmine) και γράφουμε εκεί την εντολή εκκίνησης του διακομιστή «thin».

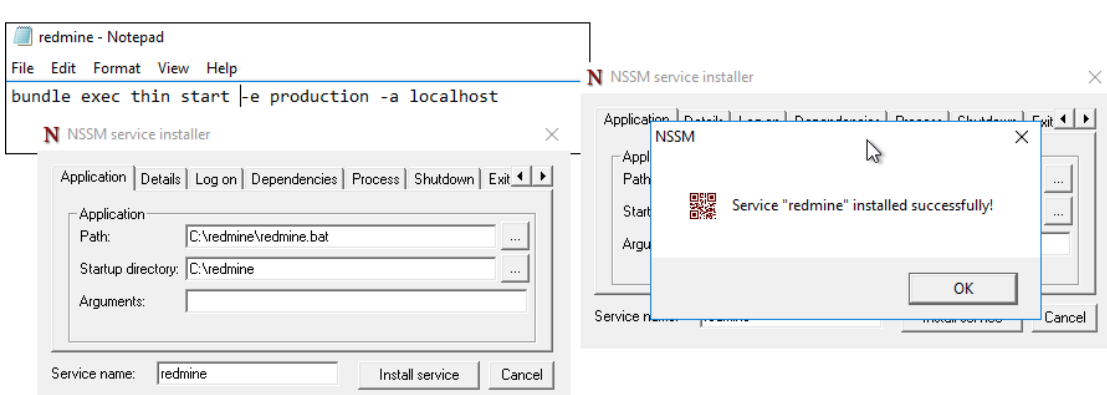

bundle exec thin start -e production -a localhost

*Εικόνα 2.11 Δημιουργία Service*
Στο δεύτερο στάδιο θα χρησιμοποιήσουμε το εργαλείο NSSM, το οποίο έχει τη δυνατότητα να δημιουργεί υπηρεσίες στα windows. Κατεβάζουμε το εκτελέσιμο αρχείο από το site της NSSM (https://nssm.cc/) και το κάνουμε αποσυμπίεση σε ένα φάκελο. Μετά αντιγράφουμε το εκτελέσιμο nssm.exe από το φάκελο win64, το οποίο προορίζεται για χρήση σε windows αρχιτεκτονικής 64-bit. Στη συνέχεια, μέσω της γραμμής εντολών, το καλούμε με τη μεταβλητή install redmine. Ανοίγει το εκτελέσιμο nssm.exe και μας προτρέπει να εισάγουμε τα στοιχεία της υπηρεσίας (Εικόνα 2.11). Μας ζητάει την τοποθεσία του αρχείου, το οποίο πρέπει να εκτελέσει (στη περίπτωση μας το redmine.bat), και την τοποθεσία από την οποία θα τρέξει (στην περίπτωση μας από το φάκελο του redmine c:/redmine). Συμπληρώνουμε τα στοιχεία αφενός και αφετέρου κάνουμε επανεκκίνηση του λειτουργικού, με σκοπό να δούμε εάν λειτούργησε σωστά η διαδικασία. Εάν όλα λειτούργησαν σωστά, θα πρέπει, όταν ξεκινήσουμε το λειτουργικό, η σελίδα του redmine (localhost:3000) να είναι διαθέσιμη, χωρίς να κάνουμε καμία ενέργεια. Επίσης, βλέπουμε στον κατάλογο υπηρεσιών των windows ότι η υπηρεσία redmine τρέχει κανονικά.

Το επόμενο βήμα, που πρέπει να ακολουθήσουμε, είναι να κάνουμε διαθέσιμη τη σελίδα localhost:3000 από τη διεύθυνση localhost/redmine. Για να γίνει αυτό, πρέπει να προσθέσουμε την εντολή, η οποία υποδεικνύει στο Redmine ότι θα τρέχει από την υποδιεύθυνση /redmine. Πηγαίνουμε στο αρχείο enviroment.rb, που βρίσκεται στον φάκελο config του Redmine, και το ανοίγουμε με κάποιο επεξεργαστή κειμένου. Εκεί ακριβώς πάνω από την εντολή "Rails.application.initialize!" προσθέτουμε την εντολή "RedmineApp::Application. routes.default\_scope = "/redmine" και αποθηκεύουμε το αρχείο (Εικόνα 2.12).

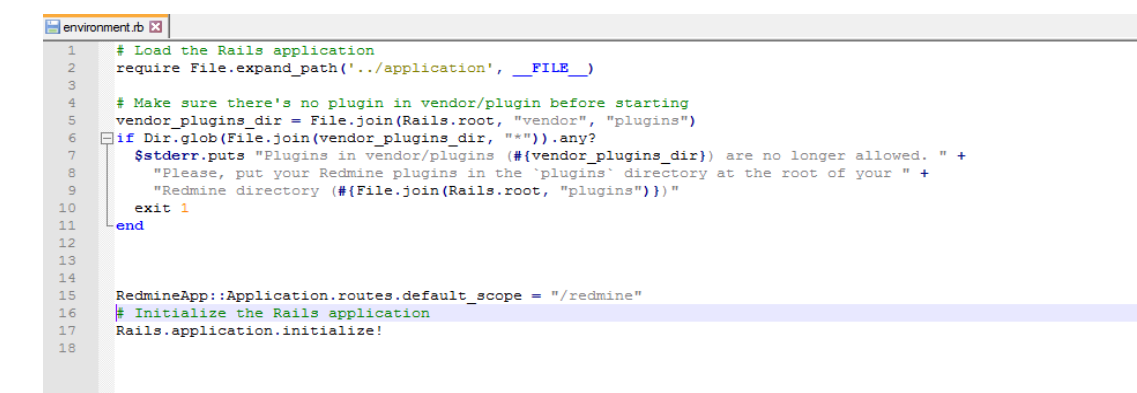

*Εικόνα 2.12 Αρχείο enviroment.rb*

Πλέον, αφού έχουμε ρυθμίσει πλήρως το Redmine, για να λειτουργήσει, όπως θέλουμε, μας μένει μονάχα να επεξεργαστούμε τα αρχεία του Apache HTTP Server, ώστε να κάνουν ανακατεύθυνση της σελίδας localhost:3000 στη σελίδα localhost/redmine. Αυτό πραγματοποιείται προσθέτοντας τις επιλογές στο αρχείο httpd.conf,το οποίο βρίσκεται στο φάκελο conf του Apache. Για να έχουμε μια καθαρή εικόνα των αλλαγών, που θα κάνουμε στις ρυθμίσεις του Apache HTTP Server, θα δημιουργήσουμε ένα ξεχωριστό αρχείο, το οποίο θα διαβάζεται από τον διακομιστή Apache. Αυτό θα το προσθέσουμε, με την εντολή include, στο ήδη υπάρχον αρχείο httpd.conf του Apache.

Δημιουργούμε το αρχείο redmine.conf στο φάκελο conf/bitnami του Apache και εισάγουμε τις κατάλληλες ρυθμίσεις, για να τρέχει το redmine από τη διεύθυνση localhost/redmine. Στη συνέχεια πηγαίνουμε στο αρχείο bitnami-apps-prefix.conf και προσθέτουμε, με την εντολή include, το αρχείο redmine.conf στις ρυθμίσεις του Apache. Κάνουμε επανεκκίνηση του διακομιστή, για να ελέγξουμε εάν όλα λειτουργούν καλώς. Εφόσον όλες οι διαδικασίες έγιναν, σύμφωνα με όλες τις προδιαγραφές, τώρα πρέπει το Redmine να είναι διαθέσιμο από τη διεύθυνση localhost/redmine.

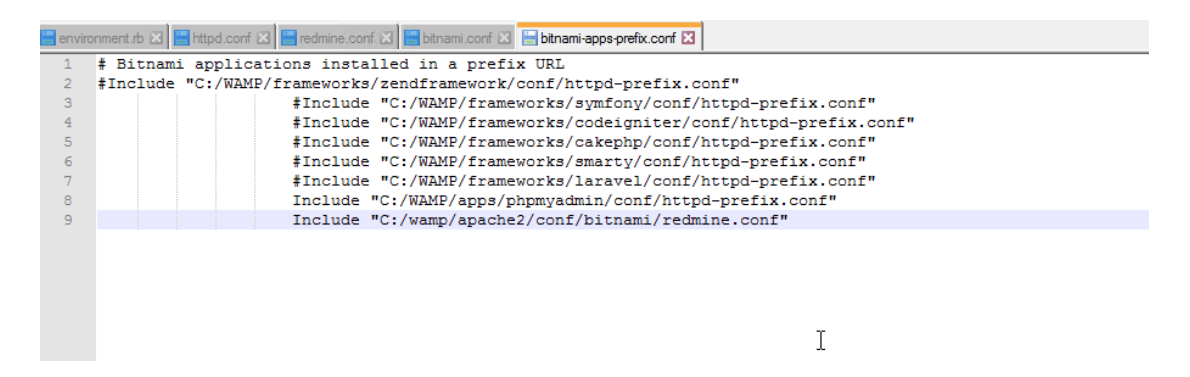

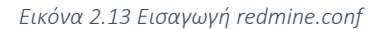

Η τρίτη και τελευταία ρύθμιση, που θα κάνουμε, είναι να δώσουμε πρόσβαση στον Apache HTTP Server μέσω του firewall των windows. Πηγαίνουμε στον πίνακα ελέγχου του υπολογιστή και στη συνέχεια στις επιλογές του firewall. Εκεί πατάμε στην επιλογή "Allow an app or feature through Windows Firewall" και κατόπιν επιλέγουμε το αρχείο httpd.exe από τον φάκελο bin του Apache. Εφόσον κάναμε τις ρυθμίσεις σωστά, η εφαρμογή μας είναι διαθέσιμη από το διαδίκτυο μέσω της IP του διακομιστή μας.

# Κεφάλαιο 3 Λειτουργία Θεμάτων

Ο κύριος μηχανισμός του Redmine, καθώς και ο κατεξοχήν τρόπος επικοινωνίας μεταξύ των χρηστών του, είναι τα θέματα (Issues). Θέματα ονομάζονται οι αρχικές αναφορές που δημιουργούν οι χρήστες, ώστε να αναφέρουν ένα πρόβλημα. Εκεί αποθηκεύονται όλα τα στοιχεία, από τη δημιουργία του θέματος, μέχρι την επίλυση του. Σε αυτό το κεφάλαιο θα αναλύσουμε τον τρόπο δημιουργίας, επεξεργασίας και προβολής των θεμάτων, αλλά και όλες τις επιλογές που μας δίνονται

# 3.1 Λειτουργία θεμάτων

«Θέματα» ονομάζονται οι αναφορές, στις οποίες οι χρήστες μπορούν να καταχωρίσουν όποιο τεχνικό πρόβλημα αντιμετωπίζουν. Ένα θέμα δεν είναι απαραίτητα ένα σφάλμα, το οποίο κάποιος χρήστης εντόπισε. Μπορεί να είναι και κάποιο χαρακτηριστικό, το οποίο ζητάει να ενσωματωθεί στις πλατφόρμες μας ή και κάποια βοήθεια σε ένα τεχνικό ζήτημα. Αυτός είναι ο τύπος των θεμάτων. Και φυσικά μπορούμε να διαχειριστούμε τους διαφορετικούς τύπους που θέλουμε να έχουν τα δελτία μας από την κονσόλα «Διαχειριστή».

Προτού ξεκινήσουμε να αναλύουμε τα θέματα και τον τρόπο λειτουργίας τους, πρέπει να αναφέρουμε ότι τα θέματα εμπεριέχονται πάντα σε ένα έργο, αφού κάθε θέμα είναι παρακλάδι ενός έργου. Τα «Έργα» είναι ο τρόπος, με τον οποίο το Redmine μας επιτρέπει να χωρίσουμε διαφορετικές ενότητες στις οποίες μπορούν να καταχωρίσουν θέματα οι χρήστες. Χρησιμοποιώντας τα έργα και τα επιμέρους έργα, οι διαχειριστές έχουν τη δυνατότητα να δημιουργήσουν τις ενότητες, στις οποίες μπορούν να υποβληθούν θέματα, ώστε να γίνει πιο εύκολη η διαχείρισή τους.

Κάθε θέμα, που δημιουργείται, έχει το δικό του κύκλο ζωής. Κατά τη δημιουργία του ένα θέμα θεωρείται «Νέο», όσον αφορά τουλάχιστον στην κατάστασή του, και ανοιχτό, εφόσον δεν έχει επιλυθεί. Ωστόσο, όταν κάποιος τεχνικός ξεκινήσει να ασχολείται με αυτό, το θέμα αλλάζει κατάσταση σε «Σε εξέλιξη», και, αφού βρεθεί εντέλει λύση για αυτό, η κατάσταση γίνεται «Επιλυμένο» και το θέμα κλείνει. Στη συνέχεια θα δούμε τη διαδικασία δημιουργίας, επεξεργασίας και κλεισίματος ενός θέματος, όπως και τη σελίδα προβολής θεμάτων, καθώς επίσης και τις επιλογές της.

# 3.2 Δημιουργία νέου θέματος

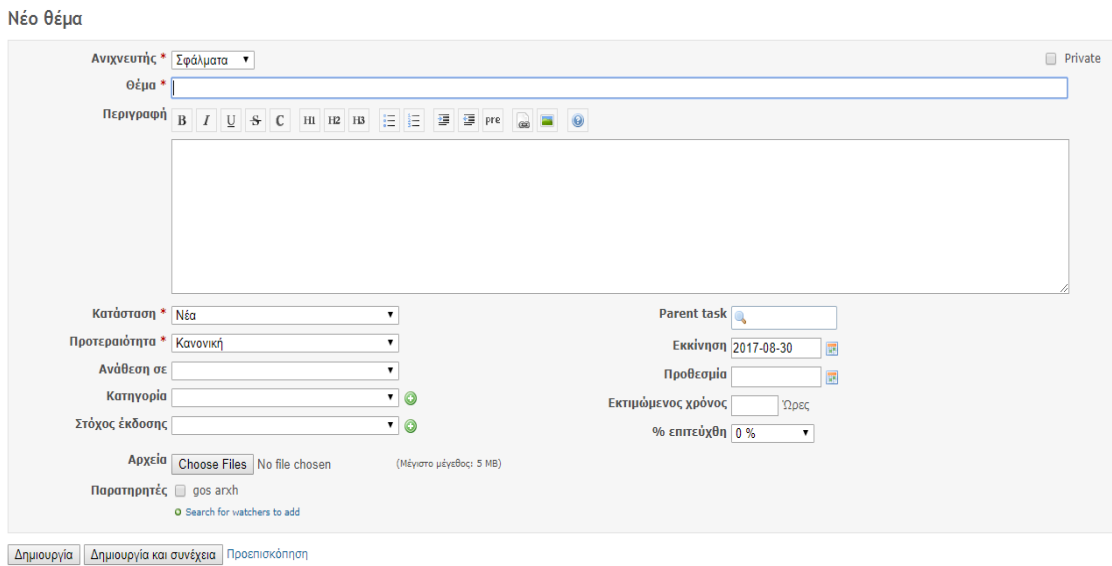

*Εικόνα 3.1 Δημιουργία Νέου Θέματος*

Όπως αναφέραμε προηγουμένως, τα «Θέματα» είναι ο κύριος μηχανισμός επικοινωνίας του Redmine. Όταν υπάρξει κάποιο πρόβλημα, ο χρήστης μπορεί να δημιουργήσει ένα καινούριο θέμα, ώστε να εισάγει εκεί όλα τα δεδομένα που έχει για αυτό. Πατώντας το κουμπί «Νέο θέμα» εμφανίζεται η φόρμα συμπλήρωσης για την καταχώρισή του, η οποία περιέχει αρκετά στοιχεία σχετικά με τη φύση του θέματος αλλά και το χρονοπρογραμματισμό. Στη συνέχεια θα δούμε κάθε πεδίο ξεχωριστά:

 Ανιχνευτής: Στο Redmine το στοιχείο «Ανιχνευτής» (Tracker) χρησιμοποιείται, για να περιγράψει το τύπο του θέματος, το οποίο αντιμετωπίζει ο χρήστης. Οι προεπιλεγμένες τιμές που έχει το Redmine είναι σφάλμα, χαρακτηριστικό και υποστήριξη. Αναλόγως, ο χρήστης επιλέγει τον ανιχνευτή «σφάλμα», για να περιγράψει κάποια υπηρεσία, η οποία δεν δουλεύει, όπως θα έπρεπε. Τον ανιχνευτή «χαρακτηριστικό», για να ζητήσει κάποια καινούρια λειτουργία, που θέλει να ενσωματωθεί στις υπηρεσίες, ή τον ανιχνευτή «υποστήριξη», για να ζητήσει τεχνική υποστήριξη σχετικά με κάποια υπηρεσία. Φυσικά, υπάρχει η

δυνατότητα να γίνει τροποποίηση της λίστας των ανιχνευτών από την κονσόλα «Διαχειριστή», όπως και θα αναλύσουμε αργότερα.

- Private: Χρησιμοποιώντας την επιλογή Private, ο χρήστης μπορεί να ορίσει το θέμα ως ιδιωτικό. Αυτό σημαίνει ότι το θέμα που θα δημιουργήσει, θα φαίνεται μόνο στον χρήστη, που το δημιούργησε, και τους διαχειριστές του έργου.
- Θέμα: Το πεδίο «Θέμα» είναι σαν επικεφαλίδα για το θέμα, που καταχωρίζεται, και χρησιμοποιείται, για να περιγράψει συνοπτικά την κύρια ιδέα ενός θέματος. Είναι σημαντικό να είναι όσο πιο περιεκτικό και σαφές γίνεται.
- Περιγραφή: Σε αυτό το πεδίο πλέον ο χρήστης γράφει αναλυτικά το θέμα, το οποίο αντιμετωπίζει. Περιγράφει το θέμα, που θέλει να καταχωρίσει, και ό,τι άλλη πληροφορία έχει σχετικά με την αιτία που το προκάλεσε.
- Κατάσταση: Τα θέματα χαρακτηρίζονται από την κατάστασή τους καθ' όλη τη διάρκεια ζωής τους. Δημιουργώντας ένα θέμα, η κατάσταση του ορίζεται σε «νέο», ενώ, καθώς τα θέματα επιλύονται από τους τεχνικούς, η κατάσταση τους αλλάζει. Έτσι ένα θέμα μπορεί να είναι «νέο», «σε εξέλιξη», «επιλυμένο» κ.ο.κ.. Και εδώ ο διαχειριστής μπορεί να αλλάξει τις προεπιλεγμένες καταστάσεις από την κονσόλα διαχείρισης.
- Προτεραιότητα: Σε αυτό το πεδίο ορίζεται η προτεραιότητα του θέματος. Αναλόγως με το πόσο επείγον είναι να διευθετηθεί ένα θέμα, η προτεραιότητα του μπορεί να οριστεί σε «χαμηλή», «κανονική», «υψηλή», «επείγουσα» και «άμεση» με αύξουσα σειρά προτεραιότητας. Ο διαχειριστής μπορεί να ορίσει τις τιμές και τη σειρά, που θα εμφανίζονται τα περιεχόμενα του πεδίου στην κονσόλα διαχείρισης.
- Ανάθεση σε: Στο πεδίο «Ανάθεση σε» ορίζεται ο χρήστης, που θα είναι υπεύθυνος για το θέμα που δημιουργείται. Όταν ανατίθεται ένα θέμα σε ένα χρήστη, αυτό εμφανίζεται στην αρχική σελίδα του. Επίσης, πρέπει να αναφέρουμε ότι μόνο μέλη του έργου μπορούν να οριστούν ως υπεύθυνοι ενός θέματος.
- Parent task: Το Redmine έχει τη δυνατότητα να συνδέει μεταξύ τους θέματα ιεραρχικά, εφόσον χρειάζεται. Έτσι, εισάγοντας έναν αριθμό θέματος στο

πεδίο Parent task, το θέμα που θα δημιουργηθεί, θα είναι παρακλάδι του θέματος που εισαγάγαμε.

- Εκκίνηση και Προθεσμία: Εισάγοντας ημερομηνίες στα πεδία «Εκκίνηση» και «Προθεσμία», ορίζεται η χρονική διάρκεια, κατά την οποία προβλέπουμε ότι θα επιλυθεί το θέμα. Χρησιμοποιώντας τις ημερομηνίες στα θέματα, μπορούν να εξαχθούν συμπεράσματα για τη λειτουργία του έργου, καθώς επίσης και να βελτιστοποιηθεί ο χρονοπρογραμματισμός στο μέλλον. Εξάλλου, εάν ορίζονται ημερομηνίες, υπάρχει η δυνατότητα να γίνει αναλυτική προβολή των θεμάτων και της διάρκειάς τους στη σελίδα «Ημερολόγιο» και «Διάγραμμα gantt», τα οποία θα εξηγήσουμε παρακάτω.
- Εκτιμώμενος χρόνος: Το πεδίο «Εκτιμώμενος χρόνος» χρησιμοποιείται για να προσδιοριστεί ο απαιτούμενος χρόνος που χρειάζεται, για την επίλυση του Θέματος. Συνήθως συμπληρώνεται από τους τεχνικούς ή τους υπεύθυνους των έργων και είναι χρήσιμο στο χρονοπρογραμματισμό.
- % επετεύχθη: Εδώ ορίζεται το ποσοστό επίλυσης του θέματος επί τοις εκατό.
- Αρχεία: Εδώ ο χρήστης μπορεί να ανεβάσει αρχεία, που σχετίζονται με το θέμα που θέλει να δημιουργήσει.
- Παρατηρητές: Κάθε θέμα μπορεί να τεθεί υπό παρακολούθηση από τους χρήστες του έργου. Όταν ένας χρήστης είναι παρατηρητής σε ένα θέμα, τότε αυτό θα εμφανίζεται στην αρχική του σελίδα, κάτω στην λίστα με τα θέματα, που έχουν ανατεθεί σε αυτόν. Εκτός αυτού θα δέχεται email σχετικά με ό,τι αλλαγές γίνονται σε αυτό (εφόσον έχει ενεργοποιημένη την κατάλληλη ρύθμιση από το προφίλ του). Σημειώνεται ότι, για να οριστεί ως παρατηρητής ένας χρήστης σε ένα θέμα, θα πρέπει να είναι μέλος του έργου.

Αυτά λοιπόν, είναι τα προκαθορισμένα πεδία, τα οποία εμφανίζονται στο Redmine. Στη συνέχεια της πτυχιακής εργασίας θα γίνει παρουσίαση του πώς μπορούμε να ορίσουμε εμείς τα πεδία του κάθε ανιχνευτή χωριστά, αλλά και ποια πεδία θα αφήσουμε ενεργά για το δικό μας έργο.

# 3.3 Προβολή σελίδας θεμάτων

Εφόσον δημιουργήσουμε ένα «Θέμα» και πατήσουμε «συνέχεια», ο περιηγητής μας ανακατευθύνει στη σελίδα του θέματος. Στο κίτρινο πλαίσιο (Εικόνα 3.2) εμφανίζονται όλες οι πληροφορίες, που αποθηκεύτηκαν στο θέμα κατά τη δημιουργία του, και ακριβώς από κάτω εμφανίζεται το ιστορικό. Στο ιστορικό εμφανίζονται όλες οι αλλαγές, που έγιναν στο θέμα, μαζί με το πότε και από ποιόν έγιναν. Στο πάνω και κάτω μέρος από το θέμα εμφανίζονται οι επιλογές, που υπάρχουν, όπως επεξεργασία του θέματος, παρακολούθηση, και, αναλόγως των δικαιωμάτων του χρήστη που το βλέπει, η διαγραφή ολόκληρου του θέματος. Τέλος, υπάρχει η επιλογή «Ιστορικό χρόνου», η οποία αφορά στον χρονοπρογραμματισμό και τις ώρες, που δαπανήθηκαν για την επίλυσή του. Πατώντας στο «Ιστορικό χρόνου» ο χρήστης μπορεί να προσθέσει τις ώρες,τις οποίες ανάλωσε για την επίλυση του τρέχοντος θέματος, και εμφανίζονται στην καρτέλα «Δαπανημένος χρόνος».

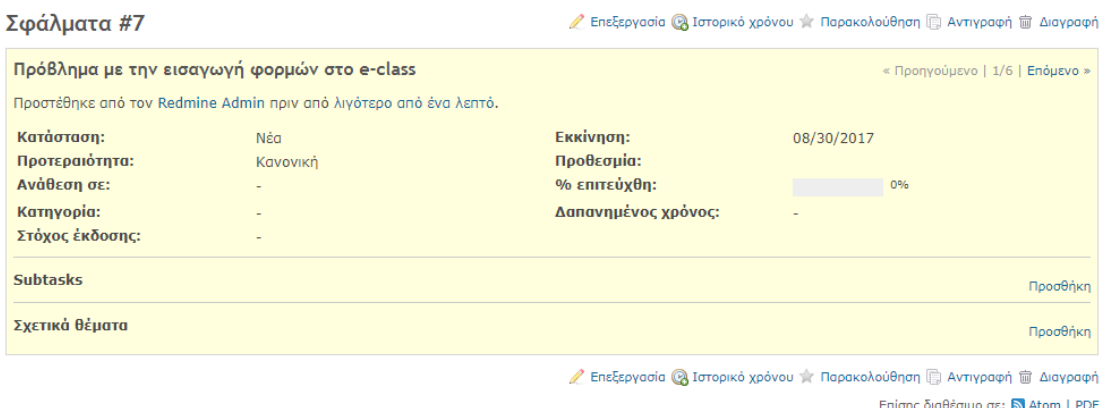

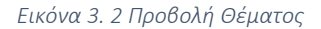

Μπαίνοντας στη σελίδα «Θέματα» (Εικόνα 3.3) μπορούμε να δούμε όλα τα δελτία, τα οποία υπάρχουν καταχωρισμένα στο έργο. Αρχικά παρατηρούμε τη λίστα όλων των θεμάτων μαζί με κάποιες πληροφορίες σχετικά με αυτά. Τα θέματα από προεπιλογή είναι διατεταγμένα χρονολογικά και στη λίστα φαίνονται μόνο τα ανοιχτά θέματα. Στο πάνω μέρος της λίστας υπάρχει η επιλογή «Φίλτρα», την οποία μπορεί να χρησιμοποιήσει ο χρήστης, για να αποσαφηνίσει βάσει ποιων κριτηρίων θέλει να φαίνονται τα θέματα. Πατώντας στην επιλογή «Προσθήκη φίλτρου» στο δεξιό μέρος της επιλογής «Φίλτρα», παρουσιάζονται διάφορα κριτήρια και επιλέγοντας κάποιο θα εμφανιστεί το ανάλογο «φίλτρο». Έτσι προσδιορίζοντας το εύρος των τιμών, που τον ενδιαφέρει στα κατάλληλα φίλτρα, ο χρήστης μπορεί να κάνει συγκεκριμένες αναζητήσεις.

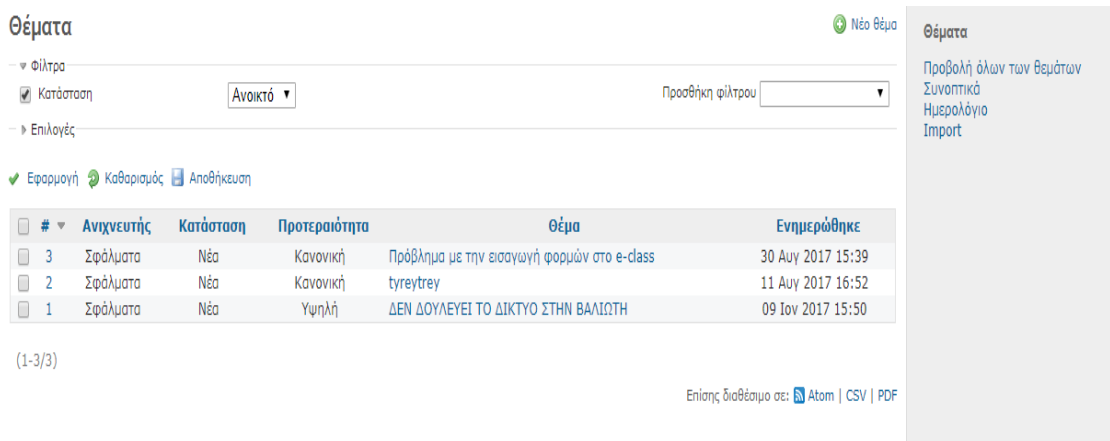

#### *Εικόνα 3.3 Προβολή Σελίδας Θεμάτων*

Εκτός από τις επιλογές αναζήτησης, υπάρχουν και οι επιλογές προβολής των θεμάτων (Εικόνα 3.4). Πατώντας το βελάκι που γράφει «Επιλογές», εμφανίζονται οι επιλογές προβολής. Πρώτη επιλογή που εμφανίζεται είναι η επιλογή «Στήλες», με τη λίστα των διαθέσιμων στηλών στα δεξιά και τη λίστα των επιλεγμένων στηλών στα αριστερά. Μεταφέροντας τις στήλες, που θέλουμε να φαίνονται στη λίστα με τις επιλεγμένες στήλες και πατώντας «Εφαρμογή», η σελίδα θα εμφανίσει την ανανεωμένη λίστα με τις στήλες, που επιλέξαμε. Βέβαια, κοιτώντας τη λίστα με τις στήλες, παρατηρούμε ότι δεν υπάρχει η περιγραφή ως κριτήριο, για να προστεθεί στη λίστα με τις επιλεγμένες στήλες. Μπορούμε παρ' όλα αυτά να ενεργοποιήσουμε τη προβολή τους, με την επιλογή ακριβώς από κάτω, η οποία γράφει "Show: Περιγραφή" και εμφανίζεται ξεχωριστά, επειδή η περιγραφή δεν θα προστεθεί ως στήλη, αλλά ως επιπλέον γραμμή κάτω από κάθε θέμα. Επίσης δίνεται η δυνατότητα στον χρήστη να ομαδοποιήσει τα θέματα, βάσει κάποιου κριτηρίου, πατώντας την επιλογή "Ομαδικά αποτελέσματα από" και επιλέγοντας το κριτήριο, που θέλει. Επιλέγοντας ένα φίλτρο στην ομαδοποίηση των αποτελεσμάτων και πατώντας στο κουμπί «Εφαρμογή», η λίστα των

θεμάτων θα χωριστεί σε διαφορετικές κατηγορίες, αναλόγως την επιλογή που έχουμε βάλει.

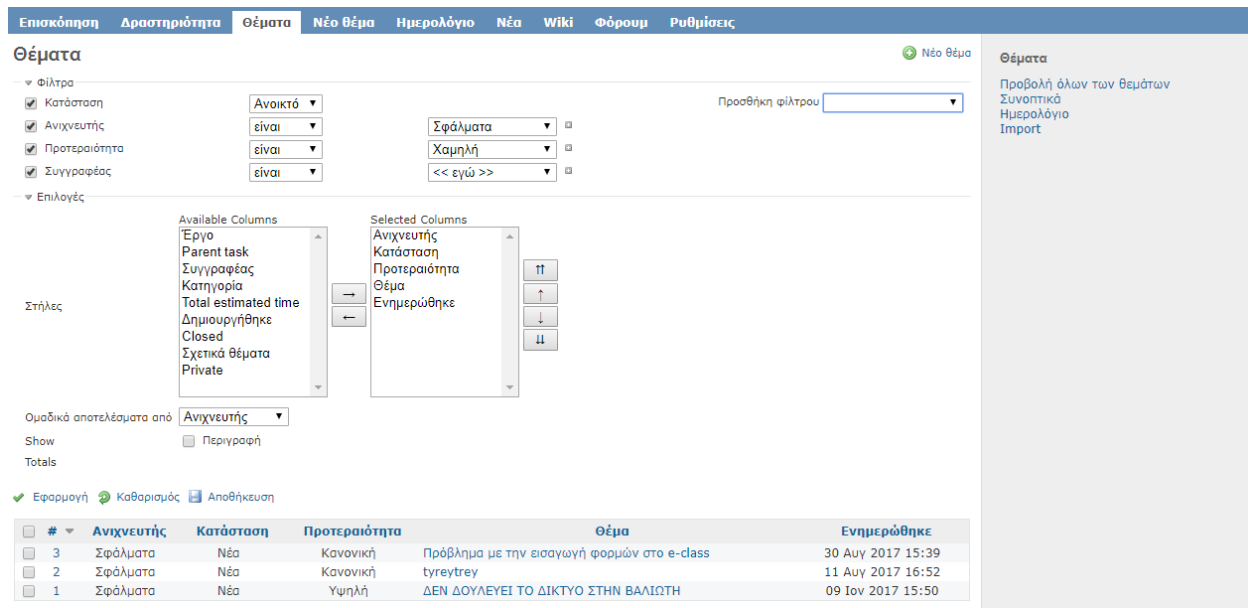

*Εικόνα 3.4 Επιλογές Αναζήτησης Θεμάτων*

Τέλος, εμφανίζονται κάποιες επιπλέον επιλογές στο δεξιό μέρος της σελίδας. Πρώτη εμφανίζεται η επιλογή «Προβολή όλων των θεμάτων». Πατώντας την, η λίστα εμφανίζεται βάσει των προκαθορισμένων κριτηρίων. Αμέσως μετά είναι η επιλογή «Συνοπτικά», η οποία μας μεταφέρει σε μία σελίδα με στατιστικά σχετικά με τα θέματα, που έχουμε στο έργο μας, όπως το πόσα είναι ανοιχτά, πόσα είναι κλειστά, πόσα έχει γράψει ο κάθε χρήστης κ.ο.κ. Οι τελευταίες δύο επιλογές, «Ημερολόγιο» και «Διάγραμμα gantt», είναι σύνδεσμοι, οι οποίοι μας μεταφέρουν στις ανάλογες μονάδες του έργου.

Χρησιμοποιώντας τις επιλογές που αναφέραμε παραπάνω, διαπιστώνουμε ότι υπάρχουν πολλοί τρόποι για την προβολή των θεμάτων από τους χρήστες. Έτσι γίνεται πολύ πιο εύκολη η προσπέλαση της λίστας των «Θεμάτων», όταν τα θέματα είναι πολλά.

Τέλος το redmine μας δίνει τη δυνατότητα να κάνουμε αλλαγές σε πολλαπλά θέματα (Εικόνα 3.6). Αυτό επιτυγχάνεται ως εξής: επιλέγουμε τα θέματα που θέλουμε και πατώντας δεξιό κλικ πάνω τους, θα εμφανιστεί ένα πτυσσόμενο μενού με επιλογές. Εάν θέλουμε να κάνουμε μία μόνο αλλαγή τιμής σε πολλαπλά θέματα, πατώντας δεξιό κλικ στα επιλεγμένα θέματα, μας δίνεται η δυνατότητα να αλλάξουμε κάποια ιδιότητα σε μία από τις τιμές που δίνονται. Επιπλέον, διαλέγοντας την επιλογή «Επεξεργασία», ανακατευθυνόμαστε στη σελίδα «Μαζική επεξεργασία επιλεγμένων θεμάτων» όπου υπάρχουν πεδία για όλες τις διαφορετικές ιδιότητες, που έχουν τα θέματα. Έτσι, ο διαχειριστής της πλατφόρμας έχει τη δυνατότητα να αλλάξει πολλαπλές τιμές σε πολλαπλά θέματα ή ακόμα και να προσθέσει σημειώσεις σε όλα τα επιλεγμένα θέματα μαζί.

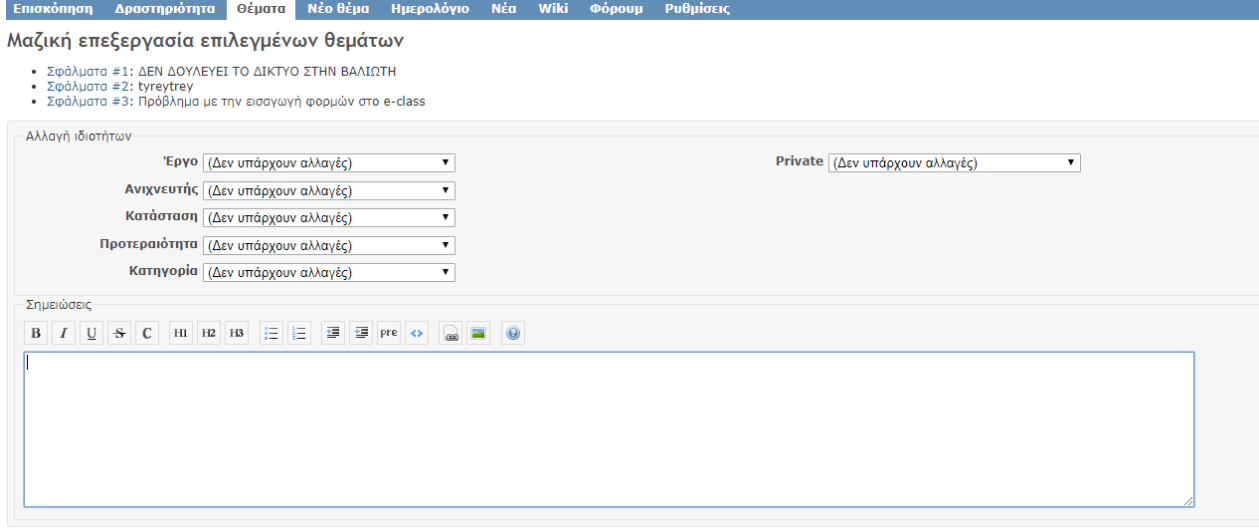

Αποστολή

*Εικόνα 3.6 Μαζική Επεξεργασία Θεμάτων*

# Κεφάλαιο 4 Έργα και Μονάδες Έργων

Τα «Έργα» και τα «Υποέργα» είναι ο τρόπος του Redmine να χωρίζει τις ενότητες, που μπορούν οι χρήστες να υποβάλουν θέματα. Ένα υποέργο είναι ένα έργο, το οποίο ανήκει σε ένα κυρίως έργο και μπορεί να πάρει διάφορες ιδιότητες κληρονομικά. Σε αυτό το κεφάλαιο θα γίνει παρουσίαση του μηχανισμού των «Έργων», όσον αφορά στη δημιουργία αλλά και τις επιλογές τροποποίησης που μας δίνονται σε αυτό. Επίσης, θα δούμε τις «Μονάδες» που υπάρχουν στα «Έργα» και θα αναλύσουμε πού χρησιμεύει η κάθε μία.

# 4.1 Δημιουργία έργου

Τα «Έργα», όπως αναφέραμε και προηγουμένως, είναι ο τρόπος του Redmine να χωρίζει σε ενότητες τα μέρη, στα οποία μπορούμε να υποβάλουμε ένα θέμα. Μέσα στο «Έργο» εκτός από τα θέματα, αποθηκεύονται και όλες οι πληροφορίες των μονάδων, που απαρτίζουν το αντίστοιχό έργο, αλλά και οι χρήστες, οι ρόλοι και τα δικαιώματα τους σε αυτό. Αρχικά θα αναλύσουμε τη δημιουργία ενός έργου και τις επιλογές, που δίνονται καθ' όλο το κύκλο ζωής του. Κατά την είσοδο στο Redmine για πρώτη φορά, μας ζητάτε να δημιουργήσουμε το πρώτο μας έργο. Πατώντας την επιλογή «Νέο έργο» εμφανίζεται η φόρμα, στην οποία θα καταχωρίσουμε τα στοιχεία και τις επιλογές, που θέλουμε να έχει το έργο. Τα πεδία που εμφανίζονται είναι τα εξής:

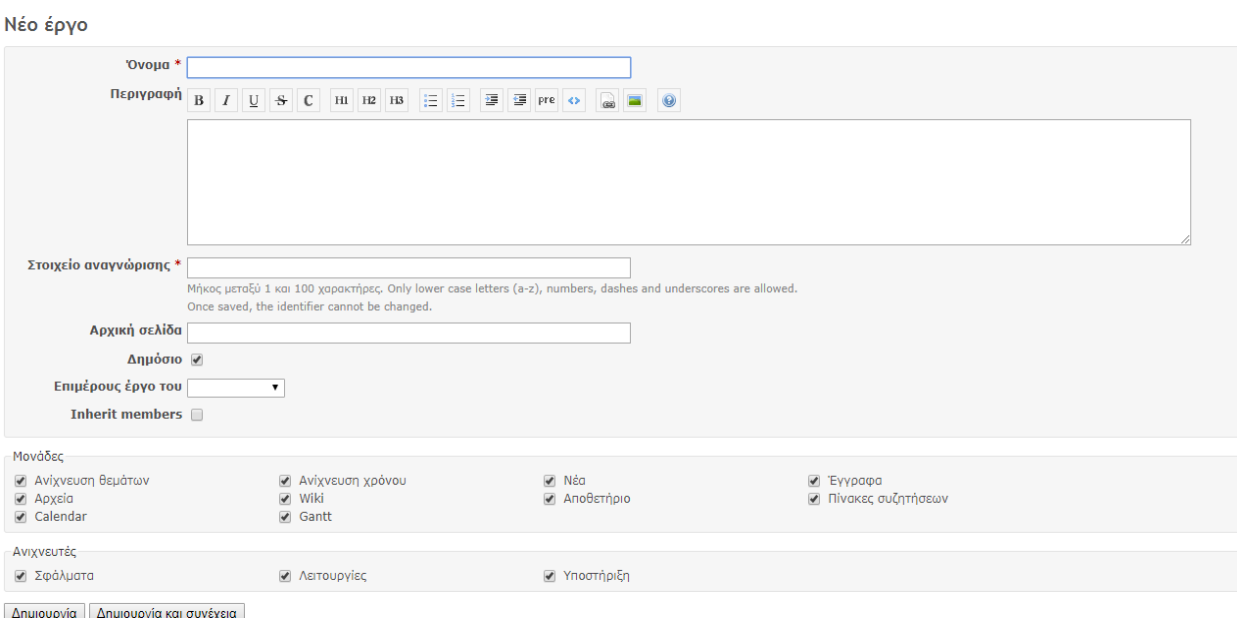

*Εικόνα 4.1 Δημιουργία Έργου*

- Το πεδίο «Όνομα» όπου συμπληρώνεται το όνομα του έργου. Το όνομα έργου πρέπει να είναι χαρακτηριστικό, ώστε να διευκολύνει τους χρήστες.
- Το πεδίο **«Περιγραφή»**, όπου εισάγεται η περιγραφή του έργου και εμφανίζεται στη σελίδα «Επισκόπηση». Επιτρέπεται μορφοποίηση, όπως φαίνεται από τις επιλογές πάνω από το πεδίο.
- Το επόμενο πεδίο είναι το **«Στοιχείο αναγνώρισης»,** το οποίο εμφανίζεται στη διεύθυνση URL στον περιηγητή (πχ εάν το «Στοιχείο αναγνώρισης» είναι teispartis, η διεύθυνση URL θα είναι http://www.redmine.org/projects/teispartis).
- Το πεδίο «Αρχική σελίδα» μας επιτρέπει να εισάγουμε μια σελίδα, που θα φαίνεται στη σελίδα «Επισκόπηση». Είναι προαιρετικό, αφού απλά δείχνει ένα υπερκείμενο. Θα πρέπει να ξεκινάει από http://.
- Στο πεδίο «Δημόσιο» γίνεται η επιλογή εάν το έργο θα είναι ορατό σε όλους τους χρήστες, δηλαδή αν θα είναι δημόσιο ή αν θα φαίνεται μόνο στα μέλη του, οπότε θεωρείται και ιδιωτικό.
- Στο επόμενο πεδίο ορίζεται εάν το έργο, που δημιουργείται, είναι «Επιμέρους έργο» ενός άλλου έργου, και με την αμέσως επόμενη επιλογή, εφόσον είναι επιμέρους έργο, εάν κληρονομεί και τα μέλη του έργου αυτού. Με την επιλογή «Επιμέρους έργο» το Redmine μας δίνει τη δυνατότητα να χωρίσουμε τα έργα σε παρακλάδια, εφόσον αυτό χρειάζεται. Αυτό το χαρακτηριστικό ταιριάζει πιο πολύ στη δημιουργία λογισμικού.
- Στη συνέχεια υπάρχει η λίστα με τις διαθέσιμες «Μονάδες». Εκεί επιλέγουμε ποιες μονάδες θα είναι ενεργές στο συγκεκριμένο έργο.
- Τελευταία επιλογή είναι οι «Ανιχνευτές». Εδώ επιλέγουμε ποια είδη ανιχνευτών θέλουμε ενεργά στο έργο μας.

# 4.2 Ρυθμίσεις έργου

Εφόσον δημιουργήσουμε ένα νέο έργο, μπορούμε να συνεχίσουμε τη ρύθμισή του, από την καρτέλα «Ρυθμίσεις». Εκεί υπάρχουν επιπλέον επιλογές για την τροποποίηση του έργου μας.

Η πρώτη σελίδα που βλέπουμε στις ρυθμίσεις, είναι η σελίδα «Πληροφορίες», (Εικόνα 4.2) όπου διακρίνουμε τις επιλογές που υπάρχουν κατά τη δημιουργία ενός έργου (Όνομα, Περιγραφή κτλ.). Προχωρώντας στις καρτέλες της σελίδας «Ρυθμίσεις», συναντούμε τη σελίδα «Μονάδες», η οποία μας επιτρέπει να επιλέξουμε ποιες μονάδες θέλουμε να έχουμε ενεργές στο έργο μας.

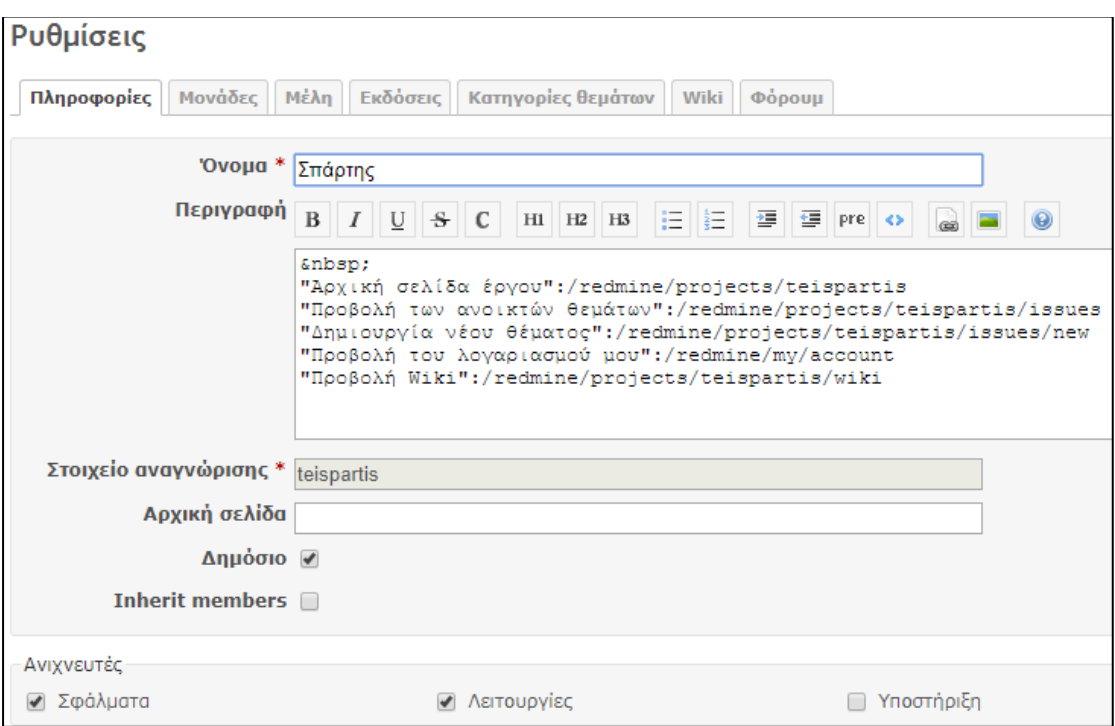

*Εικόνα 4.2 Ρυθμίσεις Έργων/Σελίδα Πληροφορίες*

Συνεχίζοντας στην επόμενη καρτέλα, με τίτλο «Μέλη» (Εικόνα 4.3), οι διαχειριστές μπορούν να επιλέξουν τα μέλη του συγκεκριμένου έργου. Εφόσον προσθέσουμε μέλη σε ένα έργο, μπορούμε να τους δώσουμε ρόλους, ώστε να έχουν κάποια παραπάνω δικαιώματα από τους απλούς χρήστες. Στη δεξιά μεριά φαίνονται οι χρήστες, που δεν είναι μέλη στο έργο και, οι ρόλοι. Από εκεί μπορεί να γίνει πιο εύκολη εισαγωγή πολλαπλών μελών μαζί.

## Ρυθμίσεις

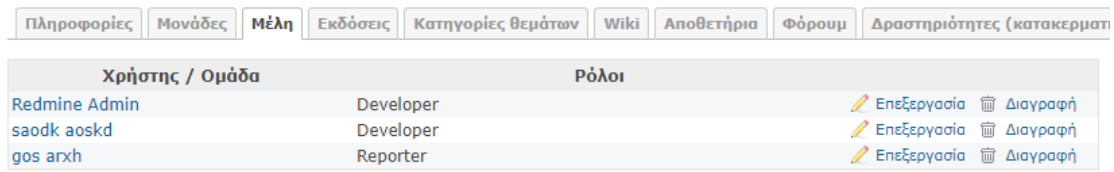

*Εικόνα 4.3 Ρυθμίσεις Έργων/Σελίδα Μέλη*

Η καρτέλα «Εκδόσεις» (Εικόνα 4.4) αφορά κυρίως στην ανάπτυξη λογισμικού. Δημιουργώντας διαφορετικές εκδόσεις σε ένα έργο, οι χρήστες μπορούν να κατηγοριοποιήσουν τα θέματα ανά έκδοση του λογισμικού.

# Ρυθμίσεις

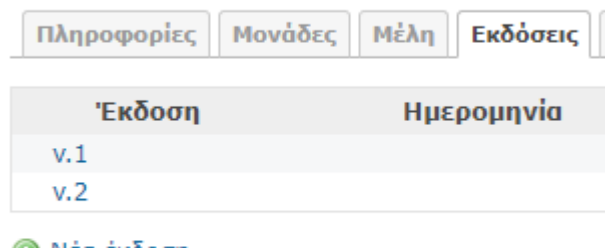

**O** Νέα έκδοση

*Εικόνα 4.4 Επιλογές Έργων/Σελίδα Εκδόσεις*

Στην επόμενη καρτέλα βρίσκουμε τις «Κατηγορίες» (Εικόνα 4.5). Οι «Κατηγορίες θεμάτων» είναι ακόμη ένας τρόπος για τη διαφοροποίηση μεταξύ των θεμάτων, εφόσον αυτό χρειάζεται. Επίσης μπορεί να επιλεχθεί ο χρήστης, στον οποίο θα είναι ανατεθειμένη κάθε κατηγορία από προεπιλογή.

| Μονάδες<br>Εκδόσεις<br>Mέλη<br>Πληροφορίες | Κατηγορίες θεμάτων<br>Wiki<br>Φόρουμ |  |  |  |  |  |  |  |  |  |  |
|--------------------------------------------|--------------------------------------|--|--|--|--|--|--|--|--|--|--|
| Κατηγορία θέματος                          |                                      |  |  |  |  |  |  |  |  |  |  |
| Τεχνικά προβλήματα - Βλάβες                |                                      |  |  |  |  |  |  |  |  |  |  |
| E-Class                                    |                                      |  |  |  |  |  |  |  |  |  |  |
| Microsoft Imagine Premium                  |                                      |  |  |  |  |  |  |  |  |  |  |
| Webmail                                    |                                      |  |  |  |  |  |  |  |  |  |  |
| Ακαδημαϊκή ταυτότητα "ΠΑΣΟ"                |                                      |  |  |  |  |  |  |  |  |  |  |
| Βιβλιοθήκη ΤΕΙ Πελοποννήσου                |                                      |  |  |  |  |  |  |  |  |  |  |
| Γενικά                                     |                                      |  |  |  |  |  |  |  |  |  |  |
| Διανομή συγγραμμάτων "ΕΥΔΟΞΟΣ"             |                                      |  |  |  |  |  |  |  |  |  |  |
| Ηλεκτρονικές αιτήσεις προς τη Γραμματεία   |                                      |  |  |  |  |  |  |  |  |  |  |
| Ηλεκτρονική Γραμματεία                     |                                      |  |  |  |  |  |  |  |  |  |  |

*Εικόνα 4.5 Επιλογές Έργων/Σελίδα Κατηγορίες*

Στις σελίδες «wiki» και «Forum» (Εικόνα 4.6) μπορούμε να εισαγάγουμε βασικές ρυθμίσεις σχετικά με αυτές τις μονάδες.

Στη σελίδα «Αποθετήρια» οι διαχειριστές μπορούν να εισαγάγουν τα στοιχεία των αποθετηρίων, που θέλουν να προσθέσουν στην πλατφόρμα.

Τέλος, υπάρχουν οι επιλογές κατακερματισμού χρόνου, που αφορούν στο χρονοπρογραμματισμό. Πιο συγκεκριμένα, στον τρόπο με τον οποίο οι χρήστες μπορούν να αναφέρουν τις ώρες, που δούλευαν πάνω σε ένα θέμα.

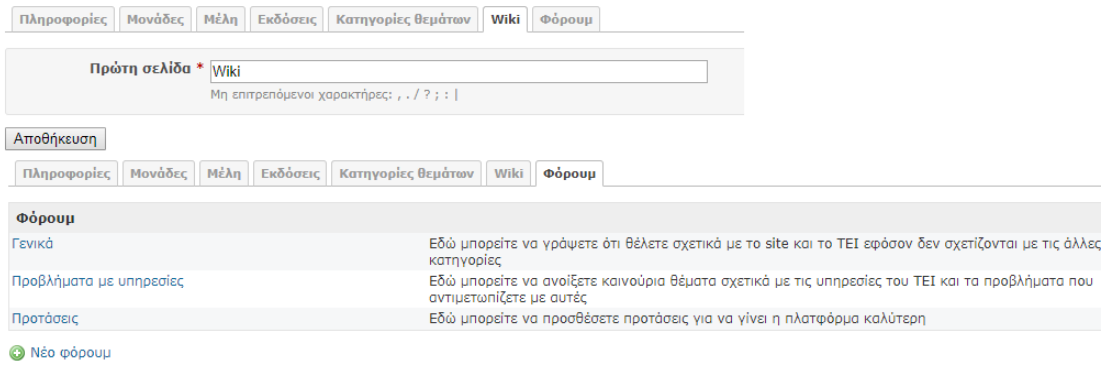

*Εικόνα 4.6 Επιλογές Έργων/Σελίδες Wiki και Forum*

## 4.3 Μονάδες

Το Redmine πέρα από τη βασική του λειτουργία καταγραφής δελτίων, προσφέρει επίσης αρκετά εργαλεία, τα οποία μπορούν να βοηθήσουν σε ένα περιβάλλον αλληλεπίδρασής χρηστών. Παρέχει λειτουργίες, τις οποίες μπορούμε να ενεργοποιήσουμε σε κάθε έργο χωριστά, και τις ονομάζει «Μονάδες». Στη συνέχεια θα δούμε όλες τις μονάδες που προσφέρει το Redmine. Επίσης οι μονάδες είναι αυτόνομες για κάθε έργο, οπότε μπορούμε να επιλέξουμε ποιες μονάδες θέλουμε να έχουμε ενεργοποιημένες σε κάθε έργο ξεχωριστά, χωρίς να χρειάζεται να τις απενεργοποιήσουμε από όλη τη πλατφόρμα.

## 4.3.1 Μονάδα «Επισκόπηση»

Η μονάδα «Επισκόπηση» είναι η αρχική σελίδα, που εμφανίζεται, όταν ένας χρήστης κάνει είσοδο σε ένα έργο (Εικόνα 4.7). Σε αυτή τη σελίδα φαίνονται συνοπτικά πληροφορίες σχετικά με τα θέματα, τους χρήστες και τα τελευταία νέα του έργου. Πάνω αριστερά υπάρχει η περιγραφή του έργου, όπως έχει οριστεί από τον διαχειριστή, και ακριβώς από κάτω υπάρχει το πλαίσιο «Ανίχνευση θεμάτων», στο οποίο φαίνεται ο αριθμός των θεμάτων, χωρισμένα ανά ανιχνευτή.

|              |              | Ρυθμίσεις                                                                                                    |
|--------------|--------------|----------------------------------------------------------------------------------------------------|
|              |              | O New subproject a Close                                                                                                    |
|              |              | ⊘ Τελευταία νέα<br>Έναρξη λειτουργίας πλατφόρμας<br>Ξεκίναει η λειτουργία της πλατφόρμας Redmine<br>Προστέθηκε από τον Admin Redmine πριν από 3 μήνες<br>Προβολή όλων των νέων |
|              |              |                                                                                                    |
|              |              |                                                                                                    |
| $\mathbf{0}$ | 3            |                                                                                                    |
| $\bf{0}$     | $\mathbf{0}$ |                                                                                                    |
| Ανοικτά      | Κλειστά      | Θέματα Νέοθέμα Ημερολόγιο Νέα Wiki Φόρουμ<br>Σύνολο                                                                                                    |

*Εικόνα 4.7 Μονάδα «Επισκόπηση»*

Εφόσον ο χρήστης, που βλέπει τη σελίδα, έχει δικαιώματα διαχειριστή, τότε θα έχει ακόμα δυο επιλογές στο πάνω μέρος της σελίδας. Η πρώτη αφορά στη δημιουργία ενός επιμέρους έργου. Όπως εξηγήσαμε, προηγουμένως, ένα επιμέρους έργο είναι παρακλάδι ενός άλλου έργου και δεν είναι αυτόνομο. Η επόμενη επιλογή, που δίνεται στον διαχειριστή, είναι να κλείσει το τρέχον έργο. Όταν ένα έργο κλείνει, αυτό σημαίνει είτε ότι δεν υπάρχει κάτι άλλο να διορθωθεί σε αυτό, είτε ότι η παραγωγή του ολοκληρώθηκε. Οι πληροφορίες που εμπεριέχει το έργο παραμένουν, αλλά είναι μόνο για ανάγνωση, και καμία αλλαγή δεν μπορεί να γίνει σε αυτές μέχρι να ξανανοίξει. Σημειώνεται ότι η μονάδα «Επισκόπηση», όπως και η μονάδα «Δραστηριότητα», η οποία θα εξεταστεί αμέσως μετά, είναι πάντα ενεργές και δεν μπορούν να απενεργοποιηθούν .

## 4.3.2 Μονάδα «Δραστηριότητα»

Η επόμενη μονάδα, που θα δούμε, ονομάζεται «Δραστηριότητα» (Εικόνα 4.8). Σε αυτή τη μονάδα εμφανίζονται όλες οι αλλαγές που υπόκειται ένα έργο και περιλαμβάνει όποια τροποποίηση ή προσθήκη γίνεται στις μονάδες του έργου. Στη δεξιά μεριά φαίνεται το «Φίλτρο», μέσω του οποίου ο χρήστης μπορεί να επιλέξει τι θέλει να βλέπει στη καρτέλα «Δραστηριότητα». Ο διαχειριστής του έργου μπορεί να ορίσει πόσες μέρες ιστορικού θέλει να αποθηκεύονται μέσω της κονσόλας διαχείρισης.

## ΤΕΙ Σπάρτης

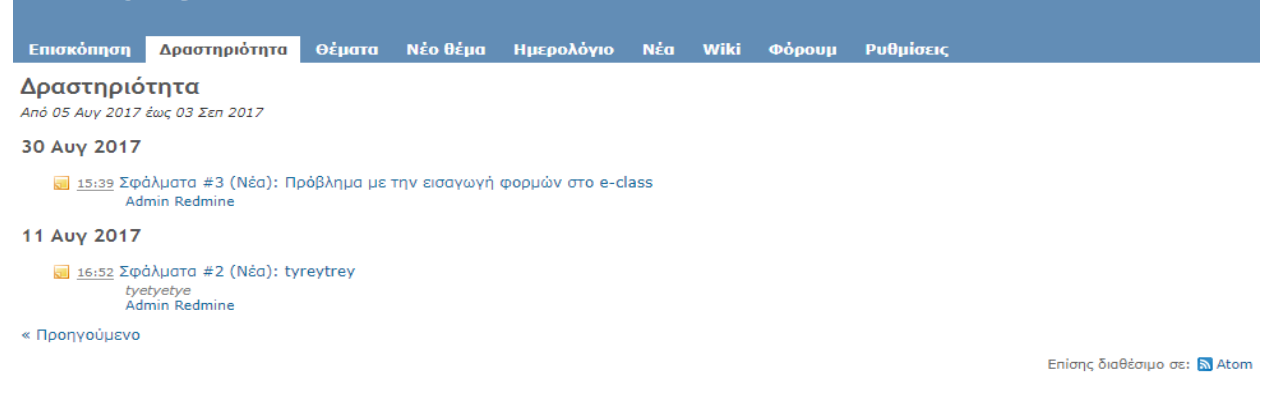

*Εικόνα 4.8 Μονάδα «Δραστηριότητα»*

## 4.3.3 Μονάδα «Διάγραμμα gantt»

«Διάγραμμα gantt» ονομάζεται η γραφική απεικόνιση της χρονικής εμβέλειας των εργασιών μιας ομάδας. Δημιουργήθηκε το 1917 από τον Henry Gantt και είχε ως σκοπό τη χρονική απεικόνιση και μελέτη ενός έργου. Το λογισμικό Redmine έχει τη δυνατότητα να δημιουργεί και να προβάλλει διαγράμματα gantt στην ανάλογη καρτέλα, η οποία προσφέρεται στα έργα ως μονάδα (module). Εάν στα θέματα, τα οποία εισάγει ο χρήστης, προσθέτει και χρονική διάρκεια,τότε θα φαίνεται ένα πλήρες λειτουργικό «Διάγραμμα gantt".

| Επισκόπηση               | Δραστηριότητα                                      | Χάρτης πορείας                                           | <b>Θέματα</b>        | Νέο θέμα | Gantt |  | Ημερολόγιο           | <b>N</b> έα | Έγγραφα          | Wiki | Φόρουμ                                                                                                    | Αρχεία      |
|--------------------------|----------------------------------------------------|----------------------------------------------------------|----------------------|----------|-------|--|----------------------|-------------|------------------|------|----------------------------------------------------------------------------------------------------|-------------|
| Gantt                    |                                                    |                                                          |                      |          |       |  |                      |             |                  |      |                                                                                                    |             |
| <b>Ψ</b> Φίλτρα          |                                                    |                                                          |                      |          |       |  |                      |             |                  |      |                                                                                                    |             |
| √ Κατάσταση              |                                                    | Ανοικτό <b>▼</b>                                         |                      |          |       |  |                      |             | Προσθήκη φίλτρου |      |                                                                                                    | 7           |
| <b>▶ Επιλογές·</b>       |                                                    |                                                          |                      |          |       |  |                      |             |                  |      |                                                                                                    |             |
| μηνών από<br>16          |                                                    | Σεπτέμβριος v 2017 v Φεφαρμογή Φ Καθαρισμός Δ Αποθήκευση |                      | 2017-9   |       |  |                      | 2017-10     |                  |      | Zoom in <a>R<br/> Zoom out</a>                                                                             | $2017 - 11$ |
|                          |                                                    |                                                          | 39<br>36<br>37<br>38 |          |       |  | 43<br>41<br>42<br>40 |             |                  |      | 46<br>44<br>45                                                                                             |             |
|                          |                                                    |                                                          |                      |          |       |  |                      |             |                  |      | ΠΣΚΔΤΤΠΠΣΚΔΤΠΠΠΣΚΔΤΠΠΠΣΚΔΤΠΠΠΣΚΔΤΠΠΠΣΚΔΤΠΠΠΣΚΔΤΠΠΠΣΚΔΤΠΠΠΣΚΔΤΠΠΠΣΚΔΤΠΠΠΣΚΔΤΠΠΠΣΚΔΤΠΠΠΠΣΚΔΤΠΠΠΠΣΚΔΤΠΠΠΠΣΚΔΤ |             |
| <b>&amp;</b> teispartis  |                                                    |                                                          | teispartis           |          |       |  |                      |             |                  |      |                                                                                                    |             |
| Σφάλματα #6: κιξοφη      |                                                    |                                                          |                      |          |       |  |                      |             |                  |      |                                                                                                    |             |
|                          | Σφάλματα #2: adminsfalma                           |                                                          |                      |          |       |  |                      |             |                  |      |                                                                                                    |             |
|                          | Λειτουργίες #3: sfalmaxrhsth                       |                                                          |                      |          |       |  |                      |             |                  |      |                                                                                                    |             |
|                          | <b>Em</b> Σφάλματα #4: yrutu                       |                                                          |                      |          |       |  |                      |             |                  |      |                                                                                                    |             |
| $\overline{\phantom{a}}$ | Σφάλματα #5: 24-2λολλολ                            |                                                          | Ned 50%              |          |       |  |                      |             |                  |      |                                                                                                    |             |
|                          | Σφάλματα #7: Πρόβλημα με την εισαγωγή φορμών στο e |                                                          |                      |          |       |  |                      |             |                  |      |                                                                                                    |             |

*Εικόνα 4. 9 Μονάδα «Διάγραμμα Gantt»*

# 4.3.4 Μονάδα «Ημερολόγιο»

Η μονάδα «Ημερολόγιο» (Εικόνα 4.10) είναι κάτι παρόμοιο με το «Διάγραμμα gantt», από την άποψη ότι δείχνει τα Θέματα που υπάρχουν σε ένα έργο και τη χρονική τους εμβέλεια. Ανοίγοντας τη σελίδα «Ημερολόγιο», εμφανίζεται ο τρέχων μήνας και όποιες εργασίες έχουν χρονικά περιθώρια, δηλαδή ημερομηνία έναρξης και λήξης του θέματος. Πηγαίνοντας το ποντίκι πάνω από ένα «Θέμα», μας δείχνει κάποιες βασικές πληροφορίες σχετικά με αυτό και, εφόσον πατήσουμε σε αυτό, ανακατευθυνόμαστε στη σελίδα του θέματος. Με ένα πράσινο βέλος, που δείχνει προς τα δεξιά, απεικονίζεται η ημερομηνία έναρξης του θέματος, και με ένα κόκκινο, που δείχνει προς τα αριστερά, η ημερομηνία λήξης του. Εάν κάποιο θέμα ξεκινάει και τελειώνει την ίδια μέρα, απεικονίζεται ένας κόκκινος ρόμβος δίπλα του. Στο πάνω μέρος φαίνονται και τα «Φίλτρα», εφόσον ο χρήστης θέλει να κάνει αναζήτηση με συγκεκριμένα κριτήρια.

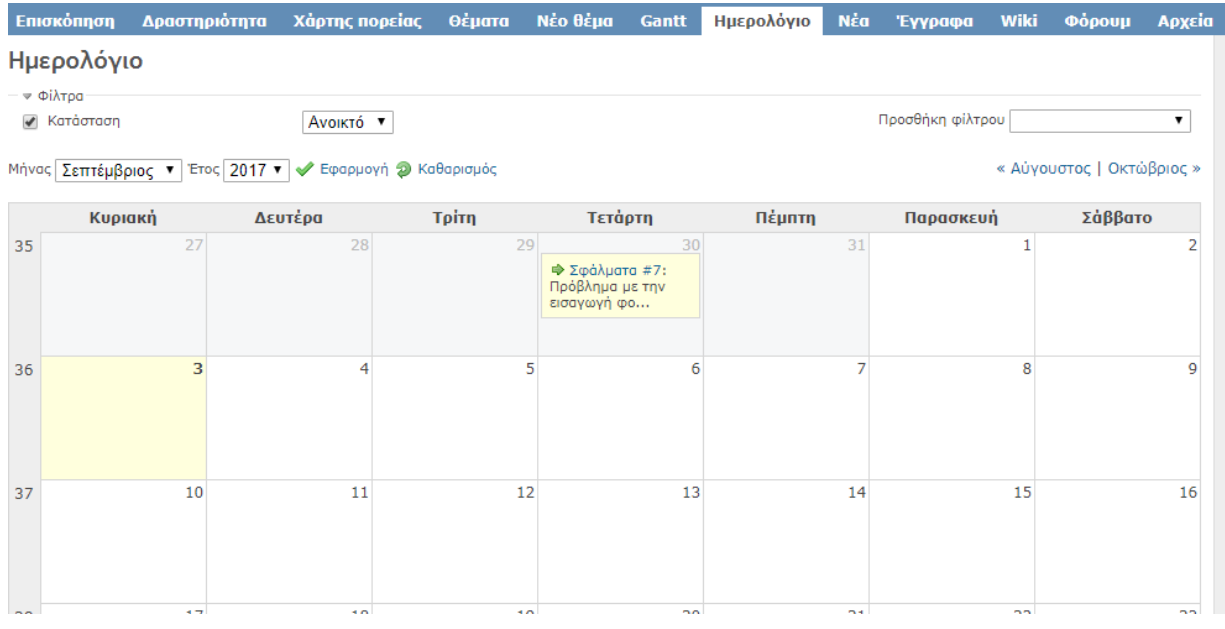

*Εικόνα 4.10 Μονάδα «Ημερολόγιο»*

#### 4.3.5 Μονάδα «Νέα»

Σε αυτή τη μονάδα, οι χρήστες με τα ανάλογα δικαιώματα μπορούν να προσθέσουν νέα ή ακόμη και άρθρα σχετικά με το έργο. Πατώντας το κουμπί «Προσθήκη νέων» εμφανίζεται μια φόρμα, στην οποία ο διαχειριστής μπορεί να εισάγει τις πληροφορίες, που επιθυμεί. Εκεί υπάρχουν τα πεδία: «Τίτλος», «Συνοπτικά», «Περιγραφή» και «Προσθήκη έργων». Αρχικά εισάγει τον τίτλο του «Νέου», που θέλει να προσθέσει, και στη συνέχεια την «Περιγραφή», όπου γράφει αναλυτικά τις υπόλοιπες πληροφορίες. Το πεδίο «Συνοπτικά» είναι διαφορετικό από τα αλλά πεδία, ως προς την εμφάνισή του στη δημοσίευση, αφού θα εμφανίζεται ανάμεσα στον «Τίτλο» και στην «Περιγραφή». Εκεί μπορεί να γράψει περιληπτικά με τι έχει σχέση το «Νέο». Επιπλέον υπάρχει η δυνατότητα να προσθέσουμε αρχεία, εφόσον αυτό είναι απαραίτητο. Αφού προσθέσουμε ένα «Νέο», οι χρήστες έχουν τη δυνατότητα να προσθέσουν σχόλια σχετικά με τη δημοσίευση.

## 4.3.6 Μονάδα «Έγγραφα»

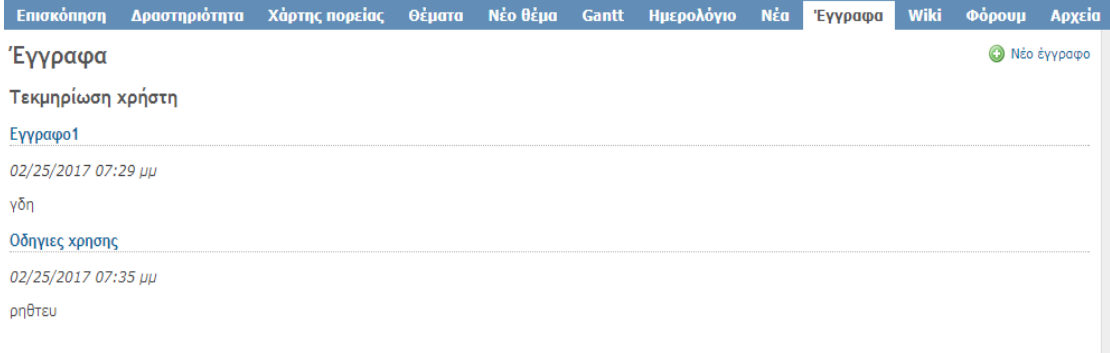

*Εικόνα 4.11 Μονάδα «Έγγραφα»*

Στην καρτέλα «Έγγραφα», οι χρήστες με τα ανάλογα δικαιώματα, μπορούν να ανεβάσουν αναρτήσεις, με σκοπό να μοιραστούν κάποια έγγραφα. Ο στόχος αυτής της σελίδας είναι να μοιραστούν τεχνικά έγγραφα ή και οδηγίες, που βοηθούν στην κατανόηση του έργου. Είναι δυνατόν να είναι κάποιες τεχνικές προδιαγραφές ή κάποιο αρχείο οδηγιών για κάποιο από τα έργα μας. Για παράδειγμα, στη δική μας περίπτωση που χρειαζόμαστε μία πλατφόρμα για τις ανάγκες του τμήματος, θα μπορούσαν τα «Έγγραφα» να είναι οδηγίες πτυχιακής, προϋποθέσεις αποφοίτησης κ.ο.κ. Πατώντας την επιλογή «Νέο έγγραφο» ανοίγει η φόρμα νέου εγγράφου, η οποία περιέχει τα πεδία: «Κατηγορία», «Τίτλο», «Περιγραφή» και φυσικά την επιλογή «Επισύναψη αρχείων». Όσον αφορά στις κατηγορίες, υπάρχουν δύο, ανάλογα με την τεκμηρίωση, εάν προέρχεται από κάποιον χρήστη και την προσωπική του εμπειρία ή εάν είναι κάποιο επίσημο έγγραφο. Επίσης υπάρχει η δυνατότητα να επισυνάπτουν πολλαπλά αρχεία για κάθε έγγραφο. Στη δεξιά μεριά των εγγράφων υπάρχει η επιλογή «Ταξινόμηση ανά κατηγορία», με ημερομηνία, τίτλο και συγγραφέα, για να γίνεται πιο εύκολη η αναζήτηση και προβολή εγγράφων.

### 4.3.7 Μονάδα «Αρχεία»

#### Αρχεία

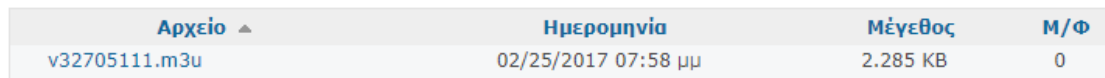

*Εικόνα 4.11 Μονάδα «Αρχεία»*

Σε αυτή τη μονάδα (Εικόνα 4.11) οι χρήστες μπορούν να επισυνάψουν αρχεία, με σκοπό το διαμοιρασμό τους με τους υπόλοιπους χρήστες της πλατφόρμας. Η διαφορά των «Αρχείων» με τα «Έγγραφα» είναι ότι στα «Αρχεία» ο χρήστης μπορεί να ανεβάσει ό,τι είδους αρχείο θέλει και όχι αναγκαστικά έγγραφο (τύπου word, excel κτλ.). Κάθε φορά που κατεβαίνει ένα αρχείο, ο μετρητής Μ/Φ (Μεταφόρτωση) ανεβαίνει κατά ένα.

#### 4.3.8 Μονάδα «wiki»

Μέσω της μονάδας wiki, δίνεται η δυνατότητα στους διαχειριστές της πλατφόρμας να εισάγουν κείμενα βοηθείας, που αφορούν την κονσόλα. (Εικόνα 4.12). Οι σελίδες wiki ακολουθούν τους κανόνες, που έχουν εδραιωθεί και στο διαδίκτυο, όσον αφορά στη διαμόρφωσή τους. Επιπλέον, οι χρήστες με τα ανάλογα δικαιώματα, θα έχουν τη δυνατότητα να κάνουν προτάσεις διορθώσεων σε αυτές, όπως άλλωστε συμβαίνει και στις σελίδες wiki του διαδικτύου. Στο πάνω μέρος υπάρχουν οι επιλογές της σελίδας wiki, οι οποίες είναι οι συνηθισμένες επιλογές, όπως: «Επεξεργασία», «Παρακολούθηση», «Μετονομασία» κτλ. Στη δεξιά μεριά βλέπουμε τις επιλογές ταξινόμησης, οι οποίες βοηθάνε να γίνει πιο εύκολη η περιήγηση στις σελίδες.

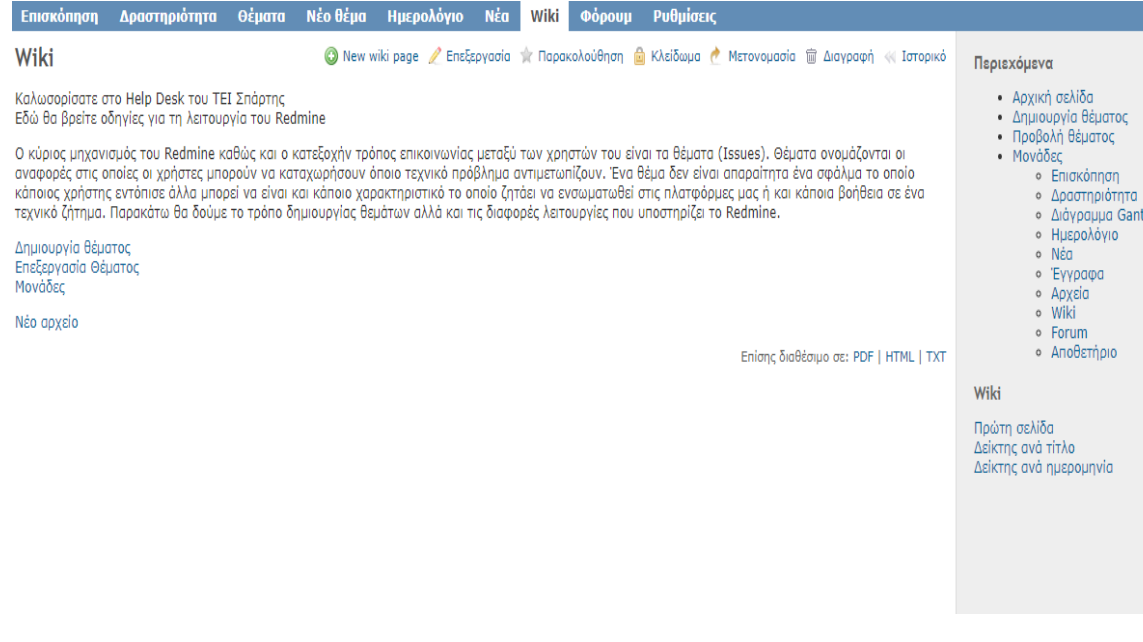

*Εικόνα 4.12 Μονάδα «wiki»*

# 4.3.9 Μονάδα "Forum"

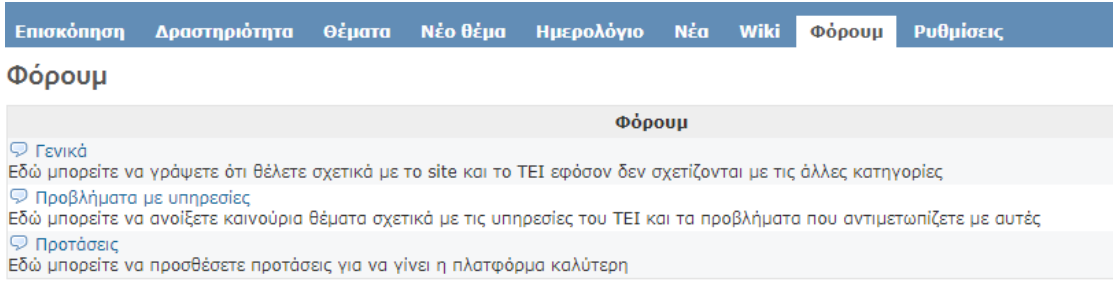

*Εικόνα 4.13 Μονάδα «Forum»*

Στη μονάδα «Forum» οι χρήστες έχουν τη δυνατότητα να ανταλλάξουν μηνύματα, σχετικά με απορίες που ενδέχεται να έχουν, οι οποίες μπορεί να αφορούν στο έργο, στη λειτουργία της κονσόλας ή κάποιου χαρακτηριστικού της. Ο διαχειριστής ορίζει τις κατηγορίες, που θα υπάρχουν σε αυτά, και οι χρήστες μπορούν να δημιουργούν θέματα, για να απαντάνε οι υπόλοιποι χρήστες. Άλλη μια χρησιμότητα του «Forum» σε σχέση με την «Ανίχνευση θεμάτων», είναι ότι, σε περίπτωση που κάποιος χρήστης χρειάζεται βοήθεια και δημιουργήσει ένα θέμα στο «Forum», για να τον βοηθήσουν, θα βρει την απάντηση που ψάχνει, διότι θα υπάρχει μόνιμα στο «Forum». Ενώ αντίθετα ένα «Θέμα» στην «Ανίχνευση θεμάτων» θα κλείσει και δε θα φαίνεται, εφόσον επιλυθεί. Οι χρήστες έχουν τη δυνατότητα να εγγραφούν στο «Forum», ώστε να ειδοποιούνται, όταν δημιουργηθεί ένα καινούριο θέμα, ενώ ο δημιουργός του θέματος είναι εγγεγραμμένος σε αυτό από προεπιλογή. Για να εμφανιστεί η μονάδα «Forum», αφενός θα πρέπει να είναι ενεργοποιημένη από τις μονάδες, αφετέρου θα πρέπει να προστεθούν οι θεματικές ενότητες στις «Ρυθμίσεις έργου» στην καρτέλα «Forum».

## 4.3.10 Μονάδα «Αποθετήριο»

Όπως είχαμε αναφέρει και παραπάνω, τα «Αποθετήρια» (repositories) είναι φυσικές ή ηλεκτρονικές θέσεις αποθήκευσης δεδομένων, από τις οποίες μπορούν να ανακτηθούν και να εγκατασταθούν πακέτα λογισμικού αλλά και αρχεία. Λόγω του ότι το Redmine δημιουργήθηκε, για να υποστηρίζει τη διαχείριση δημιουργίας λογισμικού, η ύπαρξη ενός κεντρικού συστήματος αποθήκευσης αρχείων ήταν αναγκαία. Το μεγάλο πλεονέκτημα του «Αποθετηρίου» εμφανίζεται τόσο στην αποθήκευση όλων των διαφορετικών εκδόσεων των αρχείων που αποτελούν ένα λογισμικό, όσο και στην προβολή των διαφορών μεταξύ τους από ένα κεντρικό μηχανισμό. Στην καρτέλα «Αποθετήριο» οι διαχειριστές μπορούν να προσθέσουν τα αποθετήρια, που έχουν, είτε είναι τοπικά, δηλαδή αποθηκεύονται στον διακομιστή, είτε είναι αποθηκευμένα σε ένα διακομιστή, ο οποίος λειτουργεί διαδικτυακά (Git, Darcs, Bazaar κτλ.).

# Κεφάλαιο 5 Ρυθμίσεις Διαχειριστή

Σε αυτό το κεφάλαιο θα γίνει ανάλυση των επιλογών παραμετροποίησης, που δίνονται μέσω της κονσόλας του «Διαχειριστή». Στο προηγούμενο κεφάλαιο αναλύσαμε κάποιες από τις παραμετροποιήσεις, που μπορούν να γίνουν στην κονσόλα του Redmine, και πιο συγκεκριμένα εξηγήσαμε τις ρυθμίσεις που είναι δυνατόν να γίνουν στα «Έργα». Οι ρυθμίσεις που πραγματοποιούνται στα έργα, αφορούν μόνο στα έργα στα οποία γίνονται, και δεν επηρεάζουν την υπόλοιπη πλατφόρμα ή τα υπόλοιπα έργα, που μπορεί να έχουμε. Εκτός από τις ρυθμίσεις των έργων, το Redmine προσφέρει περαιτέρω παραμετροποίηση μέσω της σελίδας «Ρυθμίσεις διαχειριστή». Σε αυτό το κεφάλαιο θα εξετάσουμε την κονσόλα του «Διαχειριστή» και την πλειοψηφία των ρυθμίσεων. Θα δοθεί βάση στις κύριες επιλογές, που πρέπει να προσέξει ο διαχειριστής, αλλά και σε ρυθμίσεις, που θα μας βοηθήσουν στη δημιουργία της σελίδας, που αφορά στις υπηρεσίες του τμήματος Μηχανικών Πληροφορικής.

# 5.1 Σελίδα «Ρυθμίσεις»

Η σελίδα που θα εξετάσουμε αρχικά, είναι η σελίδα «Ρυθμίσεις», η οποία περιέχει τις πρωταρχικές ρυθμίσεις της κονσόλας σε θέματα προβολής, τρόπων εγγραφής και σύνδεσης, ρυθμίσεις email κτλ. Η σελίδα χωρίζεται σε διαφορετικές κατηγορίες και θα παρουσιάσουμε ξεχωριστά κάθε σελίδα, ξεκινώντας πρώτα από την καρτέλα που ονομάζεται «Γενικά».

# 5.1.1 Καρτέλα «Γενικά»

Η προεπιλεγμένη καρτέλα που ανοίγει επιλέγοντας τις ρυθμίσεις, είναι η καρτέλα «Γενικά» (Εικόνα 5.1). Ξεκινώντας εμφανίζεται η επιλογή του τίτλου της εφαρμογής, δηλαδή η επικεφαλίδα, που θέλουμε να φαίνεται στην αρχική σελίδα του Redmine. Ακριβώς από κάτω υπάρχει το κείμενο υποδοχής, στο οποίο ο διαχειριστής μπορεί να ορίσει το κείμενο, που θα φαίνεται στην αρχική σελίδα των χρηστών. Μια άλλη επιλογή που έχει ιδιαίτερη σημασία είναι το μέγεθος των συνημμένων αρχείων. Είναι απαραίτητο να οριστεί ένα όριο, ώστε να μη γεμίζει ο διακομιστής με τεράστια αρχεία.

Παρακάτω υπάρχουν επιλογές που έχουν σχέση με τον διακομιστή, που φιλοξενεί τη σελίδα, όπως και με τη χρήση ασφαλούς HTTP (SHTTP – Secure HyperText Transfer Protocol). Από τις ρυθμίσεις, που αξίζει να αναφέρουμε, είναι και η μορφοποίηση κειμένου, δηλαδή η δυνατότητα διαμόρφωσης του κειμένου, όπου υποστηρίζεται, προκειμένου να γίνεται το κείμενο πιο αναγνώσιμο.

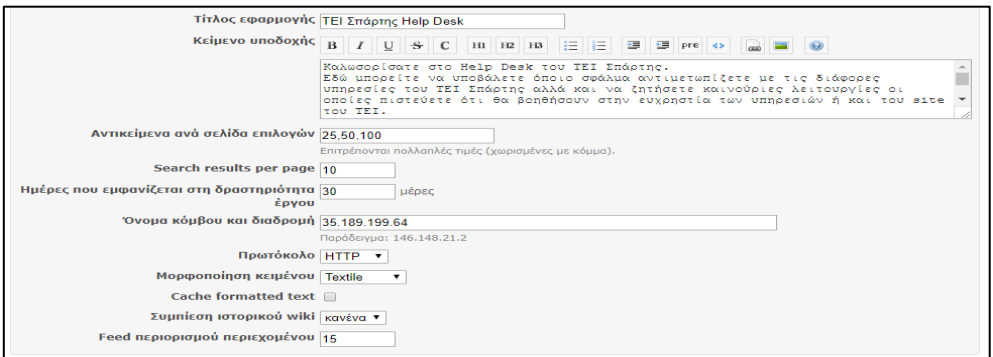

*Εικόνα 5.1 Σελίδα «Ρυθμίσεις»/Καρτέλα «Γενικά»*

# 5.1.2 Καρτέλα «Προβολή»

Σε αυτή την καρτέλα βρίσκουμε τις ρυθμίσεις, που αφορούν στην εμφάνιση του Redmine. Αρχικά, μας δίνεται η επιλογή να αλλάξουμε το θέμα, το οποίο έχει από προεπιλογή το Redmine. Το Redmine μας παρέχει μερικές επιλογές από θέματα, αλλά υπάρχουν και στο διαδίκτυο αρκετά θέματα προς λήψη. Στη συνέχεια, οι επιλογές που έχει η καρτέλα «Προβολή» αφορούν στο πώς θα εμφανίζεται η ημερομηνία, το όνομα χρήστη αλλά και η προεπιλεγμένη γλώσσα της κονσόλας. Τέλος, υπάρχει η επιλογή να χρησιμοποιηθούν διαφορετικά εικονίδια από τους χρήστες, επιλέγοντας κάποιο gravatar, μια συλλογή με εικονίδια, που διαθέτει το Redmine.

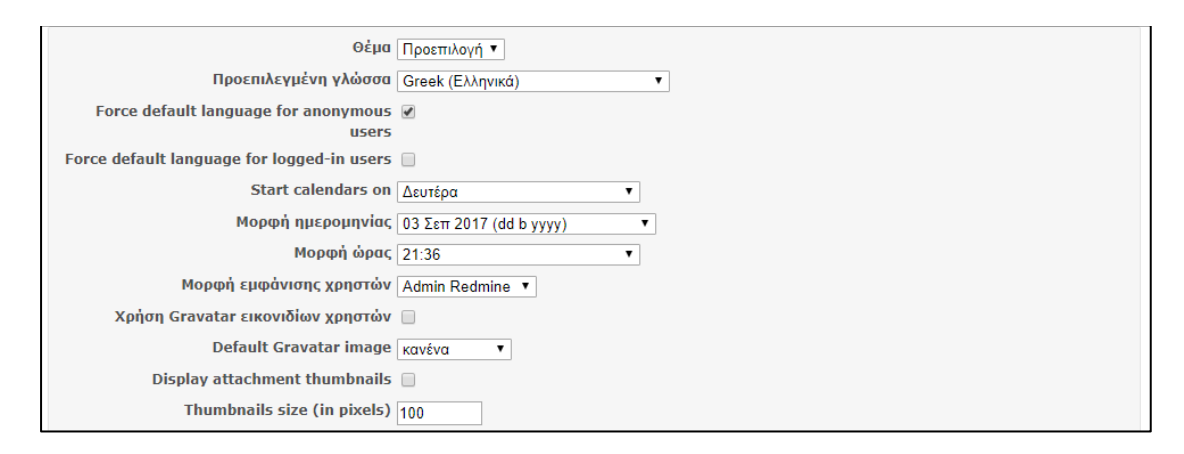

*Εικόνα 5.2 Σελίδα «Ρυθμίσεις»/Καρτέλα «Προβολή»*

# 5.1.3 Καρτέλα «Πιστοποίηση»

Στην καρτέλα «Πιστοποίηση» γίνονται οι ρυθμίσεις, που αφορούν στην εγγραφή, τη σύνδεση και τη συνεδρία των χρηστών της πλατφόρμας. Αρχικά με την επιλογή "Απαιτείται πιστοποίηση" ορίζεται εάν θα φαίνεται η σελίδα σε χρήστες, που δεν είναι εγγεγραμμένοι στη βάση. Στη συνέχεια, υπάρχουν επιλογές σχετικά με τον τρόπο δημιουργίας, διαγραφής ή ανάκτησης των λογαριασμών χρηστών. Επίσης υπάρχει η επιλογή ενεργοποίησης χρηστών με τη μέθοδο OpenID, μια μέθοδος η οποία επιτρέπει την αυτόματη ενεργοποίηση χρηστών, εφόσον εισέρχονται στο σύστημα με ένα λογαριασμό χρήστη τρίτων φορέων (πχ. Google, Facebook). Βέβαια, η συγκεκριμένη μέθοδος δεν έχει ενσωματωθεί πλήρως ακόμα στο Redmine, με αποτέλεσμα να ζητάει τη διεύθυνση OpenID, την οποία δεν γνωρίζουν άμεσα οι χρήστες (πχ η διεύθυνση OpenID για το Google είναι https://www.google.com/accounts/o8/id). Στο τέλος της καρτέλας, υπάρχουν επιλογές σχετικά με τη διάρκεια της συνεδρίας κάθε χρήστη, δηλαδή μετά από πόση ώρα ανενεργίας θα πρέπει να εισαγάγει τα πιστοποιητικά του ξανά.

#### Ρυθμίσεις

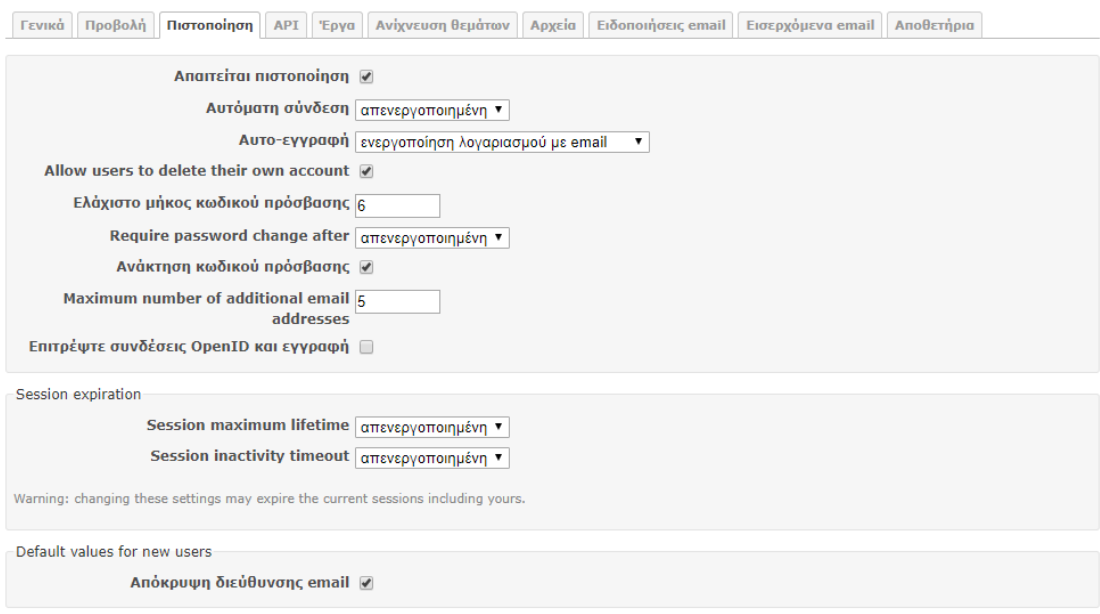

*Εικόνα 5.3 Σελίδα «Ρυθμίσεις»/Καρτέλα «Πιστοποίηση»*

# 5.1.4 Καρτέλα «API» (Application Programming Interface)

Η διεπαφή προγραμματισμού εφαρμογών ή αλλιώς «API» (Application Programming Interface) είναι η διεπαφή, που μπορεί να συνδέσει την πλατφόρμα του Redmine με προγράμματα τρίτων. Στην καρτέλα «API» μπορούμε να ενεργοποιήσουμε τη συγκεκριμένη διεπαφή, εφόσον μας είναι χρήσιμη, και έτσι να επιτρέψουμε τη πρόσβαση σε διάφορες εφαρμογές, όπως εφαρμογές για κινητά. Παρόμοιο πρωτόκολλο είναι το JSONP, με τη διαφορά ότι λειτουργεί σε Java.

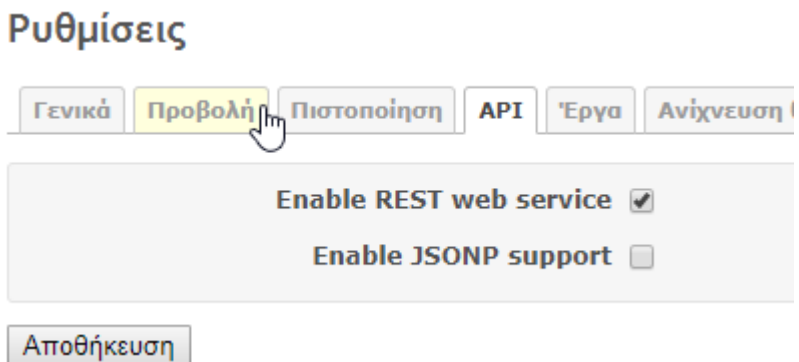

*Εικόνα 5.4 Σελίδα «Ρυθμίσεις»/Καρτέλα «API»*

## 5.1.5 Καρτέλα «Έργα»

Στην καρτέλα «Έργα» γίνεται η επιλογή των μονάδων και των ανιχνευτών, οι οποίοι θα είναι ενεργοποιημένοι από προεπιλογή, όταν δημιουργείται ένα νέο έργο. Φυσικά, αυτή η επιλογή δεν κάνει τις μονάδες ή και τους ανιχνευτές να μην εμφανίζονται προς επιλογή, απλά ορίζει τι θα φαίνεται ενεργό από προεπιλογή κατά τη δημιουργία αυτού. Επίσης υπάρχει η επιλογή, ο χρήστης που δημιουργεί ένα έργο, να παίρνει συγκεκριμένο ρόλο από προεπιλογή.

#### Ρυθμίσεις

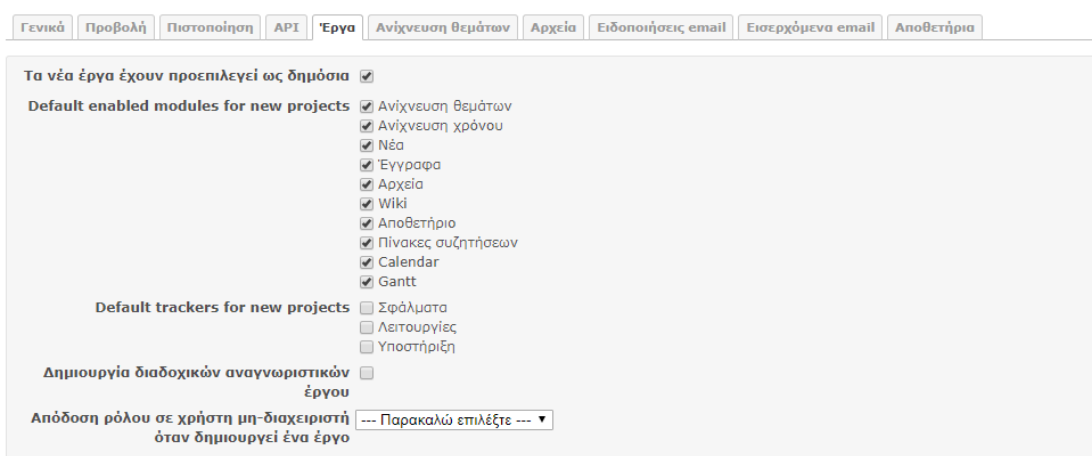

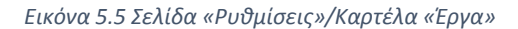

# 5.1.6 Καρτέλα «Ανίχνευση θεμάτων»

Σε αυτή την καρτέλα γίνεται η ρύθμιση σχετικά με τον τρόπο, με τον οποίο θα δουλεύουν τα θέματα. Οι επιλογές, που βρίσκουμε εδώ, διαφέρουν σε σχέση με τις επιλογές ανίχνευσης θεμάτων, που έχουμε δει ως τώρα. Διότι εδώ μπορούμε να ορίσουμε πώς θα συσχετίζονται τα θέματα, εφόσον είναι σε διαφορετικά έργα αλλά και σε διαφορετικά υποέργα. Επιπρόσθετα υπάρχουν επιλογές για την παρακολούθηση του χρόνου, που αναλώνεται για κάθε θέμα, όπως επίσης και επιλογή σχετικά με το ποιες στήλες θα εμφανίζονται στην προβολή θεμάτων από προεπιλογή.

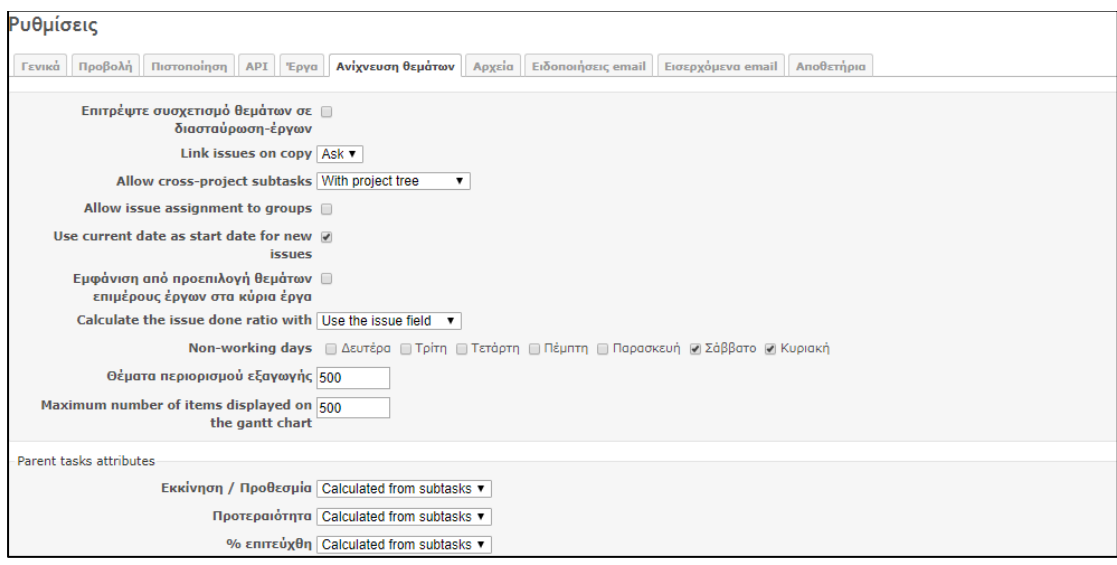

*Εικόνα 5.6 Σελίδα «Ρυθμίσεις»/Καρτέλα «Ανίχνευση θεμάτων»*

Οι υπόλοιπες καρτέλες, που υπάρχουν στη σελίδα «Ρυθμίσεις», έχουν να κάνουν αφενός με το διακομιστή ηλεκτρονικού ταχυδρομείου, στον οποίο θα γίνει εκτεταμένη αναφορά στο επόμενο κεφάλαιο, αφετέρου με τα «Αποθετήρια», με τα οποία δεν θα ασχοληθούμε στο συγκεκριμένο έργο.

# 5.2 Σελίδα «Έργα»

Σε αυτή τη σελίδα παρουσιάζεται η λίστα με τα έργα, που υπάρχουν σε όλη τη βάση δεδομένων του Redmine, είτε είναι ανοιχτά είτε κλειστά. Δίπλα από κάθε έργο υπάρχει η επιλογή να αντιγραφεί σε ένα καινούριο έργο, να αρχειοθετηθεί, εφόσον έχει κλείσει ή και να διαγραφεί, εάν δεν είναι απαραίτητη η ύπαρξη του. Ακόμα, υπάρχει και η επιλογή δημιουργίας καινούριου έργου στο επάνω μέρος των επιλογών.

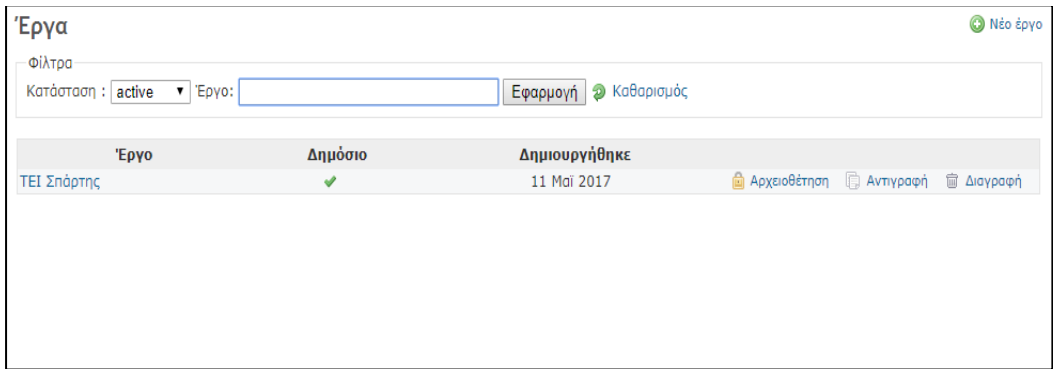

*Εικόνα 5.7 Σελίδα «Έργα»*

# 5.3 Σελίδα «Χρήστες»

Στη σελίδα «Χρήστες» εμφανίζονται όλοι οι χρήστες, που είναι εγγεγραμμένοι στην εφαρμογή. Από εδώ οι διαχειριστές μπορούν να δούνε, αλλά και να αλλάξουν τις ιδιότητες των χρηστών, όσον αφορά στα δικαιώματα που έχουν στην πλατφόρμα, και επιπλέον να τους δώσουν ρόλους σε συγκεκριμένα έργα. Επίσης μπορούν να κλειδώσουν, να δημιουργήσουν, να διαγράψουν, αλλά και να επιβεβαιώσουν λογαριασμούς χρηστών. Τέλος, οι διαχειριστές έχουν τη δυνατότητα να ομαδοποιήσουν τους χρήστες κατά ομάδες (πχ. εφόσον είναι σε ίδια τμήματα κάποιοι χρήστες) για την ευκολότερη διαχείρισή τους.

Μελέτη, εγκατάσταση και λειτουργία ενός web-based συστήματος συνεργασίας ομάδας επίλυσης τεχνικών προβλημάτων

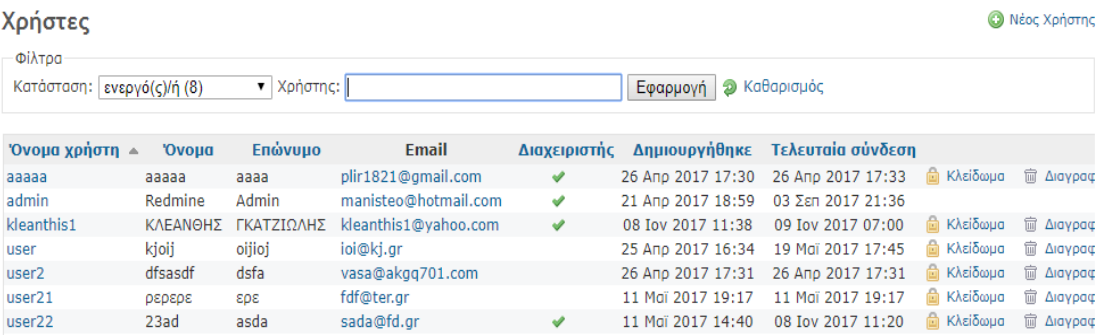

*Εικόνα 5.8 Σελίδα «Χρήστες»*

#### 5.4 Σελίδα «Ρόλοι»

Στη σελίδα «Ρόλοι» γίνεται η κεντρική διαχείριση των δικαιωμάτων των χρηστών στις διάφορες επιλογές της κονσόλας. Αναλόγως των δικαιωμάτων, που θέλουμε να έχει ένας χρήστης, μπορούμε να τον κατατάξουμε σε ένα ρόλο. Κατά την αρχική μας είσοδο στη σελίδα, θα παρατηρήσουμε τους ρόλους, που υπάρχουν από προεπιλογή. Χωρίζονται σε manager, developer και reporter για τους εγγεγραμμένους χρήστες, και σε non-member και anonymous για τους χρήστες που δεν ανήκουν στο εν λόγω έργο ή που δεν είναι εγγεγραμμένοι στην κονσόλα αντίστοιχα.

Οι ρόλοι είναι ταξινομημένοι ιεραρχικά, ενώ υπάρχει η επιλογή να αλλάξουμε αυτή την ιεραρχία, προσθέτοντας περισσότερους ρόλους ή αλλάζοντας τα δικαιώματα των ήδη υπαρχόντων. Πατώντας πάνω σε κάποιο ρόλο εμφανίζεται η σελίδα επιλογών του. Αρχικά, μας δίνεται η επιλογή να αλλάξουμε τον τίτλο του ρόλου. Ακριβώς από κάτω, υπάρχει η επιλογή εάν επιτρέπεται στο συγκεκριμένο ρόλο να ανατεθούν θέματα (π.χ. στο ρόλο reporter μπορεί να μη χρειάζεται να ανατίθενται θέματα). Αμέσως μετά, γίνεται η επιλογή σχετικά με το ποια θέματα θα φαίνονται στον χρήστη, που έχει το συγκεκριμένο ρόλο. Οι επιλογές που δίνονται είναι: να φαίνονται όλα τα θέματα, να φαίνονται όλα τα δημόσια θέματα και τέλος να φαίνονται όλα τα θέματα που έχουν ανατεθεί στο ρόλο.

Πίσω στην κεντρική σελίδα των ρόλων έχουμε ακόμα δύο επιλογές. Η πρώτη είναι η δημιουργία νέου χρήστη, όπου μπορούμε να προσθέσουμε καινούριους ρόλους,

65

αναλόγως τις απαιτήσεις που έχει το έργο. Τέλος, πατώντας «Επόμενη επιλογή» εμφανίζεται ο συνοπτικός πίνακας αδειών (Εικόνα 5.9). Ανοίγοντάς τον, εμφανίζεται μια λίστα με όλους τους ρόλους και όλα τα δικαιώματα, με αποτέλεσμα η επεξεργασία των αδειών να καθίσταται ταχύτερη, λόγω της άμεσης σύγκρισης μεταξύ ρόλων και δικαιωμάτων.

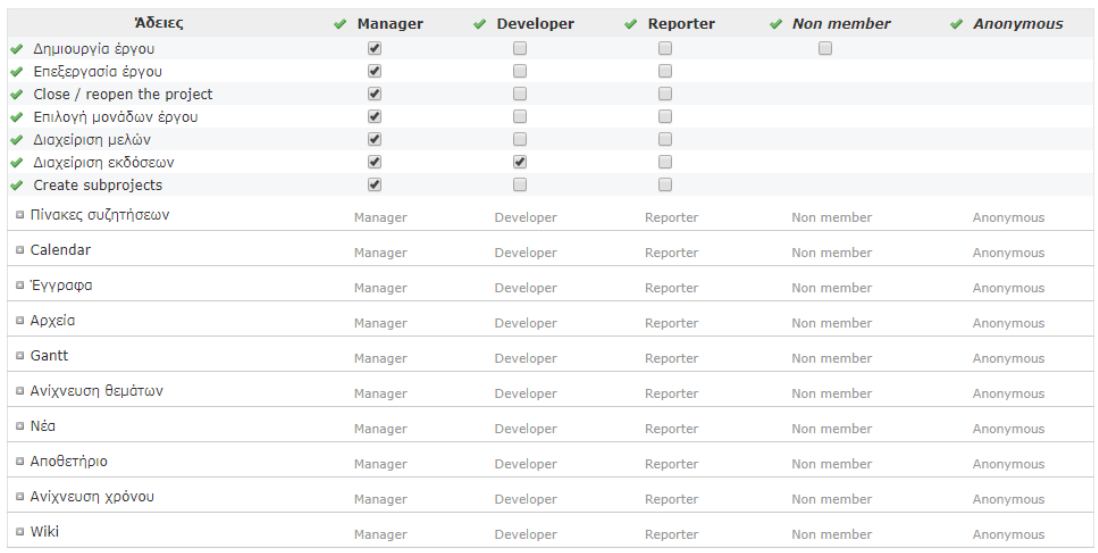

#### Ρόλοι» Συνοπτικός πίνακας αδειών

*Εικόνα 5.9 Σελίδα «Ρόλοι»/Συνοπτικός Πίνακας Αδειών*

## 5.5 Σελίδα «Ανιχνευτές»

Είχαμε δει σε προηγούμενο κεφάλαιο ότι τα είδη των θεμάτων μπορεί να είναι: σφάλμα, χαρακτηριστικό ή υποστήριξη. Σε αυτή τη σελίδα, ο διαχειριστής μπορεί να ορίσει ποια πεδία θέλει να υπάρχουν ανά ανιχνευτή. Υπάρχει, φυσικά, και η επιλογή μέσω των «Έργων» να ρυθμιστούν ποια στοιχεία θα υπάρχουν στους «Ανιχνευτές». Ωστόσο σε αυτή τη σελίδα υπάρχει αφενός η επιλογή να προστεθούν καινούριοι ανιχνευτές, αφετέρου η επιλογή επεξεργασίας των ήδη υπαρχόντων. Πατώντας σε ένα ανιχνευτή, ανοίγει η σελίδα επεξεργασίας του. Εκεί γίνεται η ρύθμιση του ονόματος του ανιχνευτή, όπως και των πεδίων, που θα εμφανίζονται κατά τη δημιουργία ενός θέματος. Τέλος, παρόμοια με τη σελίδα «Ρόλοι», πατώντας την επιλογή «Συνοπτικά» στο δεξιό μέρος, ανοίγει μία σελίδα με όλους τους ανιχνευτές και τα προεπιλεγμένα πεδία, σε μορφή πίνακα, για προβολή και σύγκριση αυτών.

#### Ανιχνευτές » Συνοπτικά

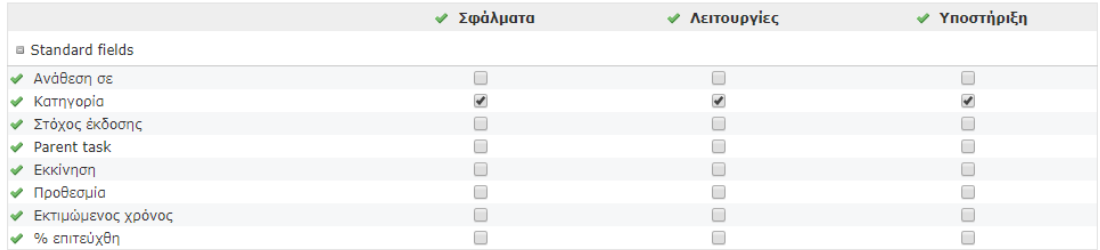

*Εικόνα 5.10 Σελίδα «Ανιχνευτές»/Συνοπτικά*

#### 5.6 Σελίδα «Κατάσταση θέματος»

Στη σελίδα «Κατάσταση θέματος», ο διαχειριστής μπορεί να ορίσει τις καταστάσεις, τις οποίες μπορεί να πάρει ένα θέμα. Μέσω της κατάστασης θεμάτων, ορίζεται το πόσο επείγει ένα θέμα, αλλά και κατά πόσο έχει ολοκληρωθεί. Ξεκινώντας, βλέπουμε όλες τις υπάρχουσες καταστάσεις, ενώ στο πάνω μέρος υπάρχει η επιλογή για τη δημιουργία καινούριας κατάστασης, εφόσον αυτό χρειάζεται. Στη συνέχεια, στο δεξιό μέρος κάθε κατάστασης υπάρχει η επιλογή διαγραφής της, ενώ πατώντας πάνω στο όνομα της υπάρχει η επιλογή επεξεργασίας της. Στην επεξεργασία, μπορούμε να αλλάξουμε το όνομα της κατάστασης ή να επιλέξουμε εάν αυτή η κατάσταση θα κάνει το θέμα να φαίνεται κλειστό.

#### Κατάσταση θέματος **O** Νέα κατάσταση Κατάσταση Κλειστά θέματα Νέα m Διαγραφή In Progress Ϋ im Διαγραφή Επιλυμένο **maxd mm**

# Κατάσταση θέματος » Νέα

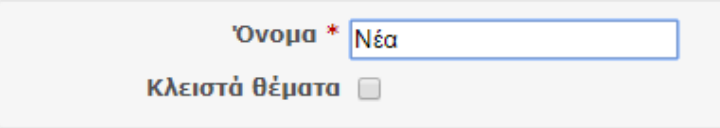

*Εικόνα 5.11 Σελίδα «Κατάσταση θέματος»/Επεξεργασία Κατάστασης Θέματος*

# 5.7 Σελίδα «Ροή εργασίας»

Η σελίδα «Ροή εργασίας» έχει δύο διαφορετικές καρτέλες με επιλογές. Στην πρώτη (Μεταβάσεις κατάστασης – Status transitions) ο διαχειριστής επιλέγει το πώς οι χρήστες του συστήματος, ανάλογα με το ρόλο που έχουν σε ένα έργο, μπορούν να αλλάζουν την παρούσα κατάσταση ενός θέματος καθώς και το πώς θα γίνεται η συγκεκριμένη μετάβαση (Εικόνα 5.13). Στην επόμενη σελίδα, η οποία ονομάζεται «Άδεια πεδίων» (Field permissions), ο διαχειριστής έχει τη δυνατότητα να επιλέξει το πώς θα γίνεται η επεξεργασία των πεδίων των θεμάτων, ανάλογα με το ρόλο του χρήστη και το είδος του θέματος. Έτσι έχει την ευχέρεια να επιλέξει τα πεδία, που θα μπορεί να επεξεργάζεται ο κάθε χρήστης ανάλογα με την κατάσταση του θέματος, όπως και το ποια πεδία είναι υποχρεωτικά. Παρόμοια με τις προηγούμενες σελίδες ρυθμίσεων, και στις δύο σελίδες της «Ροής εργασίας», υπάρχει ο πίνακας συνοπτικά.

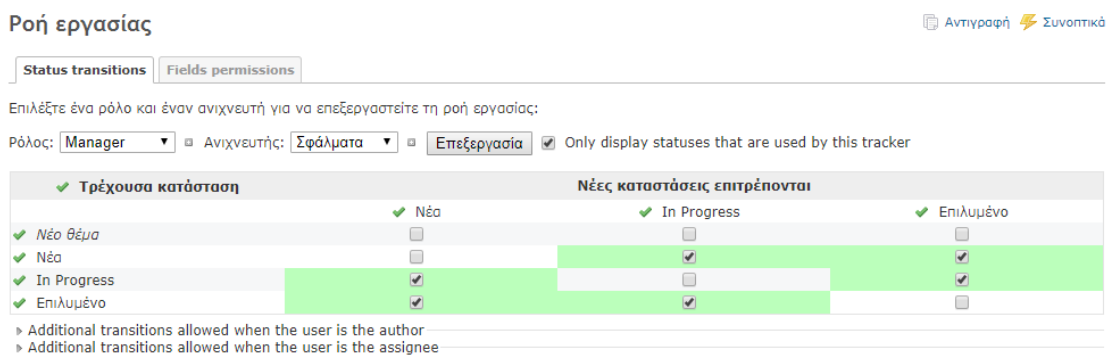

# 5.8 Σελίδα «Προσαρμοσμένα πεδία»

Στη σελίδα «Προσαρμοσμένα πεδία», ο διαχειριστής μπορεί να προσθέσει όποια πεδία νομίζει ότι λείπουν από την κονσόλα του Redmine. Ένα προσαρμοσμένο πεδίο μπορεί να χρησιμοποιηθεί στη δημιουργία ενός θέματος, ενός έργου, ή στη δημιουργία χρηστών. Γενικά σε όλες τις φόρμες, που υπάρχουν, μπορούν να προστεθούν καινούρια πεδία. Δημιουργώντας ένα προσαρμοσμένο πεδίο, βλέπουμε

*Εικόνα 5.12 Σελίδα «Ροή Εργασίας»*
ότι μας δίνει τις βασικές επιλογές, όπως όνομα, τύπος πεδίου και περιγραφή, αλλά και πιο εξεζητημένες επιλογές, όπως το μήκος που θα έχει το πεδίο, εάν θα δέχεται μορφοποίηση, την προκαθορισμένη τιμή και το εάν το πεδίο θα είναι αναγκαστικό.

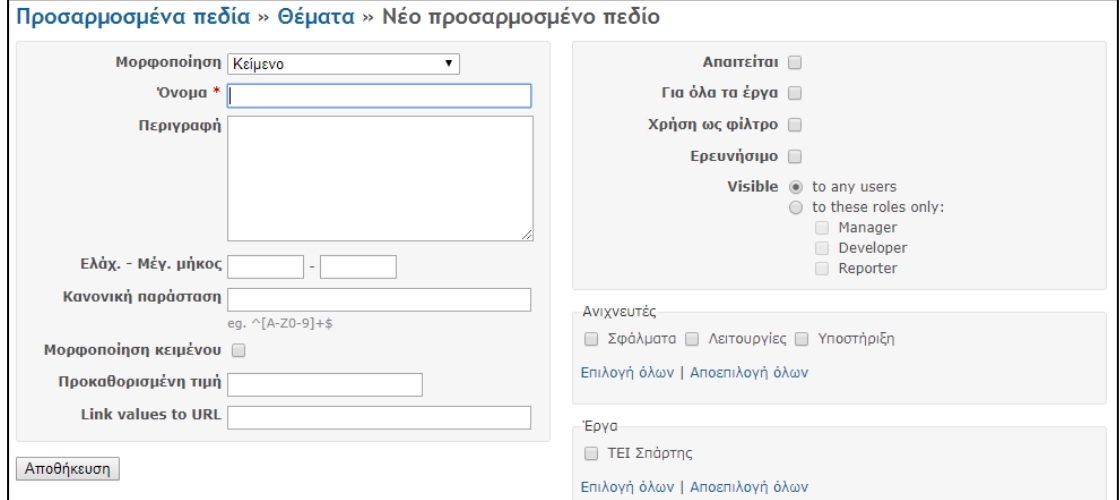

*Εικόνα 5.13 Σελίδα «Προσαρμοσμένα πεδία»/Δημιουργία Προσαρμοσμένου Πεδίου*

#### 5.9 Σελίδα «Απαριθμήσεις»

Παρόμοια με τις προηγούμενες ρυθμίσεις, που αφορούσαν στα είδη θεμάτων ή στην κατάστασή τους, σε αυτή τη σελίδα υπάρχει η επιλογή να γίνει ρύθμιση των κατηγοριών των εγγράφων, της προτεραιότητας των θεμάτων και των δραστηριοτήτων που αφορούν τις κατηγορίες καταγραφής χρόνου. Σε κάθε ξεχωριστή κατηγορία υπάρχει η δυνατότητα δημιουργίας καινούριας τιμής ή διαγραφής μιας προϋπάρχουσας, καθώς και η επιλογή προεπιλεγμένης τιμής πεδίου.

Μελέτη, εγκατάσταση και λειτουργία ενός web-based συστήματος συνεργασίας ομάδας επίλυσης τεχνικών προβλημάτων

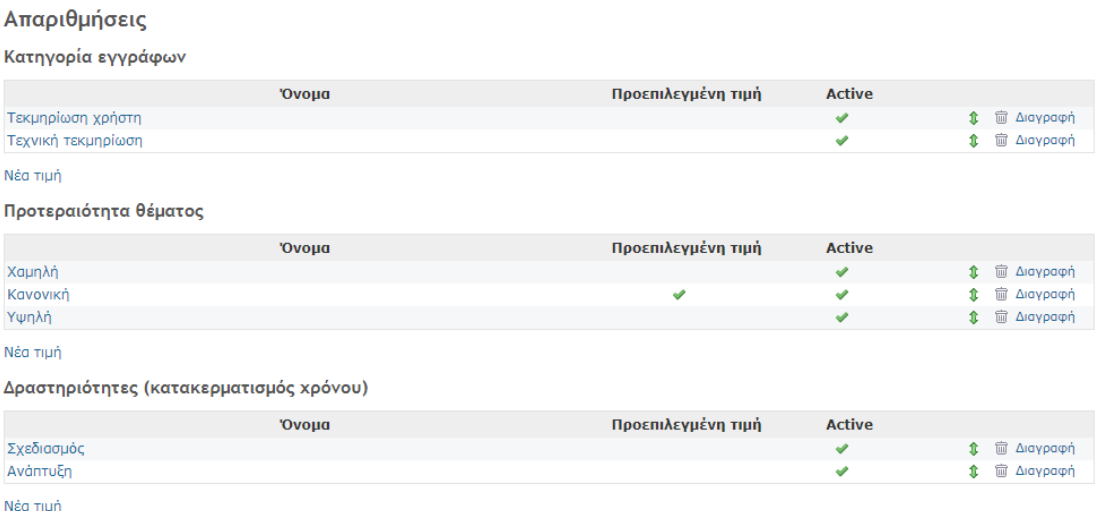

*Εικόνα 5.14 Σελίδα «Απαριθμήσεις»*

### 5.10 Σελίδα «Πιστοποίησης LDAP»

Το πρωτόκολλο LDAP είναι ένα πρωτόκολλο ανοικτού προτύπου για την πρόσβαση σε υπηρεσίες καταλόγου. Συγκεκριμένα, στο Redmine μπορεί να χρησιμοποιηθεί, για να ενσωματώσει μια ήδη υπάρχουσα βάση δεδομένων, που περιέχει ονόματα χρηστών και κωδικούς στη βάση χρηστών του.

#### 5.11 Σελίδα «Plugins»

Σε αυτή τη σελίδα φαίνονται τα plugin, τα οποία είναι ενεργοποιημένα στην πλατφόρμα του Redmine. Αξίζει να σημειωθεί ότι δεν επιτρέπεται να προσθέσουμε ή να διαγράψουμε plugin από αυτή τη σελίδα, παρά μόνο να ελέγξουμε ποια έχουμε ενεργοποιημένα εκείνη τη στιγμή.

### 5.12 Σελίδα «Πληροφορίες»

Τέλος στη σελίδα «Πληροφορίες», μπορούμε να δούμε αναλυτικά την έκδοση του Redmine που χρησιμοποιούμε, όπως και τις εκδόσεις όλων των εργαλείων που χρησιμοποιούνται από το περιβάλλον (Ruby, Ruby on Rails). Στο πάνω μέρος υπάρχουν κάποιες βασικές πληροφορίες, όπως το αν έχει αλλάξει ο προκαθορισμένος λογαριασμός του διαχειριστή, εάν είναι εγγράψιμος ο κατάλογος των συνημμένων και των plugin και το εάν υποστηρίζεται το RMagick και το ImageMagick, προγράμματα που βοηθούν στην εξαγωγή εικόνων.

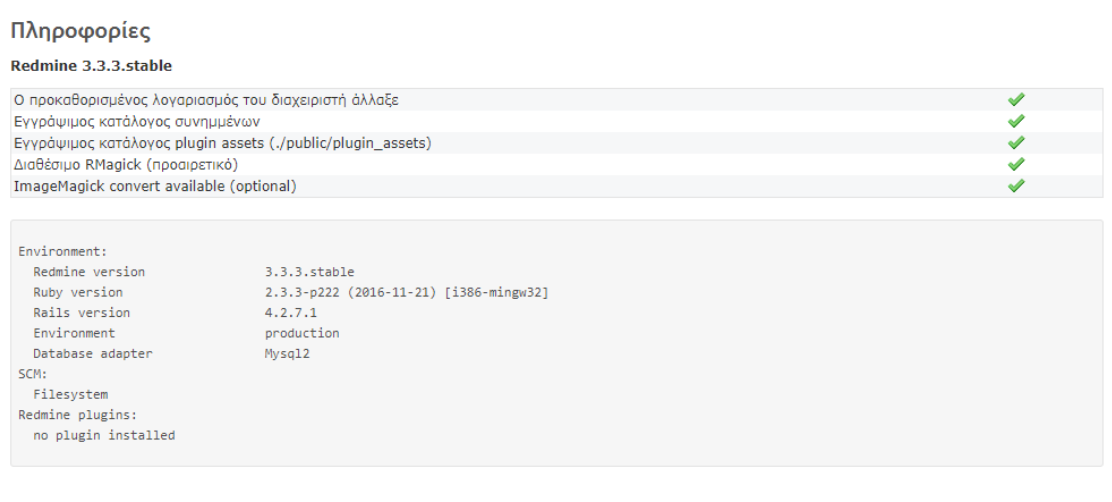

*Εικόνα 5.15 Σελίδα «Πληροφορίες»*

# Κεφάλαιο 6 Παραμετροποίηση Redmine

Σε αυτό το κεφάλαιο θα ασχοληθούμε με τις ρυθμίσεις, οι οποίες είναι αναγκαίες, προκειμένου να γίνει η πλατφόρμα του Redmine κατάλληλη για χρήση από τους φοιτητές του τμήματος Μηχανικών Πληροφορικής. Σκοπός της παραμετροποίησης που θα γίνει στο Redmine, είναι η πλατφόρμα μας να είναι όσο το δυνατόν πιο εύχρηστη από όλους τους χρήστες, αρχάριους ή προχωρημένους. Θα δούμε τις αλλαγές, που θα γίνουν στα θέματα, αλλά και τις παραμετροποιήσεις, που θα χρησιμοποιήσουμε, ώστε να καταστούν πιο λειτουργικές οι μονάδες. Τέλος, θα εξηγήσουμε ποιες ρυθμίσεις θα γίνουν στην κονσόλα «Διαχειριστή» για την καλύτερη απόδοσή της.

#### 6.1 Δημιουργία και παραμετροποίηση έργου

Εν πρώτοις θα δημιουργήσουμε το έργο, στο οποίο θα καταχωρίζονται όλα τα θέματα, που αφορούν στο τμήμα Μηχανικών Πληροφορικής. Θα χρειαστούμε μόνο ένα έργο στην περίπτωσή μας, ώστε να κάνουμε την πλατφόρμα όσο το δυνατόν λιγότερο πολύπλοκη. Πατώντας στο κουμπί για δημιουργία έργου, εμφανίζεται η φόρμα με τις αρχικές επιλογές. Αρχικά εισάγουμε το όνομα "ΤΕΙ Πελοποννήσου – Τμήμα Μηχανικών Πληροφορικής" και αφήνουμε την περιγραφή κενή, υπό την προϋπόθεση να τη συμπληρώσουμε αργότερα. Διατηρούμε την επιλογή "Δημόσιο" ενεργή, αφού θέλουμε το έργο να εμφανίζεται σε όλους τους χρήστες, ανεξάρτητα αν είναι μέλη του έργου, και το αποθηκεύουμε, ώστε να συνεχίσουμε την παραμετροποίηση του από τις «Ρυθμίσεις έργου».

| Μονάδες<br>Μέλη<br>Εκδόσεις<br>Κατηγορίες θεμάτων<br>Wiki<br>Φόρουμ<br>Πληροφορίες |  |  |  |
|------------------------------------------------------------------------------------|--|--|--|
| Επιλέξτε ποιες μονάδες θα ενεργοποιήσετε για αυτό το έργο:                         |  |  |  |
| Ανίχνευση θεμάτων                                                                  |  |  |  |
| Ανίχνευση χρόνου                                                                   |  |  |  |
| Νέα<br>$\overline{\mathcal{L}}$                                                    |  |  |  |
| Έγγραφα                                                                            |  |  |  |
| Αρχεία                                                                             |  |  |  |
| Wiki                                                                               |  |  |  |
| Αποθετήριο                                                                         |  |  |  |
| Πίνακες συζητήσεων                                                                 |  |  |  |
| Calendar                                                                           |  |  |  |
| Gantt                                                                              |  |  |  |

*Εικόνα 6.1 Ενεργοποιημένες Μονάδες*

Όπως αναφέραμε νωρίτερα, θέλουμε η πλατφόρμα να είναι εύχρηστη, ώστε ο κάθε χρήστης να εξοικειωθεί, όσο το δυνατόν συντομότερα, και να τη χειριστεί με άνεση και ευκολία. Για αυτό το λόγο πηγαίνοντας στις «Ρυθμίσεις έργου», και στη συνέχεια στις «Μονάδες», θα απενεργοποιήσουμε τις μονάδες «Ανίχνευση χρόνου» και «Διάγραμμα gantt». Ο λόγος είναι ότι και οι δύο αφορούν χρονοπρογραμματισμό, ο οποίος αφενός ταιριάζει στην ανάπτυξη λογισμικού και αφετέρου στην περίπτωση μας δεν είναι αναγκαίος (Εικόνα 6.1). Επίσης απενεργοποιούμε τις μονάδες «Έγγραφα» και

«Αρχεία», επειδή μπορούμε να αποθηκεύσουμε αρχεία και σε άλλες θέσεις στο Redmine (π.χ. στα θέματα, στο forum και στο wiki). Τέλος, απενεργοποιούμε το «Αποθετήριο», μια και δε θα το χρησιμοποιήσουμε καθόλου στην περίπτωση μας.

Όσον αφορά τώρα στις μονάδες, που θα παραμείνουν ενεργοποιημένες, αυτές είναι: η «Ανίχνευση θεμάτων», τα «Νέα», η μονάδα «wiki», τα «Forum», αλλά και το «Ημερολόγιο». Η «Ανίχνευση θεμάτων» θα είναι ενεργοποιημένη, αφού είναι και η κύρια λειτουργία που θέλουμε από την πλατφόρμα. Επίσης ενεργοποιημένες θα παραμείνουν οι μονάδες «Νέα» και «Forum». Η μονάδα «Νέα» θα εξυπηρετήσει στην ανάρτηση νέων σχετικά με τη σχολή ή την ίδια την πλατφόρμα, ενώ η μονάδα «Forum» θα βοηθήσει στην επικοινωνία μεταξύ χρηστών, αφού εκεί μπορούν να ξεκινήσουν συζητήσεις για ό,τι αφορά στην πλατφόρμα ή και τη σχολή. Ενεργοποιημένη θα παραμείνει επίσης η μονάδα «wiki», όπου θα ενσωματώσουμε τις βασικές οδηγίες της πλατφόρμας, και το ημερολόγιο ώστε να υπάρχει μια εικόνα σχετικά με τα θέματα, που εμφανίζονται και επιλύονται σε βάθος χρόνου.

Εν συνέχεια θα δημιουργήσουμε τις κατηγορίες που θέλουμε να υπάρχουν στη μονάδα «Forum». Αποβλέποντας στην εύχρηστη σχεδίαση της πλατφόρμας μας, θα δημιουργήσουμε τρεις κατηγορίες (Εικόνα 6.2). Η πρώτη θα έχει σχέση με τα θέματα, που αφορούν στα προβλήματα, που υπάρχουν στις υπηρεσίες του τμήματος Μηχανικών Πληροφορικής. Η δεύτερη θα αναφέρεται στις προτάσεις των χρηστών, όσον αφορά στην κονσόλα και η τρίτη με την ονομασία «Γενικά», θα παρέχει δυνατότητα στους χρήστες να ξεκινήσουν θέματα που δεν έχουν σχέση με τις άλλες κατηγορίες. Συνεχίζοντας, στη μονάδα «wiki» θα ενσωματώσουμε τις βασικές οδηγίες χρήσης της πλατφόρμας. Ξεκινώντας, θέλουμε να δημιουργήσουμε την αρχική σελίδα του wiki, όπου, θα υπάρχει μία εισαγωγή και σύνδεσμοι για τις υπόλοιπες σελίδες του. Σημειωτέον, όταν δημιουργούμε τους συνδέσμους για τις νέες σελίδες, αυτόματα δημιουργείται και η σελίδα στο wiki, χωρίς όμως να έχει περιεχόμενο. Διαμορφώνουμε όσες σελίδες χρειάζονται για την επεξήγηση της λειτουργίας της πλατφόρμας. Ολοκληρώνοντας, στη δεξιά μπάρα της σελίδας προσθέτουμε συνδέσμους για όλες τις σελίδες.

Μελέτη, εγκατάσταση και λειτουργία ενός web-based συστήματος συνεργασίας ομάδας επίλυσης τεχνικών προβλημάτων

| Ρυθμίσεις                                                    |                                                                                                    |
|--------------------------------------------------------------|----------------------------------------------------------------------------------------------------|
| Μονάδες Μέλη Εκδόσεις Κατηγορίες θεμάτων Wiki<br>Πληροφορίες | Φόρουμ                                                                                                    |
|                                                              |                                                                                                    |
| Φόρουμ                                                       |                                                                                                    |
| Γενικά                                                       | Εδώ μπορείτε να γράψετε ότι θέλετε σχετικά με το site και το ΤΕΙ εφόσον δεν σχετίζονται με τις άλλες<br>κατηγορίες          |
| Προβλήματα με υπηρεσίες                                      | Εδώ μπορείτε να ανοίξετε καινούρια θέματα σχετικά με τις υπηρεσίες του ΤΕΙ και τα προβλήματα που<br>αντιμετωπίζετε με αυτές |
| Προτάσεις                                                    | Εδώ μπορείτε να προσθέσετε προτάσεις για να γίνει η πλατφόρμα καλύτερη                                                      |
| <b>O</b> Νέο φόρουμ                                          |                                                                                                    |

*Εικόνα 6.2 Κατηγορίες Θεμάτων Forum*

Αφού ενεργοποιήσαμε όποιες μονάδες θέλουμε να έχουμε στο έργο μας, μπορούμε να συμπληρώσουμε και την περιγραφή του έργου στην κεντρική σελίδα ρυθμίσεων, μια και η περιγραφή θα έχει συνδέσμους προς όλες τις χρήσιμες σελίδες (π.χ. η σελίδα wiki, το forum) (Εικόνα 6.3). Άλλη μια αλλαγή, που θέλουμε να κάνουμε στις ρυθμίσεις έργου, είναι η απενεργοποίηση του ανιχνευτή "Υποστήριξη", αφού για αυτό το λόγο αφήσαμε ανοιχτή τη μονάδα «Forum», ώστε να μην γεμίζουν τα θέματα με ερωτήσεις υποστήριξης. Η διαφορά μεταξύ των δύο μεθόδων είναι ότι, όταν ένα θέμα δημιουργείται στο «Forum», δε διαγράφεται αλλά παραμένει, ώστε να το δουν και χρήστες που πιθανόν να έχουν τις ίδιες απορίες κάποια άλλη χρονική στιγμή. Τέλος, θα δημιουργήσουμε κατηγορίες θεμάτων για όλες τις υπηρεσίες, που προσφέρει το τμήμα Μηχανικών Πληροφορικής, για να μπορούν οι χρήστες να δηλώνουν σε ποια κατηγορία ανήκει το θέμα, το οποίο δημιουργούν.

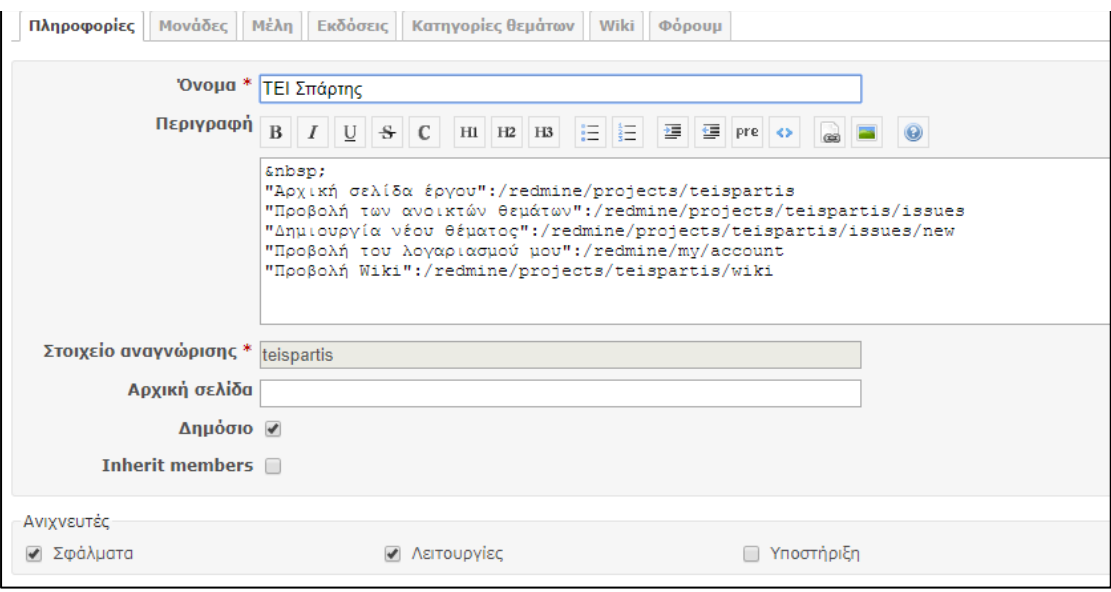

*Εικόνα 6.3 Ρυθμίσεις Έργου*

#### 6.2 Ρυθμίσεις κονσόλας «Διαχειριστή»

Κατόπιν θα δούμε τις αλλαγές, που χρειάζεται να γίνουν από την κονσόλα «Διαχειριστή». Αρχικά, θα μειώσουμε τα πεδία που υπάρχουν, όταν δημιουργείται ένα θέμα. Πάμε στην κατηγορία «Ανιχνευτές» και διαλέγουμε την καρτέλα «Συνοπτικά», όπου βλέπουμε ότι από προεπιλογή όλα τα πεδία είναι επιλεγμένα. Θα απενεργοποιήσουμε όλα τα πεδία εκτός από αυτό της κατηγορίας, μια και τα περισσότερα πεδία έχουν σχέση με χρονοπρογραμματισμό και ανάθεση θέματος σε συγκεκριμένο χρήστη. Πατώντας να αποθηκευτούν οι αλλαγές και δημιουργώντας ένα θέμα, βλέπουμε ότι η φόρμα είναι πολύ πιο εύχρηστη, αφού τα μόνα στοιχεία που πρέπει να συμπληρώσει ο χρήστης είναι το πεδίο «Περιγραφή» και η κατηγορία θέματος (Εικόνα 6.4).

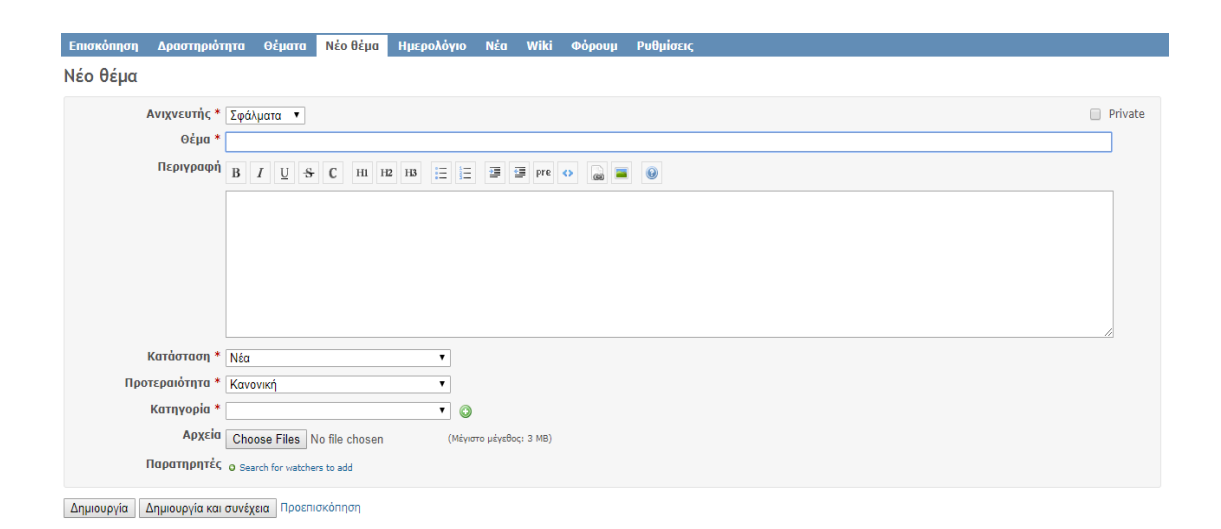

*Εικόνα 6.4 Πεδία στη Δημιουργία Θέματος*

Όσον αφορά τώρα στις αλλαγές που θα γίνουν στις «Γενικές ρυθμίσεις» της πλατφόρμας, η πρώτη ενέργεια που θα κάνουμε, είναι να ορίσουμε τον τίτλο που θέλουμε να φαίνεται στην κεντρική σελίδα της πλατφόρμας. Εισάγουμε τον τίτλο "ΤΕΙ Πελοποννήσου - Τμήμα Μηχανικών Πληροφορικής Help Desk" και ακριβώς από κάτω στην περιγραφή, χρησιμοποιούμε συνδέσμους για τις σελίδες της πλατφόρμας με μία μικρή επεξήγηση δίπλα, ακριβώς όπως κάναμε και στην περιγραφή του έργου μας (Εικόνα 6.5). Στην κατηγορία «Προβολή» ορίζουμε ως προεπιλεγμένη γλώσσα τα Ελληνικά, με δυνατότητα αλλαγής από τις προσωπικές ρυθμίσεις του κάθε χρήστη. Συνεχίζοντας, στις «Γενικές ρυθμίσεις» και στην καρτέλα «Πιστοποίηση» φροντίζουμε μόνο ενεργοποιημένοι χρήστες να έχουν πρόσβαση στη σελίδα. Τέλος, ενεργοποιούμε την αυτόματη εγγραφή χρηστών μέσω email.

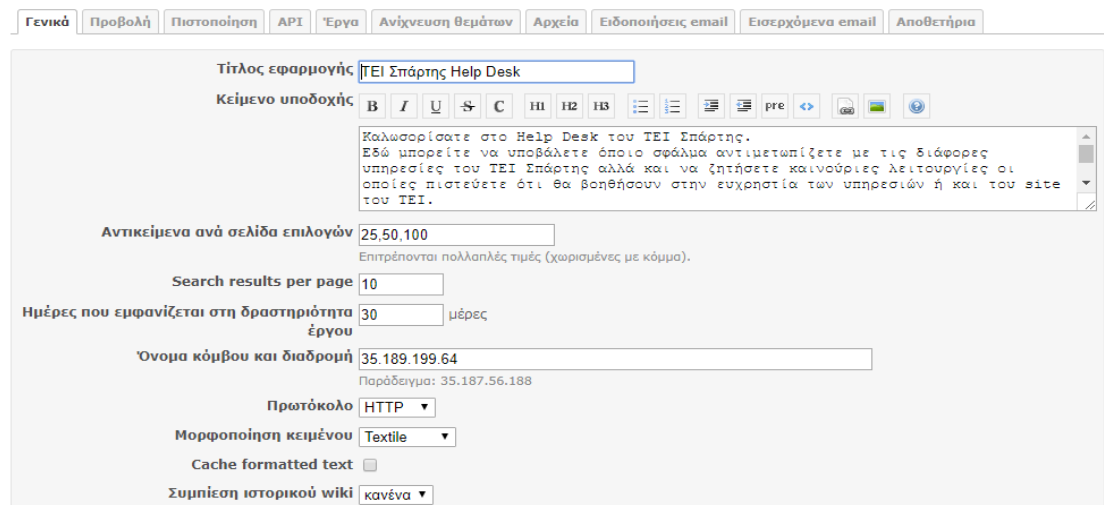

*Εικόνα 6.5 Ρυθμίσεις Διαχειριστή*

### 6.3 Ενεργοποίηση διακομιστή e-mail

Υπάρχουν διάφοροι τρόποι να ενεργοποιήσουμε την αποστολή και λήψη e-mail μέσω του Redmine. Εμείς θα προτιμήσουμε την επιλογή του Gmail. Με αυτόν τον τρόπο δε θα χρειαστούμε ξεχωριστό διακομιστή για την αποστολή και λήψη e-mail. Το πρώτο βήμα είναι να επεξεργαστούμε το αρχείο configuration.yml της εφαρμογής και να προσθέσουμε τα πιστοποιητικά για τον λογαριασμό Gmail, που θα χρησιμοποιήσουμε. Εκεί προσθέτουμε τη διεύθυνση e-mail αλλά και το κωδικό μας. Στη συνέχεια κάνουμε επανεκκίνηση της πλατφόρμας και προσθέτουμε τη διεύθυνση e-mail στο πεδίο "Μετάδοση διεύθυνσης e-mail", το οποίο βρίσκεται στην κατηγορία "Ειδοποιήσεις email" στις γενικές ρυθμίσεις. Εφόσον όλες οι ρυθμίσεις έγιναν σωστά μπορούμε να στείλουμε ένα δοκιμαστικό e-mail, ώστε να βεβαιωθούμε ότι όλα λειτουργούν από τη σελίδα "Ειδοποιήσεις e-mail" στις «Γενικές ρυθμίσεις».

#### Ρυθμίσεις

Γενικά Προβολή Πιστοποίηση ΑΡΙ Έργα Ανίχνευση θεμάτων Αρχεία Ειδοποιήσεις email Εισερχόμενα email Αποθετήρια Μετάδοση διεύθυνσης email TEISpartisHelpDesk@gmail.com Αποδέκτες κρυφής κοινοποίησης (bcc) *Ø* Email απλού κειμένου (όχι HTML) <sup>1</sup> Default notification option  $\boxed{\rm Only}$  for things I watch or I'm involved in  $\blacktriangledown$ -Επιλογή ενεργειών για τις οποίες θα πρέπει να αποσταλεί ειδοποίηση με email. ● Το θέμα προστέθηκε ■ Το θέμα ενημερώθηκε Note added Status updated Assignee updated ■ Priority updated<br>■ Τα νέα προστέθηκαν Comment added to a news ■ Έγγραφο προστέθηκε ■ Το αρχείο προστέθηκε<br>■ Το μήνυμα προστέθηκε ■ Η σελίδα Wiki προστέθηκε ■ Η σελίδα Wiki ενημερώθηκε Επιλογή όλων | Αποεπιλογή όλων

*Εικόνα 6.6 Ρυθμίσεις Διακομιστή E-mail*

# Κεφάλαιο 7 Παράδειγμα Χρήσης

Στη συνέχεια θα εξηγήσουμε μία περίπτωση χρήσης της βασικής λειτουργίας του Redmine, των θεμάτων. Θα γίνει παρουσίαση της περίπτωσης ενός χρήστη, που αντιμετωπίζει πρόβλημα με τη σύνδεση του στο ασύρματο δίκτυο της σχολής, και ακολούθως του διαχειριστή, που χειρίζεται την κονσόλα.

Ο χρήστης μπαίνοντας στη σελίδα, εισάγει το όνομα χρήστη και τον κωδικό του, εφόσον είναι εγγεγραμμένος ήδη στο help desk. Αφού γίνει η πιστοποίηση, εμφανίζεται η αρχική σελίδα του Redmine, η οποία έχει όλους τους χρήσιμους συνδέσμους για τις λειτουργίες των χρηστών (Εικόνα 7.1). Από εκεί επιλέγει τη δημιουργία νέου θέματος και το συμπληρώνει με το πρόβλημα, που αντιμετωπίζει με το ασύρματο δίκτυο.

| Αρχική σελίδα Η σελίδα μου Έργα Βοήθεια                                                                                                    | Σύνδεδεμένος ως kwstas1 Ο λογαριασμός μου Αποσύνδεση                                                                                                    |
|----------------------------------------------------------------------------------------------------|----------------------------------------------------------------------------------------------------|
| TEI Σπάρτης Help Desk                                                                                                    | Αναζήτηση:                                                                                                    |
|                                                                                                    |                                                                                                    |
|                                                                                                    |                                                                                                    |
| Αρχική σελίδα                                                                                                    |                                                                                                    |
| Καλωσορίσατε στο Help Desk του ΤΕΙ Σπάρτης.<br>Εδώ μπορείτε να υποβάλετε όποιο σφάλμα αντιμετωπίζετε με τις διάφορες υπηρεσίες του ΤΕΙ Σπάρτης<br>αλλά και να ζητήσετε καινούριες λειτουργίες οι οποίες πιστεύετε ότι θα βοηθήσουν στην ευχρηστία των<br>υπηρεσιών ή και του site του ΤΕΙ.<br>Για πιο εύκολη περιήγηση στις υπηρεσίες της σελίδας μπορείτε να πατήσετε παρακάτω για απευθείας<br>μετάβαση στις ανάλογες σελίδες:<br>Αρχική σελίδα έργου<br>Προβολή των ανοικτών θεμάτων<br>Δημιουργία νέου θέματος<br>Προβολή του λογαριασμού μου<br>Προβολή Wiki | ⊘ Τελευταία νέα<br>ΤΕΙ Σπάρτης: Έναρξη λειτουργίας πλατφόρμας<br>Ξεκίναει η λειτουργία της πλατφόρμας Redmine<br>Προστέθηκε από τον Admin Redmine πριν από 3 μήνες<br>Προβολή όλων των νέων |

*Εικόνα 7.1 Αρχική Σελίδα Redmine*

Στη φόρμα «Δημιουργίας νέου θέματος» συμπληρώνει όλα τα στοιχεία, που γνωρίζει σχετικά με το θέμα. Αρχικά επιλέγει τον ανιχνευτή «Σφάλματα» και ύστερα γράφει το πρόβλημα αναλυτικά στην περιγραφή. Ορίζει την κατηγορία σε «Τεχνικά Προβλήματα – Βλάβες» και κατόπιν δημιουργεί το θέμα (Εικόνα 7.2).

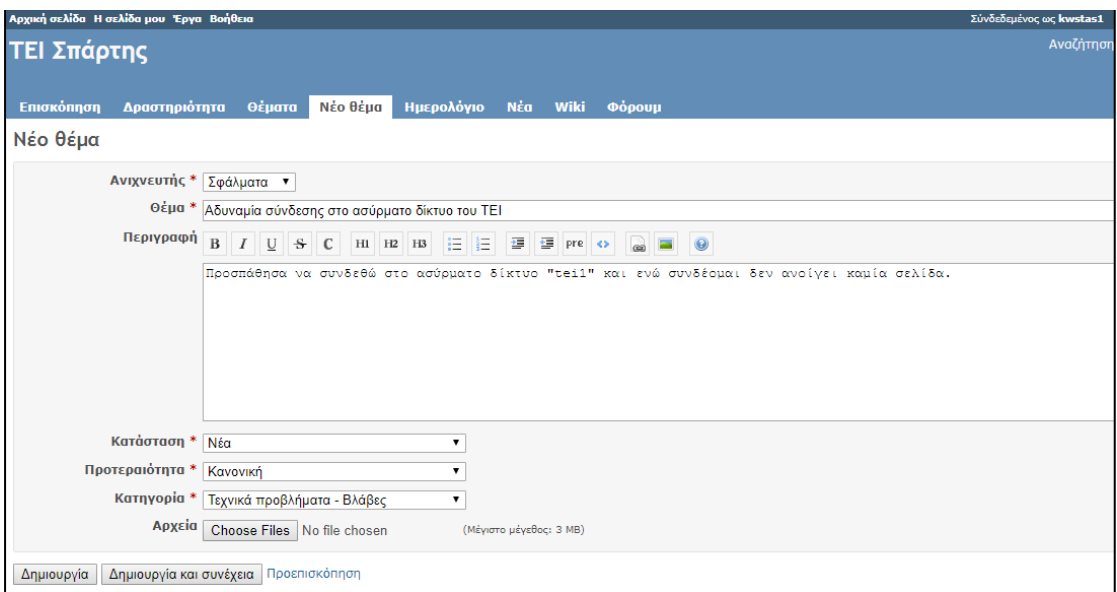

*Εικόνα 7.2 Δημιουργία Θέματος*

Στη συνέχεια, εφόσον έγινε η δημιουργία του θέματος σωστά από τον χρήστη, ένα email θα έρθει στον αρμόδιο τεχνικό για την κατηγορία «Τεχνικά προβλήματα – Βλάβες». Αφού ελέγξει το email και δει ότι ένα καινούριο θέμα δημιουργήθηκε, θα επισκεφθεί τη σελίδα του help desk. Μετά την είσοδο των στοιχείων του, μεταφέρεται και αυτός στην αρχική σελίδα του help desk και από εκεί επιλέγει το σύνδεσμο «Η σελίδα μου». Εκεί μπορεί να δει όλα τα θέματα, που έχουν ανατεθεί σε αυτόν, όπως επίσης και το καινούριο θέμα που δημιουργήθηκε από τον χρήστη, καθώς εμφανίζεται κι αυτό (Εικόνα 7.3).

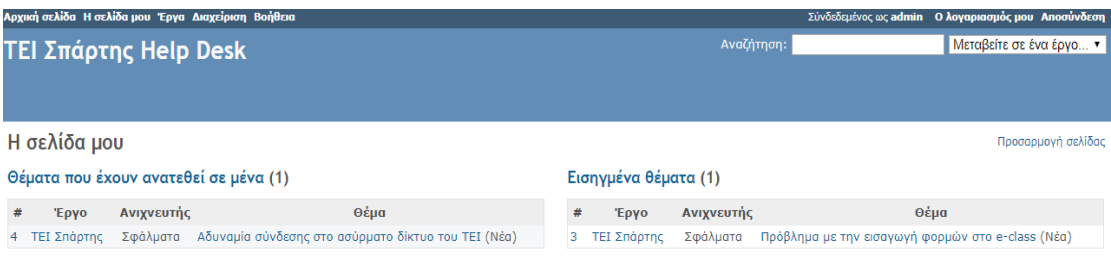

*Εικόνα 7.3 Αρχική Σελίδα Διαχειριστή*

Εφόσον ο τεχνικός ελέγξει και διορθώσει το πρόβλημα , απαντάει στο θέμα σχετικά με την εξέλιξή του και αλλάζει την κατάσταση του θέματος από «Νέα» σε «Επιλυμένο». Πλέον, το θέμα ολοκλήρωσε τον κύκλο ζωής του και ο χρήστης μπορεί, εφόσον μπει στη σελίδα θεμάτων, να δει την απάντηση του τεχνικού. Μέσω του Redmine υπήρξε άμεση συνεννόηση μεταξύ του χρήστη και του τεχνικού σχετικά με την πορεία του θέματος, όπως και άμεση επίλυσή του.

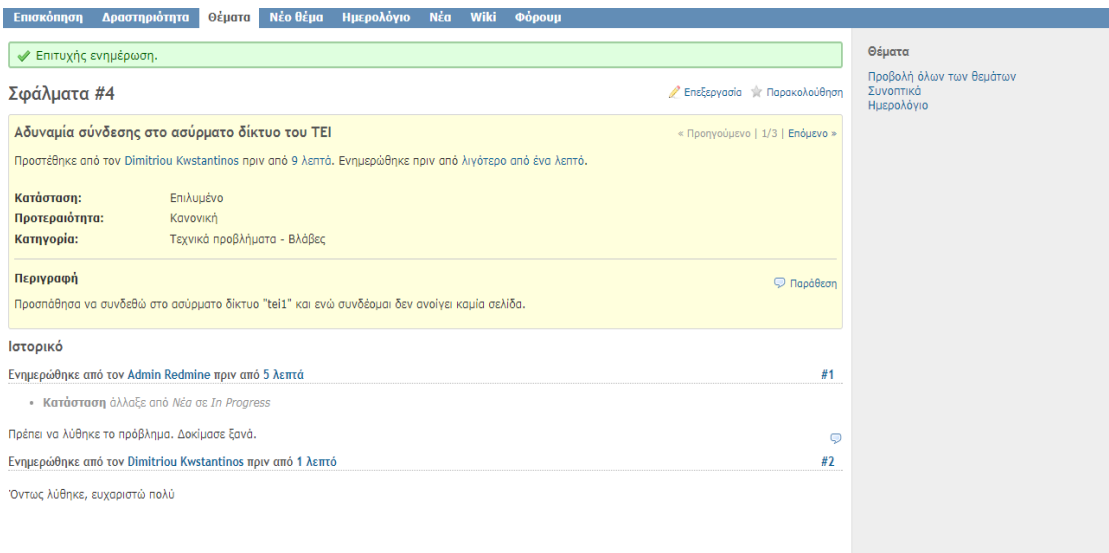

*Εικόνα 7.4 Προβολής Θέματος*

## Επίλογος

Μέχρι σήμερα η αναφορά σφαλμάτων στο τμήμα Μηχανικών Πληροφορικής του ΤΕΙ Πελοποννήσου βασιζόταν στην προφορική επικοινωνία των χρηστών και των τεχνικών. Η πτυχιακή εργασία προσφέρει τη λύση της δημιουργίας μίας πλατφόρμας συνεργασίας χρηστών για την αναφορά και επίλυση τεχνικών προβλημάτων. Αφού μελετήθηκαν οι λειτουργικές απαιτήσεις μιας τέτοιας πλατφόρμας, έγινε σύγκριση μεταξύ των λογισμικών που πληρούσαν τις προϋποθέσεις και ανήκαν στην κατηγορία «ελεύθερο λογισμικό» ή αλλιώς λογισμικό ανοιχτού κώδικα.

Ως ιδανικότερο κρίθηκε το Redmine, αφού οι δυνατότητες και τα χαρακτηριστικά του ξεπερνούν την απλή αναφορά σφαλμάτων. Το Redmine ενσωματώνει όλα τα χαρακτηριστικά, που χρειάζεται, για να λειτουργήσει ένα τέτοιο σύστημα στο τμήμα Μηχανικών Πληροφορικής. Μέσω πρόσθετων , τα οποία ονομάζει μονάδες, ενσωματώνει υπηρεσίες, οι οποίες κάνουν την πλατφόρμα ιδανική για χρήση σε ένα περιβάλλον τεχνολογικού ιδρύματος. Μονάδες, οι οποίες υποστηρίζουν Forum, wiki, ανάρτηση νέων και ανέβασμα αρχείων, ολοκληρώνουν τις λειτουργικές απαιτήσεις, που μπορεί να έχει μια εφαρμογή αναφοράς και επίλυσης θεμάτων.

Εκτός από την πληθώρα υπηρεσιών που προσφέρει το Redmine, έγινε αναφορά στις αναρίθμητες επιλογές που δίνει σε παραμετροποίηση. Και όλα αυτά σε ένα εύχρηστο και κατανοητό περιβάλλον. Τέλος αξίζει να αναφέρουμε ότι το Redmine είναι λογισμικό ανοιχτού κώδικα, που σημαίνει ότι τα έξοδα εγκατάστασης και χρήσης είναι μηδαμινά.

Είναι βέβαιο ότι όλα αυτά βοηθούν στην εύκολη λειτουργία, διαχείριση και συντήρηση μιας πλατφόρμας συνεργασίας χρηστών για την επίλυση προβλημάτων. Με τη χρήση του Redmine η διαδικασία αναφοράς σφαλμάτων γίνεται με εύκολο και προσιτό τρόπο και η συνεργασία χρηστών και τεχνικών για την επίλυσή τους γίνεται εφικτή, χωρίς χρονοβόρες διαδικασίες.

83

### Πηγές

Lesyuk, Andriy: Mastering Redmine – Second Edition ISBN-10: 9781785881305

Pavic, Aleksandar: Redmine Cookbook Paperback ISBN-10: 9781785286131

Nixon, Robin: Learning PHP, MySQL & JavaScript ISBN-10: 9781491918661

Coar, Ken:Apache Cookbook ISBN: 0596001916

Peicevic, Antun: Apache HTTP Server Introduction: Learn how to configure Apache Web Server in an easy and fun way ISBN-10: 1543038247

Hartl, Michael: Ruby on Rails Tutorial: Learn Web Development with Rails (4<sup>th</sup> edition) ISBN-10: 0134598628

Deshpande, Amit: The Total Growth of Open source

<https://en.wikipedia.org/wiki/Redmine>

[http://redmine.org/projects/redmine/wiki/User\\_Guide](http://redmine.org/projects/redmine/wiki/User_Guide)